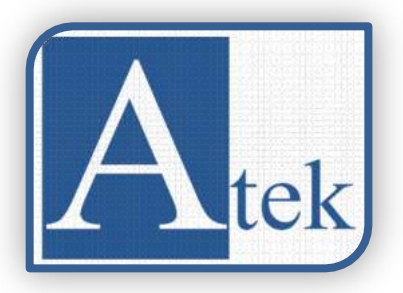

# Серия ADR 10

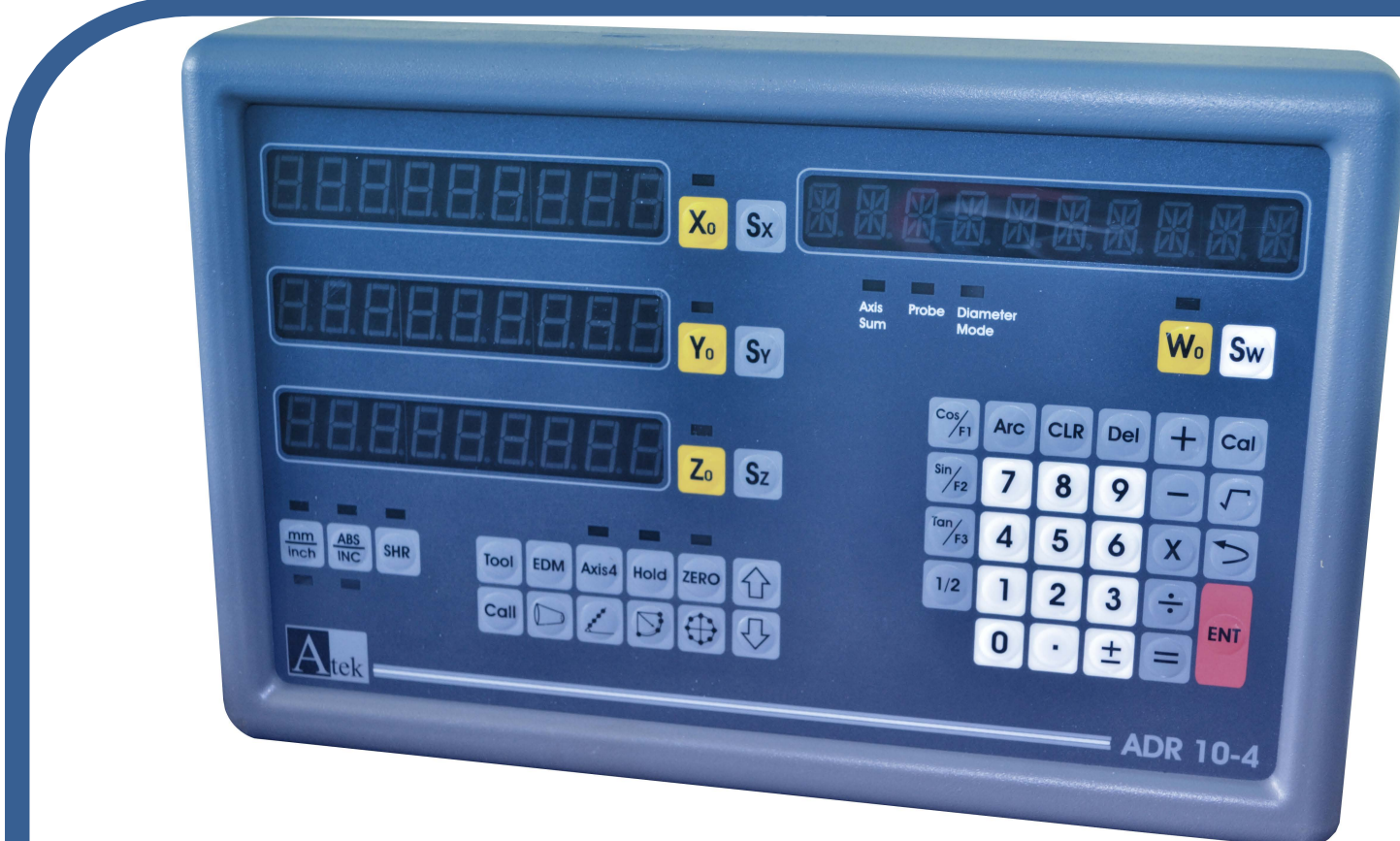

# Высокая эффективность Руководство по

эксплуатации

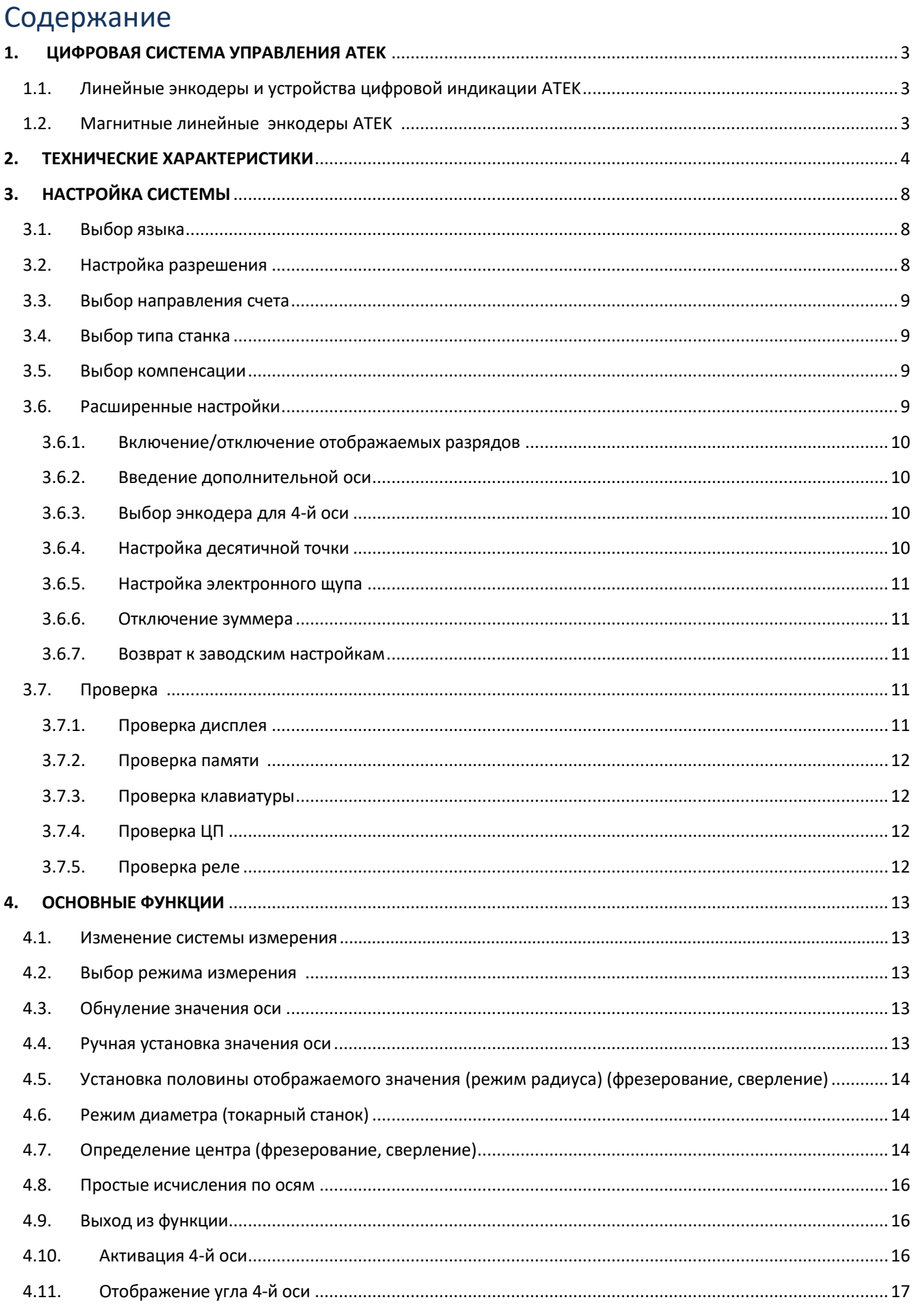

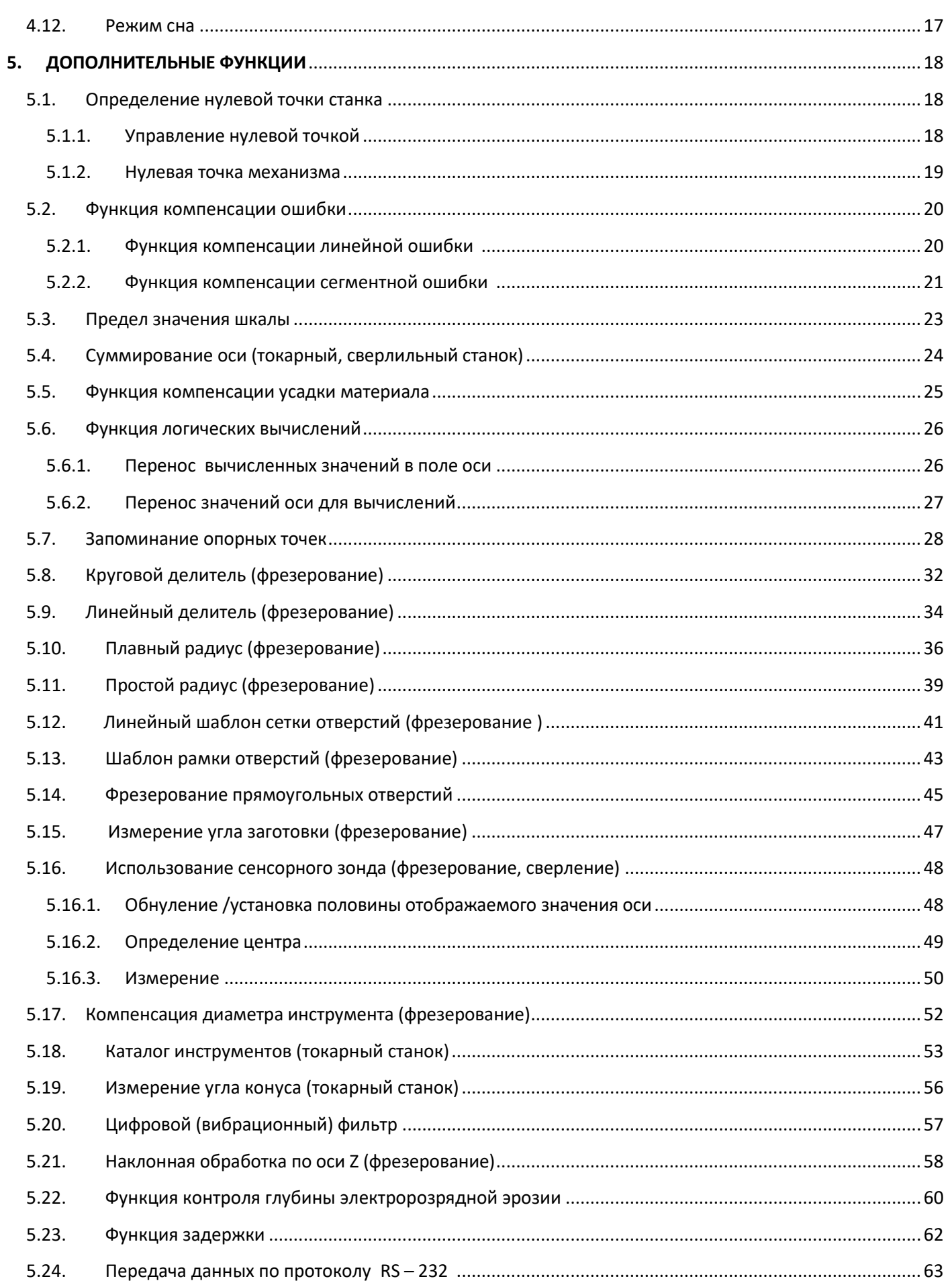

# **1. ЦИФРОВАЯ СИСТЕМА УПРАВЛЕНИЯ ATEK**

<span id="page-3-1"></span><span id="page-3-0"></span>**1.1. ATEK linear encoder and digital coordinate readout unit usage advantages**

Новая цифровая система управления на 2, 3 и 4 оси серии ADR 10 может использоваться на любых типах станков для повышения производительности труда. Память высокой емкости позволяет сохранять до 1000 пользовательских программ и каталог на 1000 инструментов для обработки заготовок. Доступно меню на 5-ти различных языках ( турецкий, английский, немецкий, испанский и португальский) . Также возможно подключение контактного зонда. Имея 8+1 разрядный дисплей с разрешением, которое определяет пользователь, ADR10 удовлетворит все Ваши требования.

- Минимизация затрат времени и повышение производительности .
- Снижение затрат на металлолом.
- Точное позиционирование.
- Производство более качественных деталей.
- 80% сокращение времени обработки.
- Окупаемость за короткое время.

# <span id="page-3-2"></span>**1.2. ATEK Magnetic Linear Encoder**

Для лучшей производительности используйте линейные энкодеры ATEK. Магнитные линейные энкодеры серии MLC обеспечивают высокую точность измерений и легкость в управлении процессами обработки заготовок. Магнитные системы не оказывают вредного влияния на окружающую среду. Из-за бесконтактной работы они не подвергаются механическому износу и не требуют сложного ухода.

# **2.ТЕХНИЧЕСКИЕ ХАРАКТЕРИСТИКИ**

<span id="page-4-0"></span>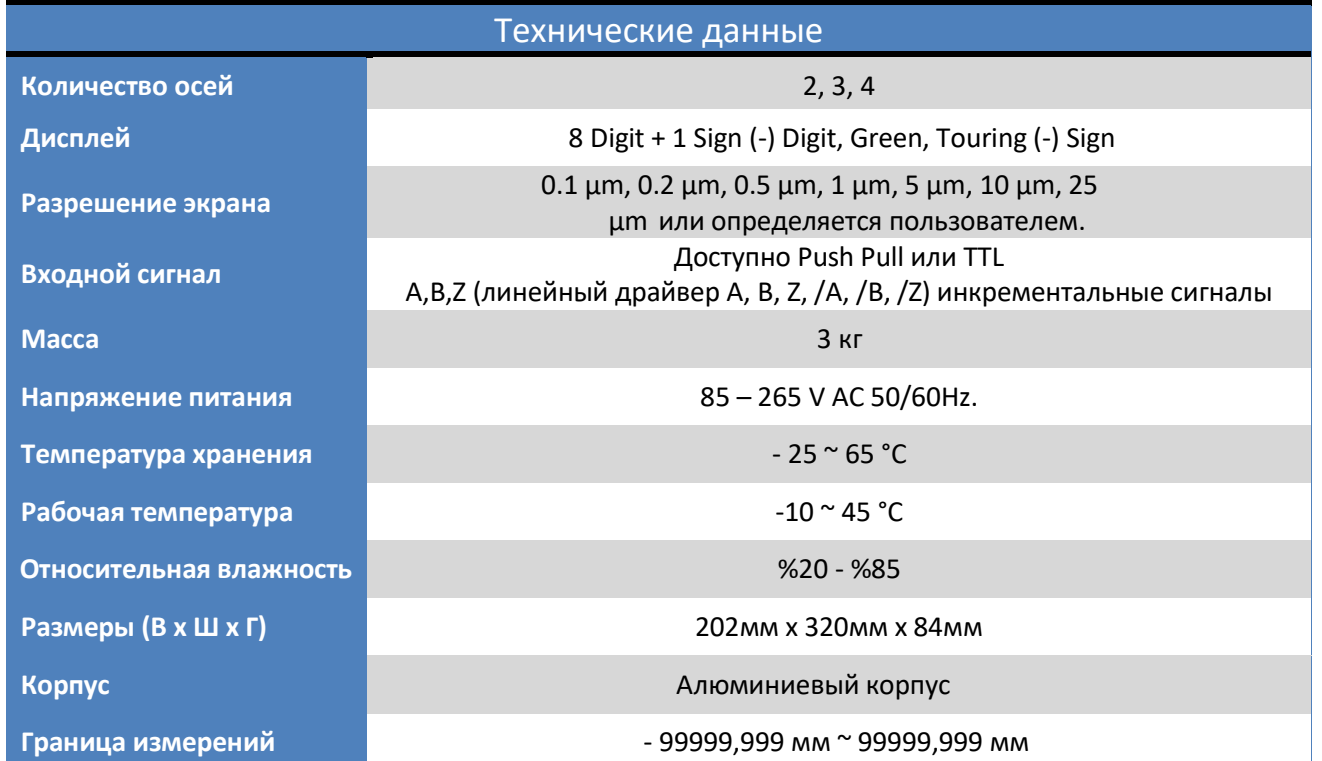

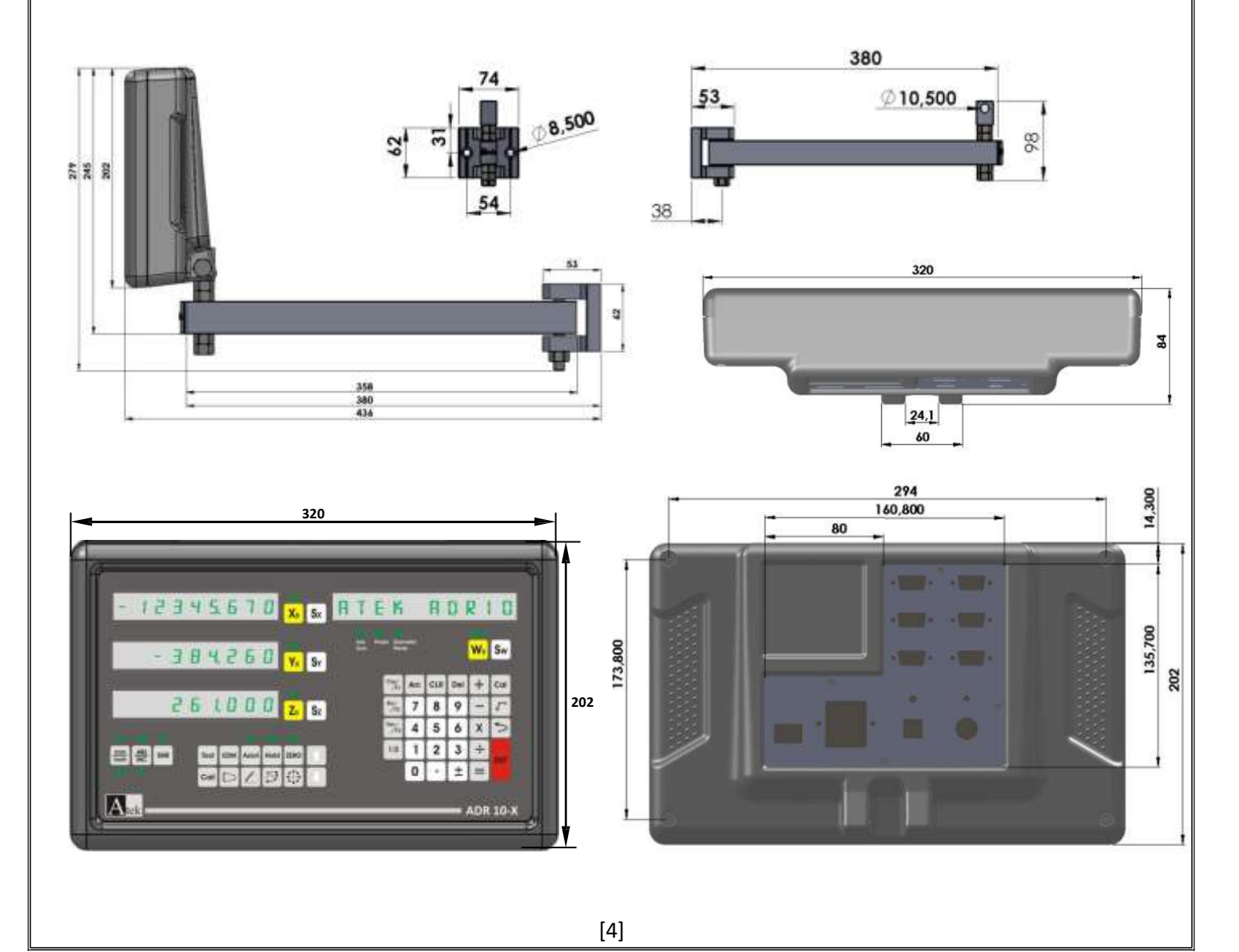

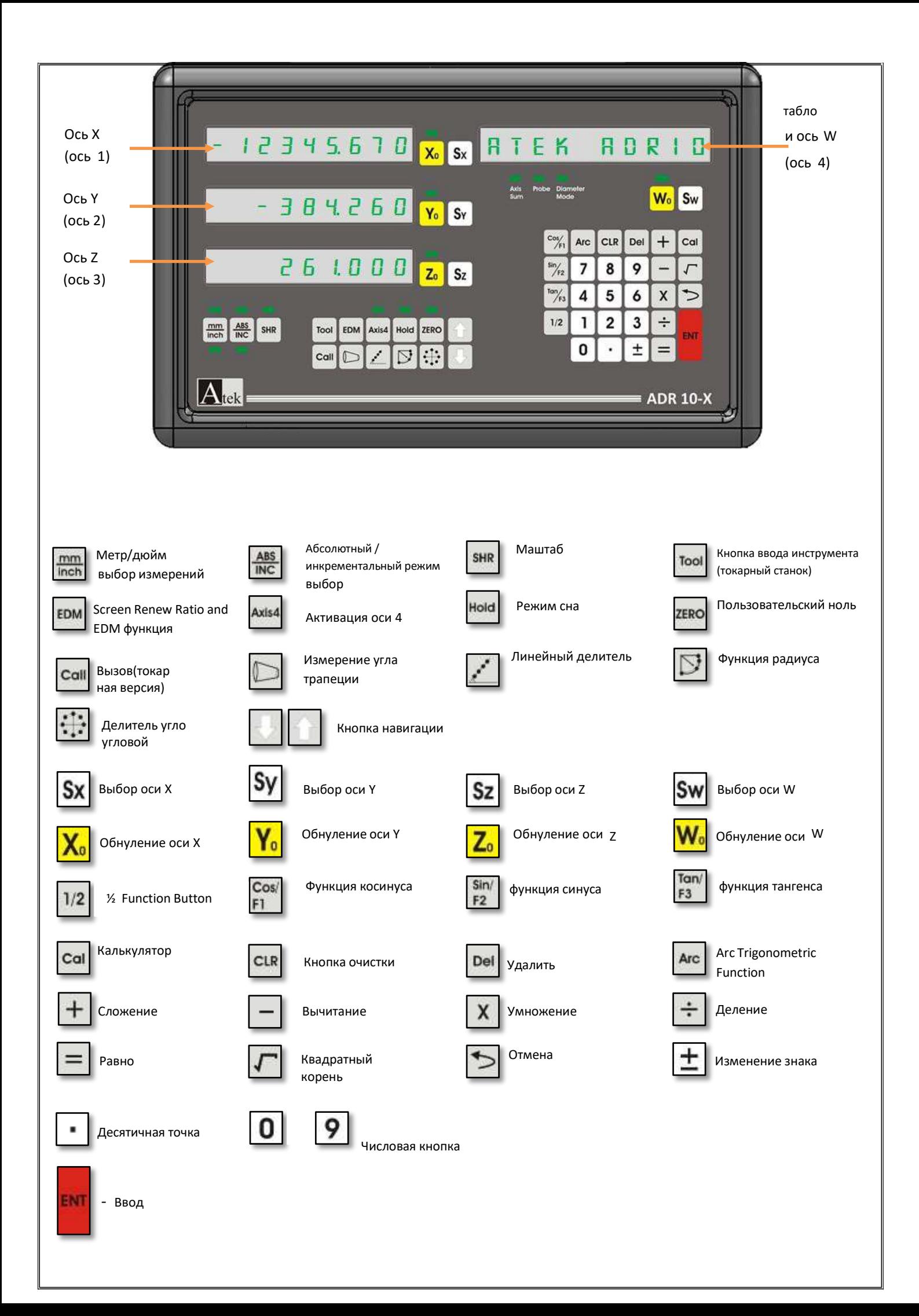

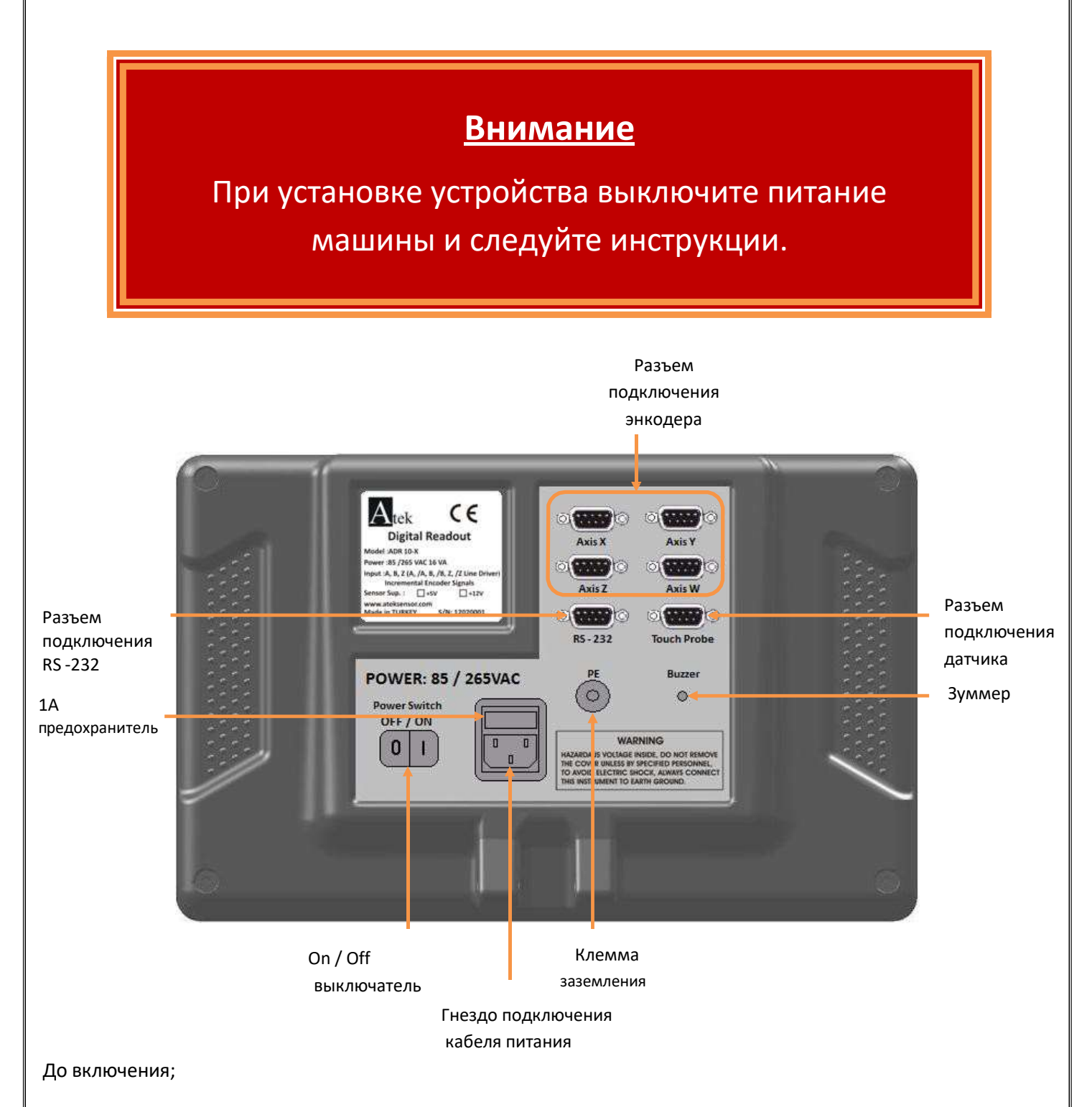

- Никогда не делайте подключение при включенном питании.
- Убедитесь, что выключатель On / Off в положении "Off".
- Убедитесь, что напряжение питания соответствует требуемому.
- Используйте только тот кабель питания, который поставляется вместе з прибором.
- Убедитесь, что подключено заземление.
- Не использовать при наличии сильных магнитных полей.
- Не использовать в условиях высокой температуры и влажности.
- Установите дисплей вертикально, чтобы удобно было видеть данные и пользоваться клавиатурой .

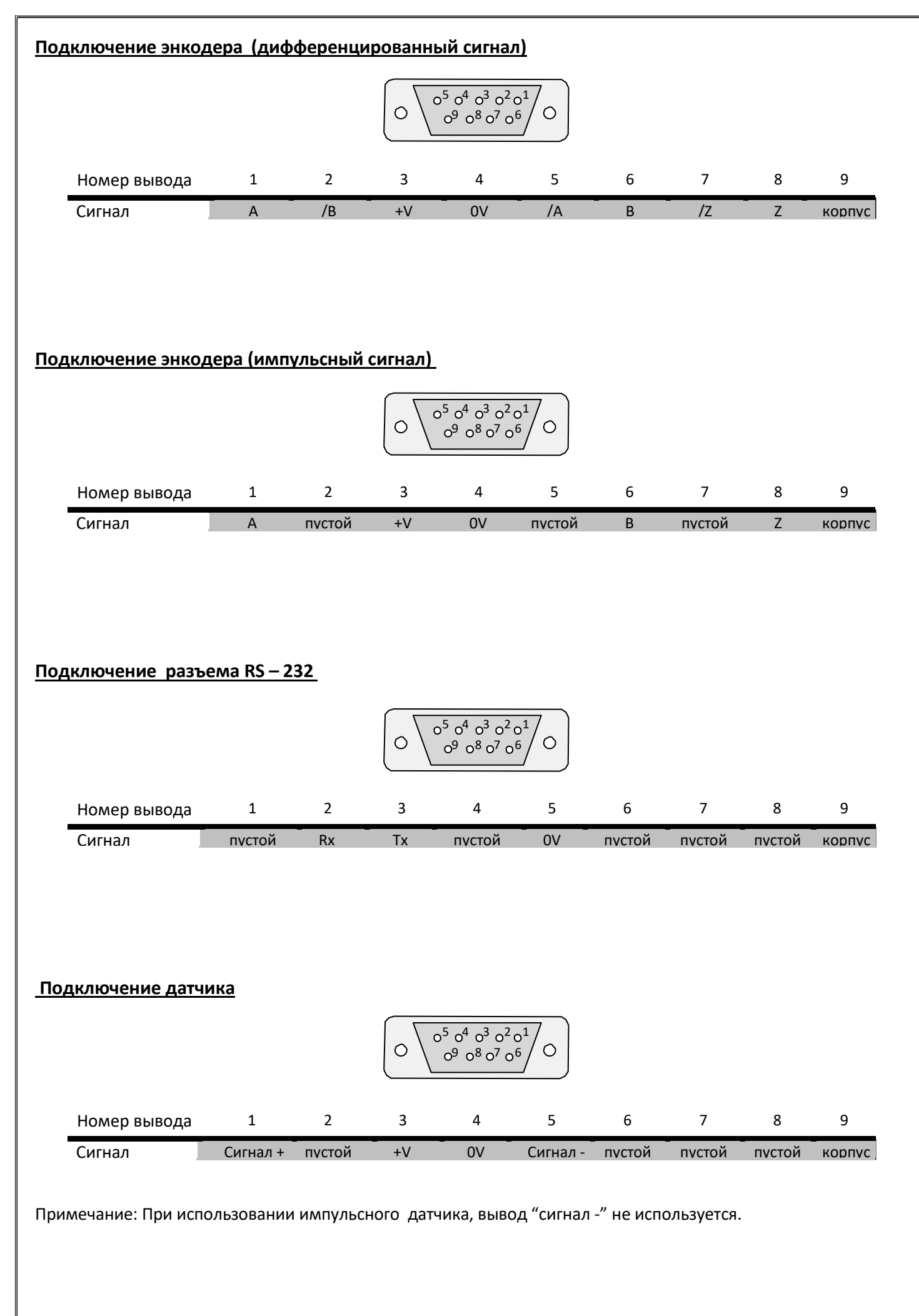

<span id="page-8-2"></span><span id="page-8-1"></span><span id="page-8-0"></span>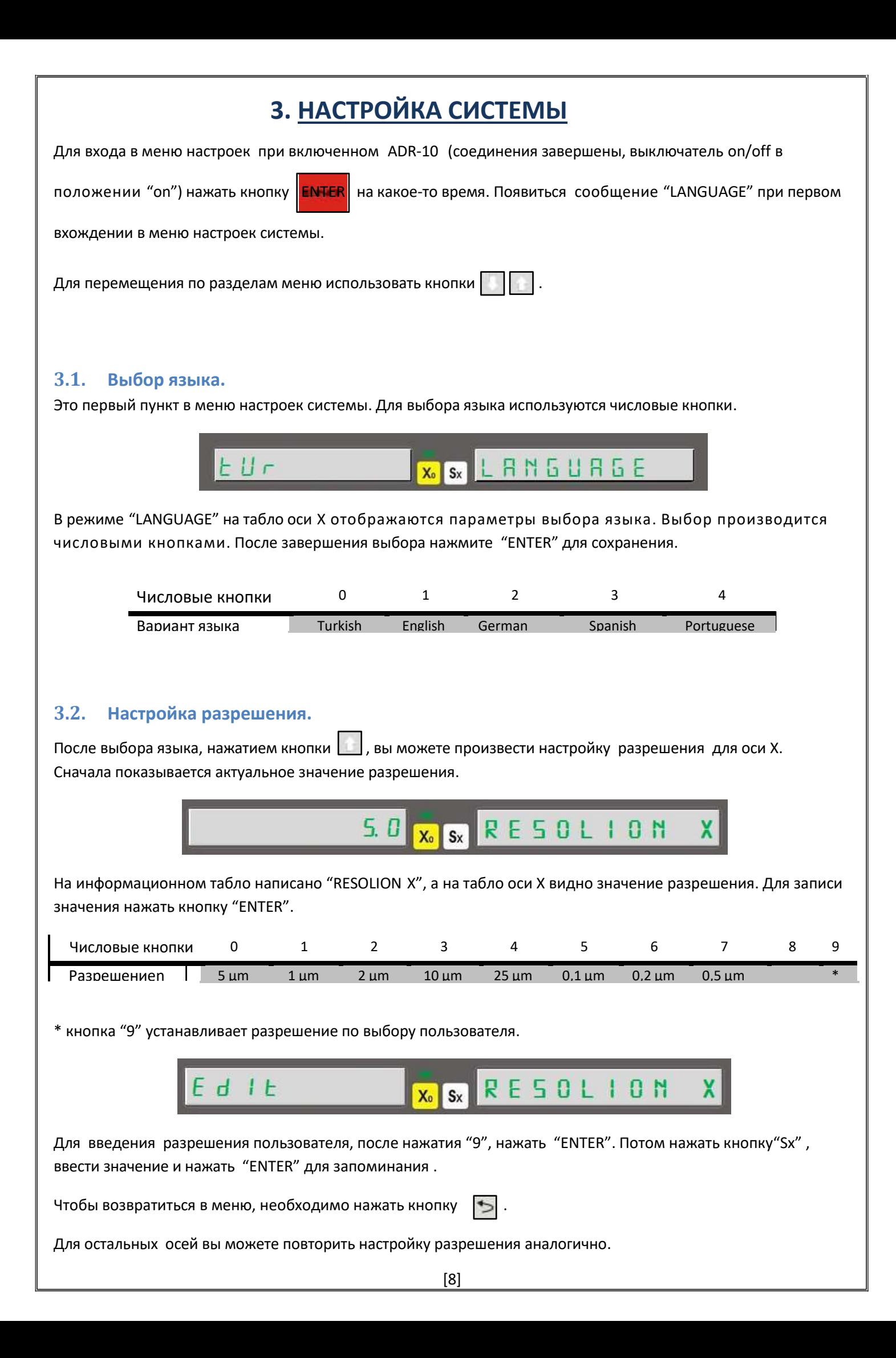

#### **Использование 4-й оси для отображения углов.**

Для измерения углов с 4-й осью (W),когда вы находитесь в меню "RESOLION W", нажать кнопку "9" и нажать "ENTER" для ввода количества импульсов энкодера. Нажать "ENTER" снова для сохранения. После этого в меню "ADVANCED", параметр меню "W TYPE" должен быть установлен «1» – ротационный. Меню "ADVANCED" детальнее будет описано в следующих главах.

#### **3.3.Выбор направления счета.**

<span id="page-9-0"></span>Он определяет направление измерения в соответствии с направлением движения датчика.

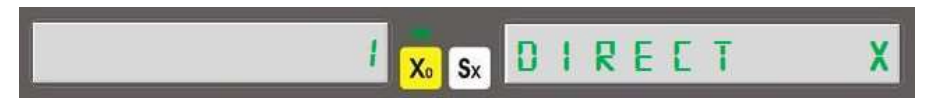

Для возрастающего счета нажмите кнопку "1". Вы увидите значение "1" на оси X. Для спадающего счета , нажмите кнопку "0". Значение "-1" отобразится на оси X. Нажмите "ENTER" для сохранения .

Для остальных осей повторить настройку аналогично.

#### **3.4. Выбор типа станка.**

<span id="page-9-1"></span>Это меню используется для выбора типа станка, на котором установлен датчик.

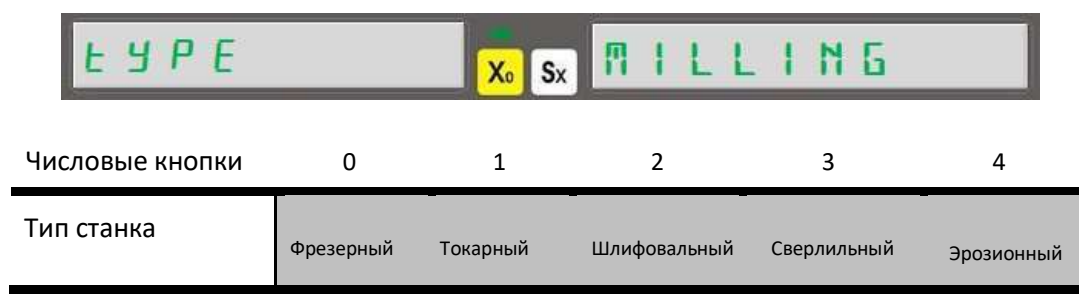

После выбора станка нажать "ENTER".

#### <span id="page-9-2"></span>**3.5. Выбор компенсации**

Функция настраивается в меню системы "System Setup"..

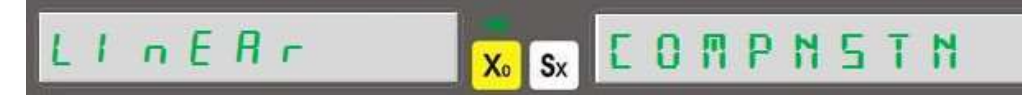

Нажимая кнопки  $||\cdot||$  найдите пункт "COMPNSTN" на информационном табле, нажимая кнопку "0" выбираем линейную компенсацию, или, нажимая кнопку "1"- выбираем угловую компенсацию. Сохранить выбранное значение можно нажатием кнопки "ENTER".

#### <span id="page-9-3"></span>**3.6. Расширенные настройки.**

Находятся в меню системы "System Setup".

**ROVRNEED**  $\left| \right|$  Sx  $\left| \right|$  $X_0$ 

После появления пункта "ADVANCED" нажать "ENTER" для входа в меню.

[9]

**3.6.1. Включение/отключение отображаемых разрядов.** 

<span id="page-10-0"></span>Находится в меню "Advanced Setting" (расширенные настройки) .

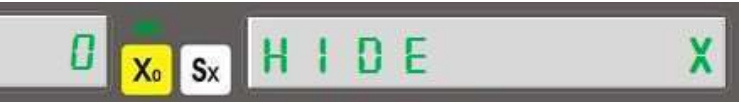

Установить отображение цифр можно в меню "Hide X". Вы можете установить отображение до 5 разрядов. Ввести количество отображаемых разрядов числовыми кнопками и запомнить кнопкой "ENTER". Для остальных осей вы можете повторить настройку аналогично.

#### **3.6.2. Введение дополнительной оси.**

<span id="page-10-1"></span>Используется только для токарных и сверлильных станков. Находится в меню "Advanced Setting" (расширенные настройки) .

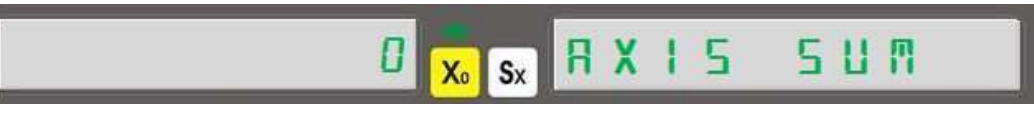

Нажимая кнопку "1" активируем добавление оси, и- "0" отменяем добавление оси. Для токарного станка добавляется ось - Z. Для сверлильного станка добавляется ось Z и W.

В этом меню, если дополнительная ось введена, на токарном станке ось Z; на сверлильном станке ось W, не может быть изменена вручную .

#### **3.6.3. Выбор энкодера для 4-й оси.**

<span id="page-10-2"></span>Тип энкодера для оси W выбирается .

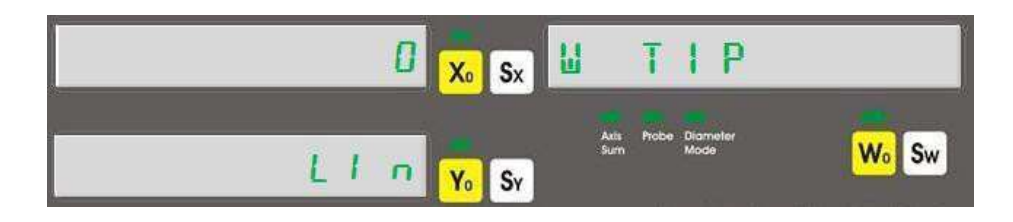

Если используется ротационный энкодер нажать кнопку "1". На оси X появится "1" , на оси Y - "rot".

Если используется линейный энкодер –нажать кнопку "0". На оси X появится "0", на оси Y- "Lin".

#### **3.6.4. Калькулятор (настройка десятичной точки)**

<span id="page-10-3"></span>В этом меню устанавливается десятичный знак при измерениях (счете) калькулятора.

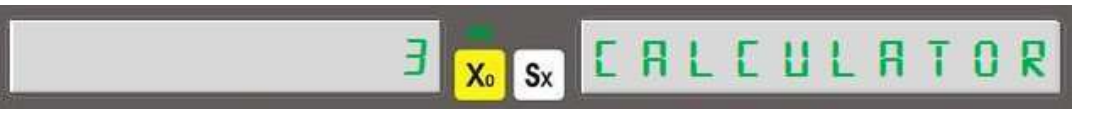

После точки может отображаться 3 или 4 разряда. Количество разрядов выбирается числовыми кнопками и запоминается после нажатия кнопки "ENTER".

<span id="page-11-4"></span><span id="page-11-3"></span><span id="page-11-2"></span><span id="page-11-1"></span><span id="page-11-0"></span>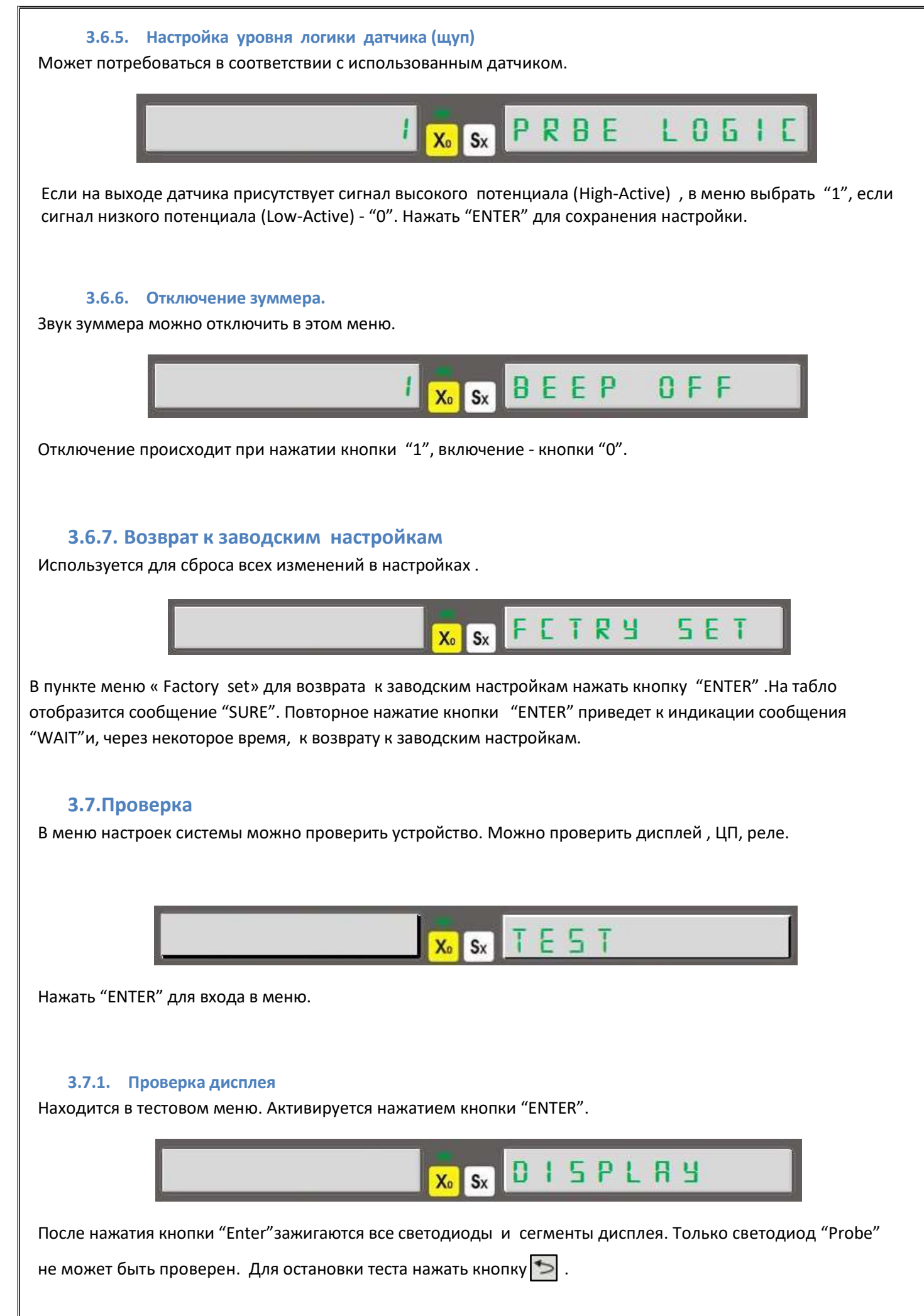

<span id="page-12-2"></span><span id="page-12-1"></span><span id="page-12-0"></span>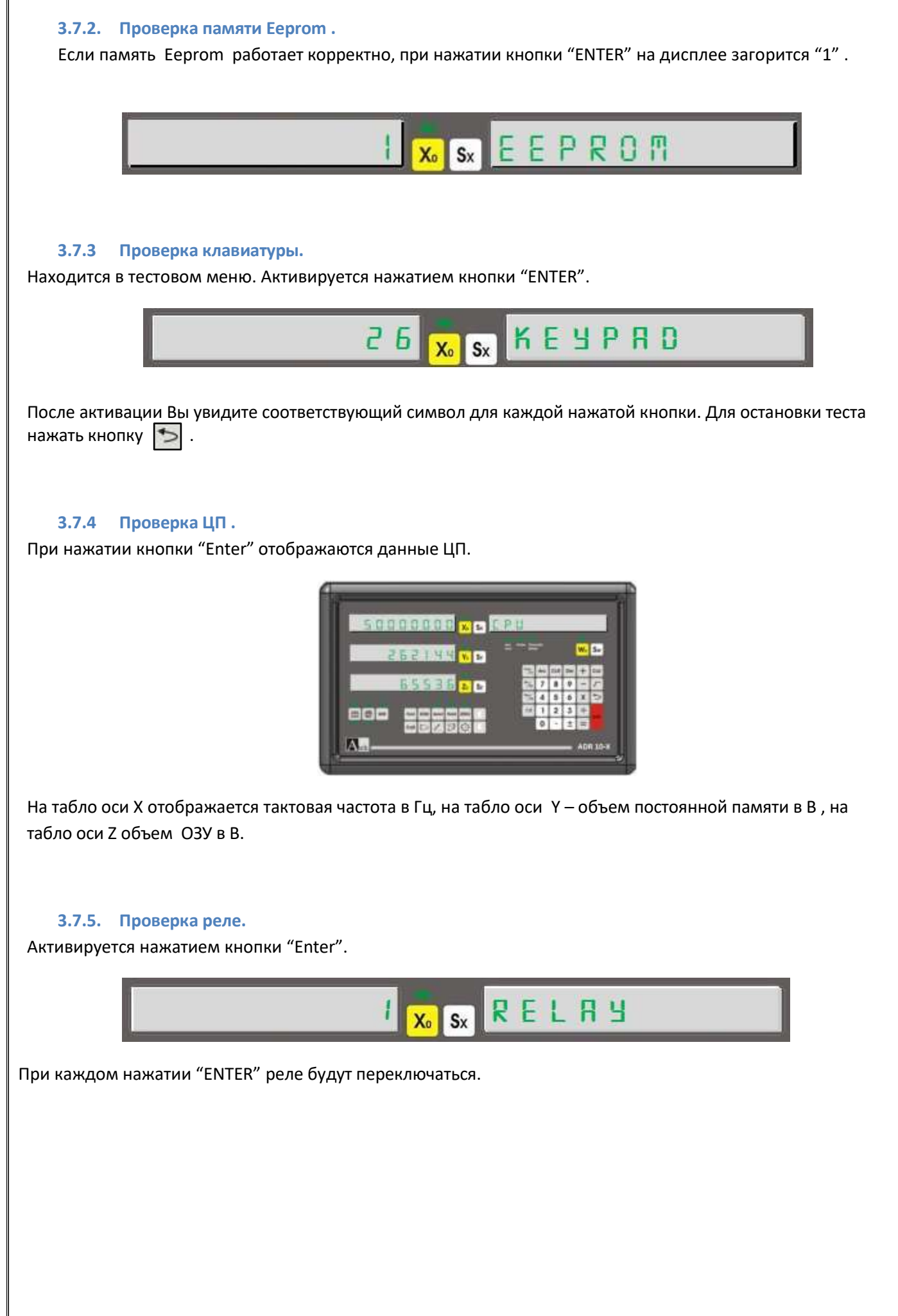

# **4. ОСНОВНЫЕ ФУНКЦИИ**

#### <span id="page-13-1"></span><span id="page-13-0"></span>**4.1. Изменение системы измерения.**

При помощи кнопки на клавиатуре выбирается метрическая или дюймовая система измерений. Каждое нажатие кнопки  $\frac{mm}{lnch}$  изменяет систему измерения. Актуальная система измерения подтверждается свечением соответствующего светодиода.

#### **Пример:**

Используется метрическая система  $\Rightarrow$   $\frac{mm}{inch}$  используется дюймовая система  $\Rightarrow$   $\frac{mm}{inch}$ 

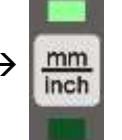

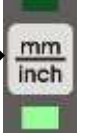

## **4.2. Выбор режима измерения.**

<span id="page-13-2"></span>Производиться нажатием кнопки ABS/INC на клавиатуре. Используются два различных режима измерений.

- Абсолютный режим
- Инкрементальный режим

Каждое нажатие кнопки ABS/INC изменяет режим измерения. Подтверждается свечением соответствующего светодиода . Также выбранный режим отображается на дисплее данных.

#### **Пример:**

<span id="page-13-4"></span><span id="page-13-3"></span>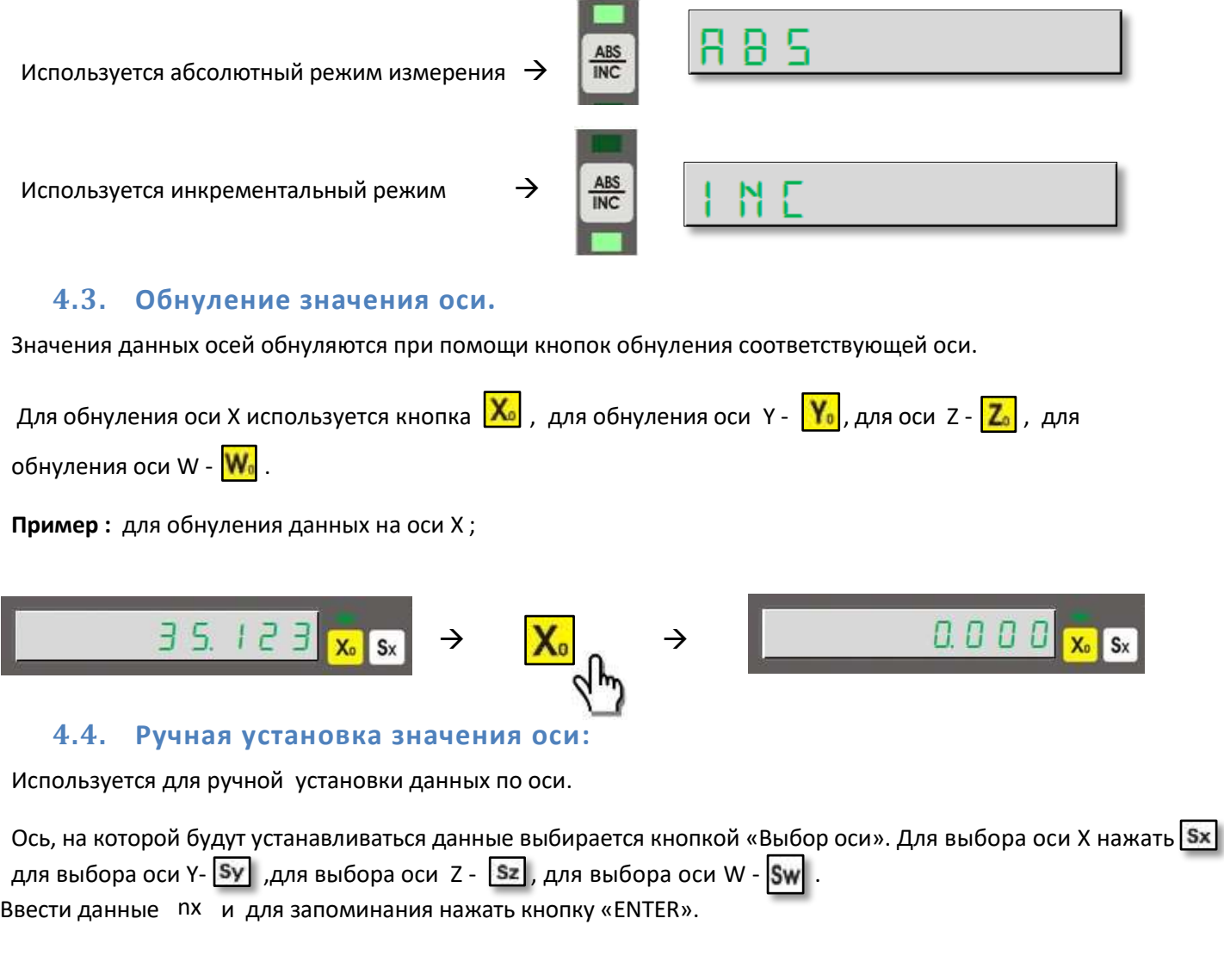

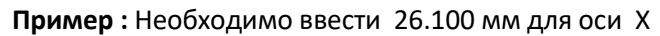

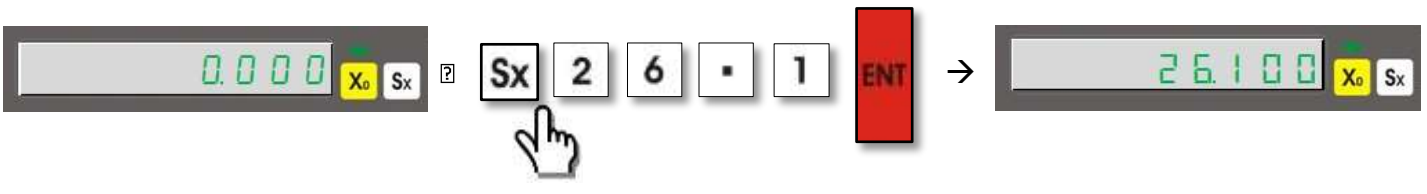

# <span id="page-14-0"></span>**4.5. Установка половины отображаемого значения (режим радиуса) ( фрезерование, сверление)**

Для установки половинного значения надо сначала выбрать кнопкой ось, а затем при помощи кнопки «½» установить половину значения.

**Пример:** Установка половины значения на оси X, если на индикаторе 50.000;

<span id="page-14-1"></span>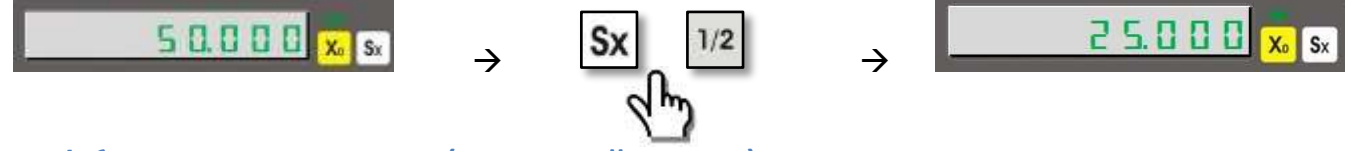

# **4.6. Режим диаметра ( токарный станок)**

В этом режиме, предназначенном для токарного станка, измеряемая величина умножается на 2. Используется для оси Х. Для активации данной функции выбрать ось Х нажать кнопку «½». Если функция активирована, светится светодиод "Diameter Mode".

**Пример:** На индикаторе оси Х измерено 50.000 для активации функции диаметра;

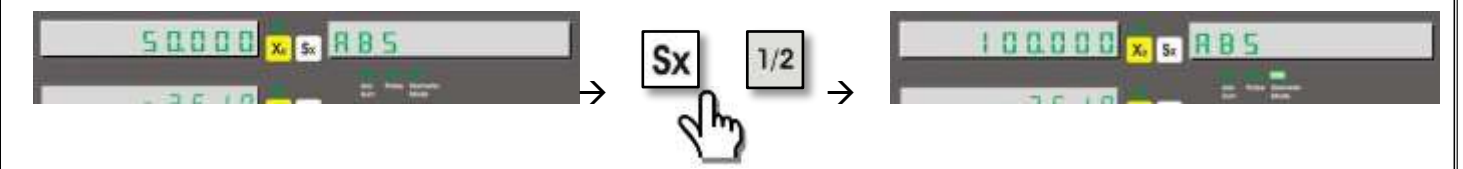

# <span id="page-14-2"></span>**4.7. Определение центра ( фрезерование, сверление)**

Используется для поиска центра обрабатываемой детали в плоскости XY посредством касания контрольных точек. Нужно коснуться 4 точек на детали.

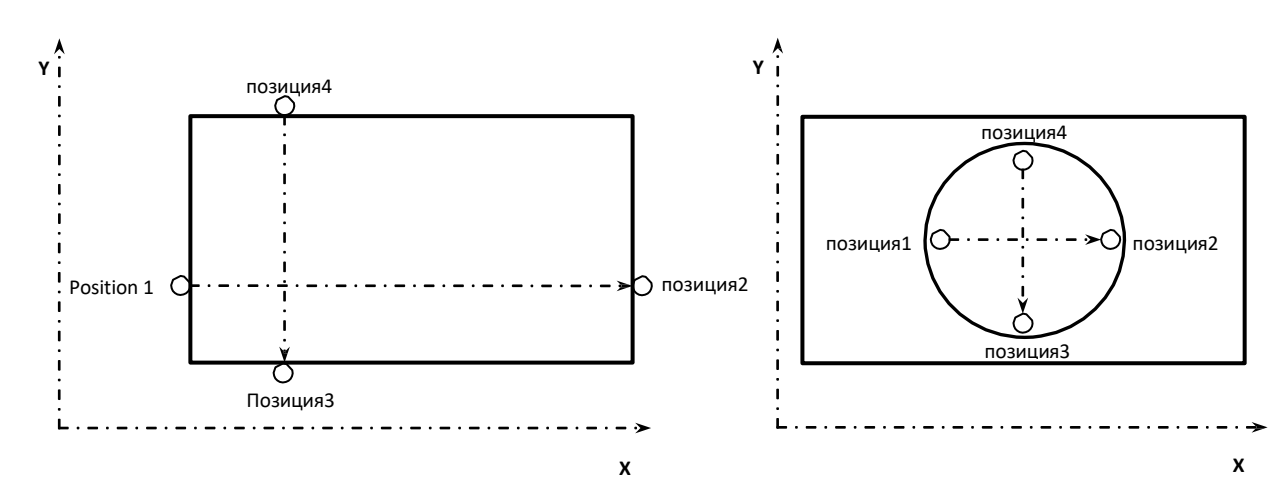

Нажать кнопку "5"и затем "ENTER" для активации функции. Коснуться инструментом первой точки на оси Х "Position 1" и нажать "ENTER" для записи. Коснуться инструментом второй точки "Position 2" и нажать "ENTER" для запоминания. Для третьей точки на оси Y "Position 3", нажать "ENTER" для записи. Наконец коснуться точки "Position 4" и нажать "ENTER" для записи. На индикаторе отобразится «ОК». По нажатию кнопки "ENTER", вы увидите координаты искомого центра. Перемещая стол до нулевых показаний на индикаторе, вы определите центр обрабатываемой детали.

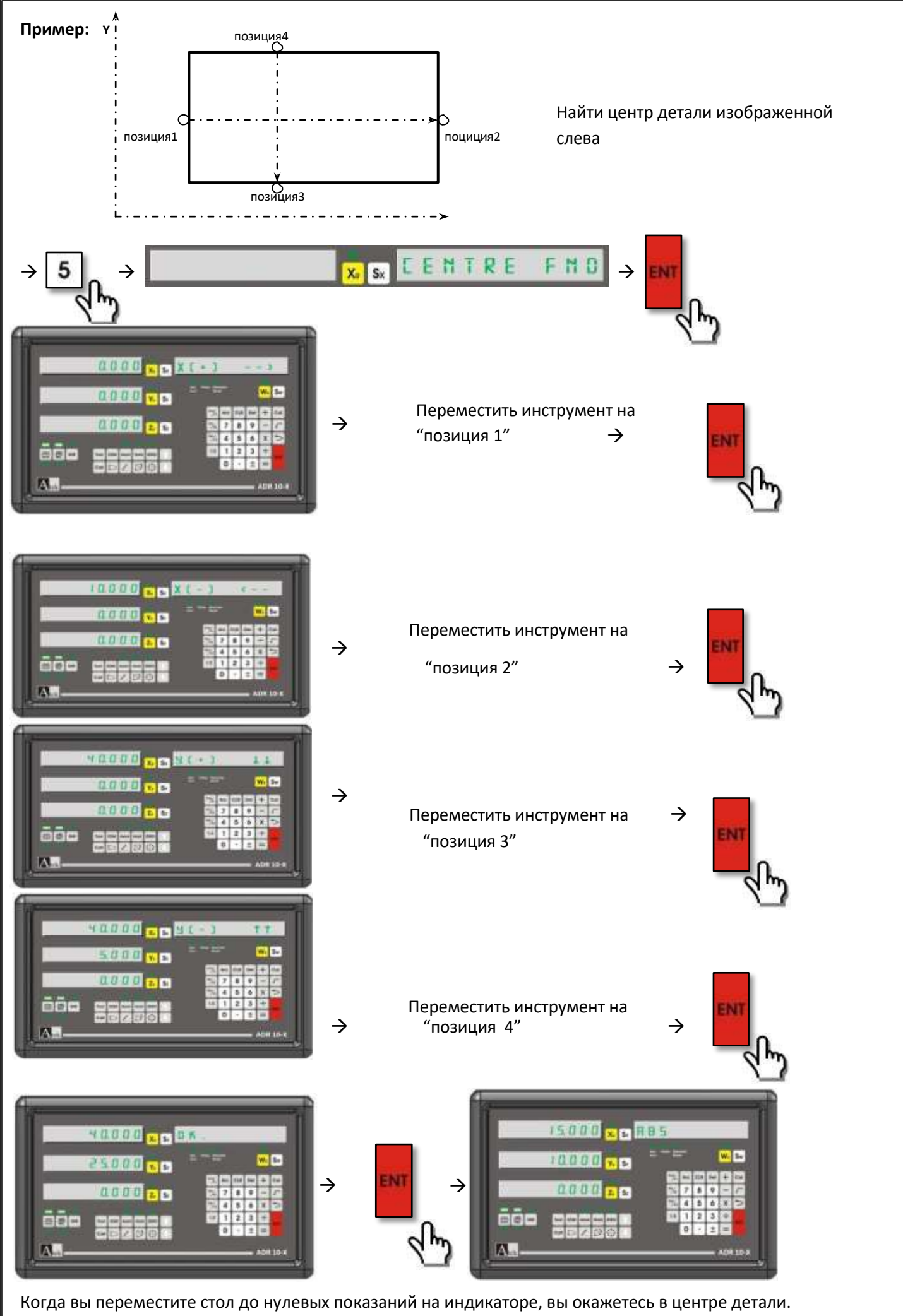

#### **4.8. Простые исчисления по осям:**

<span id="page-16-0"></span>Возможны простые арифметические действия – сложение, вычитание, умножение и деление данных без активации функции калькулятора. Сначала выбрать ось, с данными которой надо произвести расчет. Затем выбрать действие (+,-,/,\* ) и величину. Нажать кнопку "ENTER".

**Пример :** Разделить данные оси Х на 3;

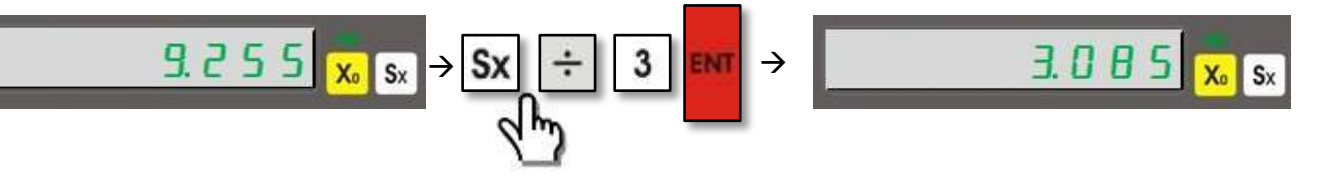

#### <span id="page-16-1"></span>**4.9. Выход из функции.**

Служит для того, чтобы после использования функций пп 4.5 – 4.8 возвратиться к данным которые были ранее отображены на индикаторе. Для этого следует выбрать ось и нажать кнопку  $\blacktriangleright$ , затем нажать кнопку "ENTER". Повторное нажатие кнопки  $\blacktriangleright$ приведет к отмене операции.

**Пример :** возврат к отображению данных на оси Х;

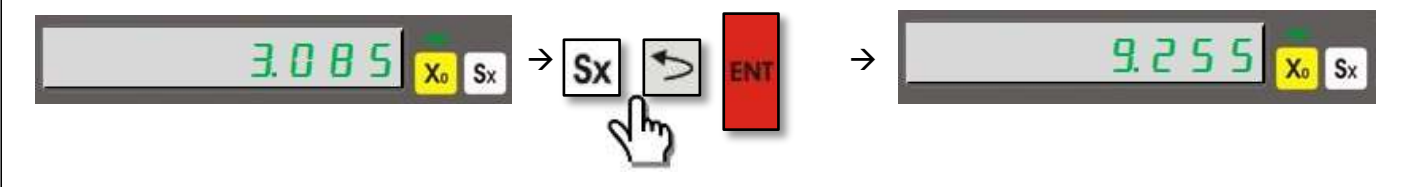

#### <span id="page-16-2"></span>**4.10. Активация 4-й оси**

В 4-х осевых цифровых индикаторах вы можете активировать/ деактивировать 4-ю ось. Для этого используется кнопка оси 4.

**Пример:** чтобы активировать 4-ю ось;

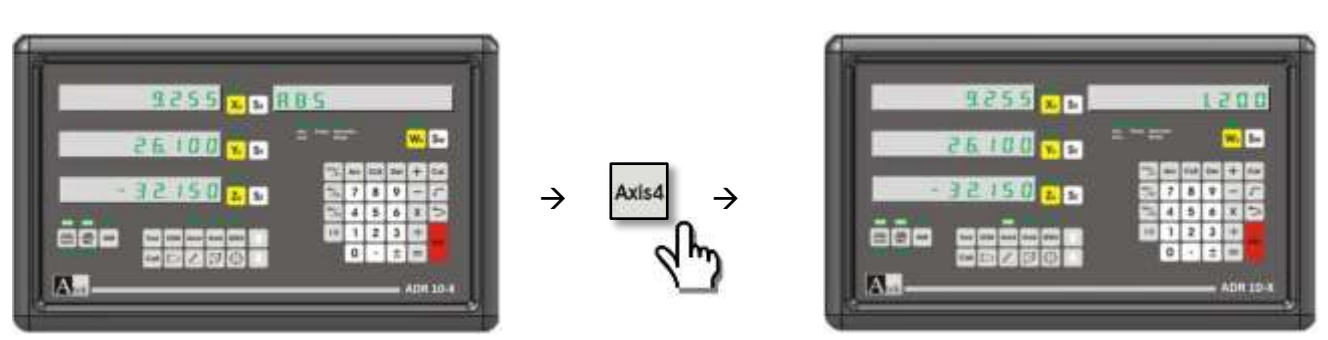

**Пример:** чтобы деактивировать 4-ю ось;

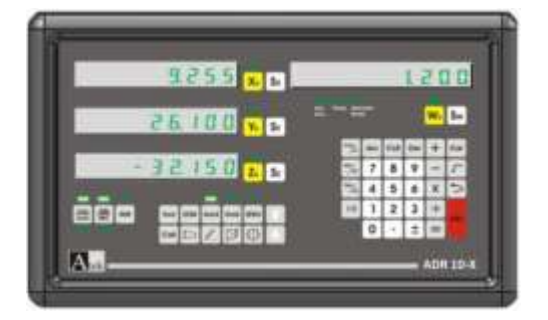

$$
\rightarrow \frac{\left.\text{Axis4}\right|}{\sqrt{\text{h}_p}}
$$

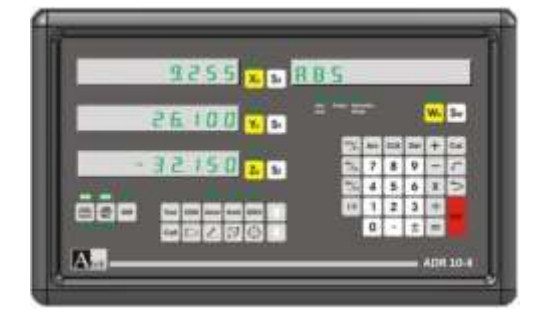

## **4.11. Отображение угла 4-й оси**

<span id="page-17-0"></span>Для отображения угла 4-й оси в меню "system setting" цена импульса энкодера должна быть установлена как разрешение оси W. Дальше в меню"system setting" должен быть выбран ротационный тип энкодера. Подробнее этот пункт отображен в настойках системы.

Угол может устанавливаться в градусах или градус/ минута/ секунда. Для перехода нажать кнопку "Sw" и кнопку "Tan/F3"соответственно.

**Пример:** изменить отображение угла из градус в градус/минута/секунда;

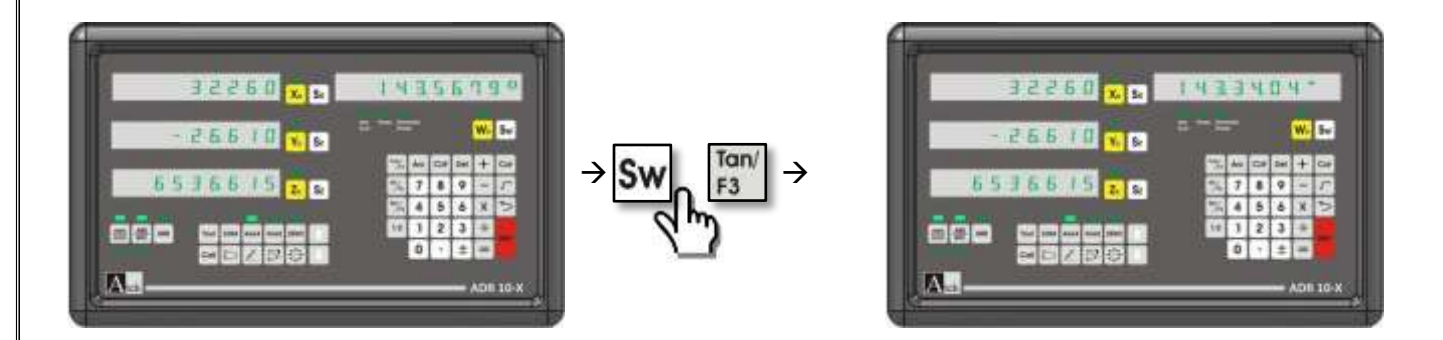

## **4.12. Режим сна:**

<span id="page-17-1"></span>Когда экран находиться в режиме сна, все кнопки отключены, кроме кнопки "HOLD". Этим исключается вмешательство третьих лиц в работу машины. Хотя кнопки отключены, обработка данных продолжается. Если стол машины двигается, то обработка продолжится как в нормальном режиме. Вход в спящий режим и выход из него производиться нажатием кнопки "HOLD".

**Пример:** Переход в спящий режим и выход из него;

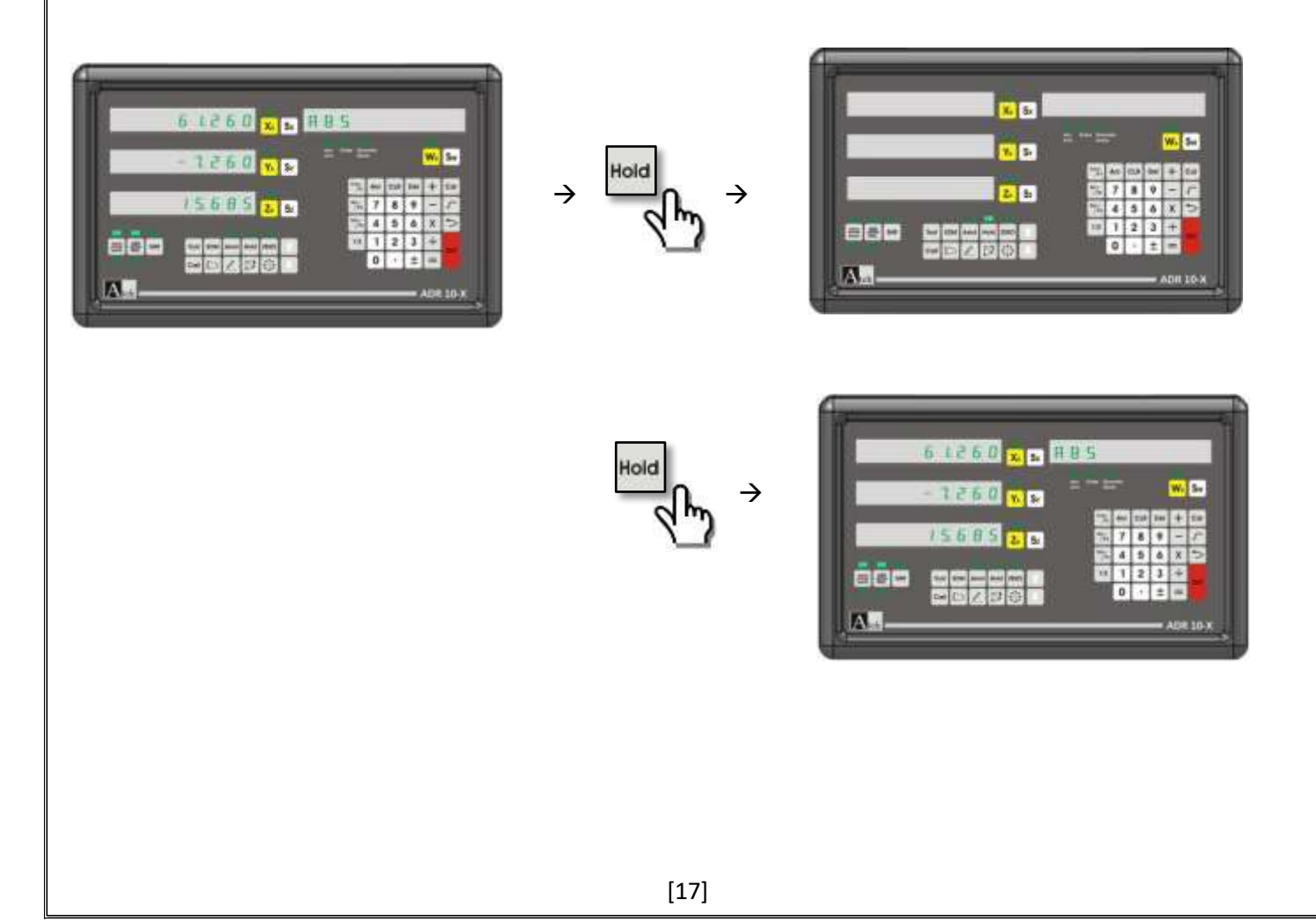

# **5. ДОПОЛНИТЕЛЬНЫЕ ФУНКЦИИ**

## <span id="page-18-0"></span>**5.1. Определение нулевой точки станка**

<span id="page-18-2"></span><span id="page-18-1"></span>Используется для экономии времени при измерении обработки заготовок одна за другой. Нулевая точка не удаляется при выключении питания. Но для исключения ошибки самонаведения, нулевую точку следует проверять после каждого включения станка.

> **5.1.1. Управление нулевой точкой:** Чтобы установить нуль линейки нажать кнопку выбора оси , затем кнопку  $\frac{mm}{\sqrt{mn}}$ , и потом  $\sqrt{mn}$ . На информационном табло появится сообщение "RULER ZERO". Нажать кнопку "ENTER" и выполнить движение в выбранной оси до появления надписи «ОК». Через секунду возобновиться нормальная работа.

**Пример:** определить нулевую точку на оси Х ;

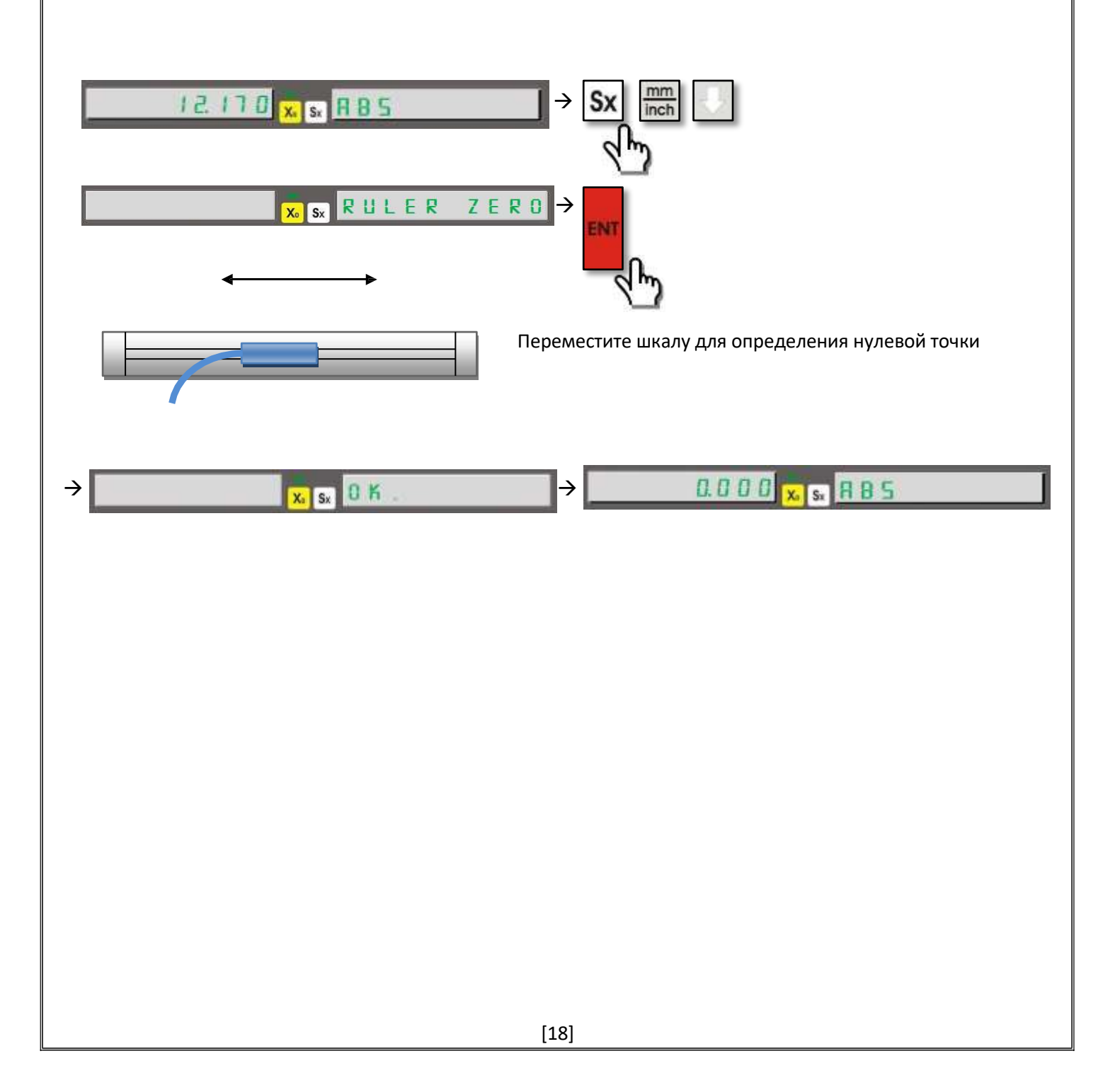

<span id="page-19-0"></span>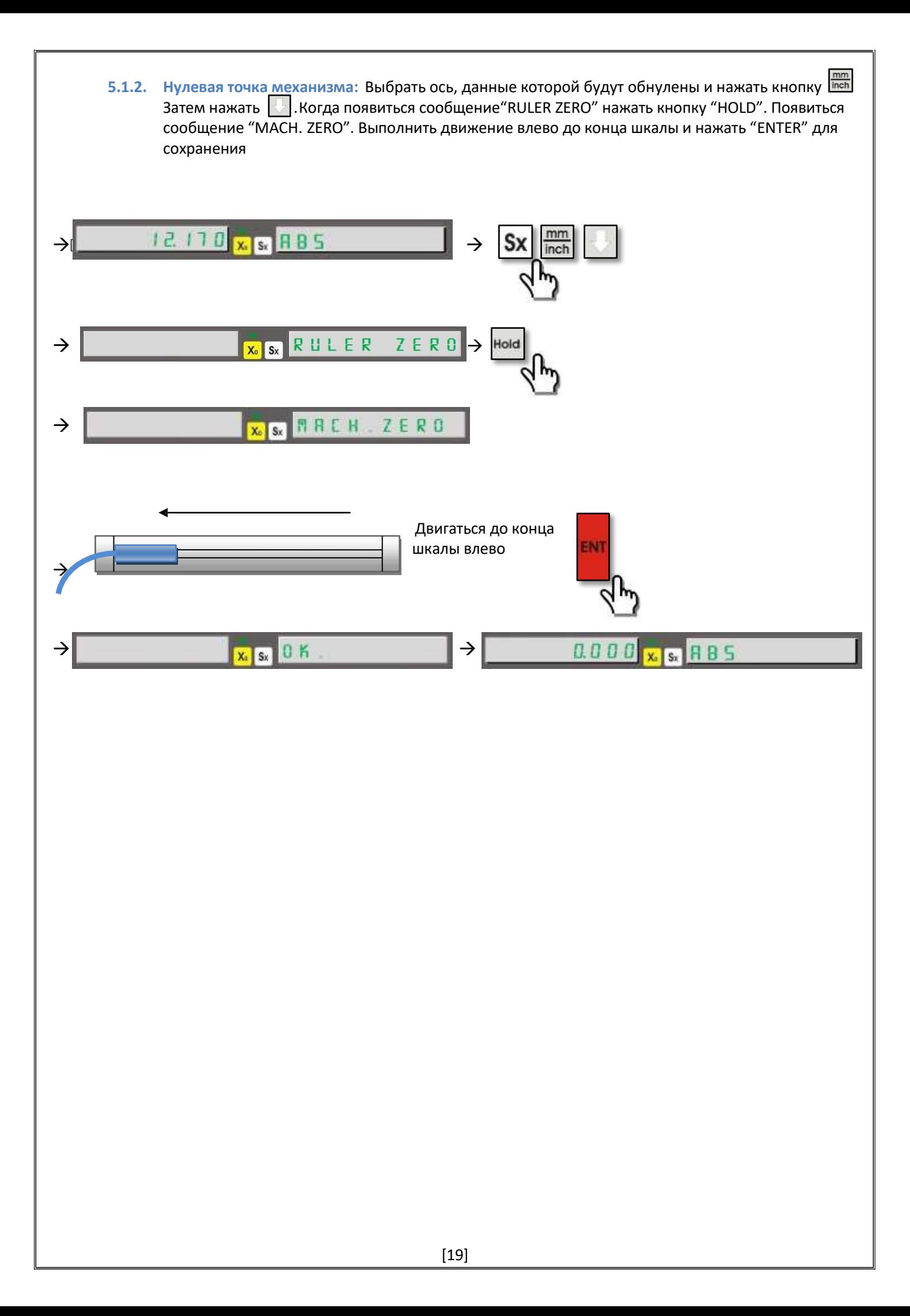

#### **5.2. Функция компенсации ошибки:**

<span id="page-20-1"></span><span id="page-20-0"></span>Используется для компенсации ошибок при обработке. Можно использовать как линейную так и сегментную компенсацию. Активируется только в метрической системе измерений, но работает и в дюймовой системе.

**5.2.1. Функция компенсации линейной ошибки:** Устанавливается для каждой оси отдельно. Линейная ошибка нарастает пропорционально расстоянию. В меню "System Setting" функция компенсации устанавливается как "Linear".

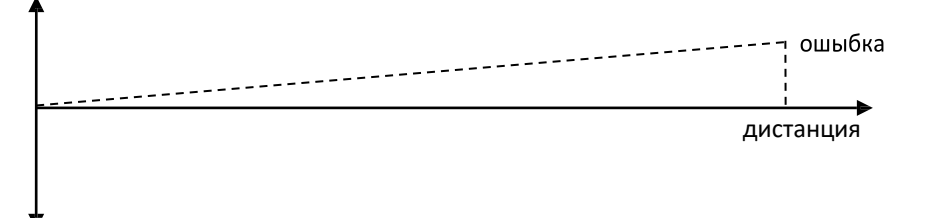

Для линейной компенсации устанавливается коэффициент коррекции для каждой оси. Его можно вычислить по формуле для отрезка 1000 мм.

*Коэффициент Lx*1000 *L L* = реальная длина *L* = значение на экране

Для активации функции система измерения должна быть в режиме ABS.

Для введения коэффициента выбрать ось и нажать кнопку mm . Затем ввести значение коэффициента и нажать "ENTER" для записи коэффициента. Для выхода нажать **[5]. В Для каждой оси процедуру введения** коэффициента повторить. Функция отключается если ввести коэффициент коррекции "0".

**Пример:** На оси Y реальная длина 50 мм, а на экране - 45 мм. Для активации линейной компенсации;

*Коэффициент* = *Lx*1000 = 45*x*1000 = 45000 = 900 *L* 50 50

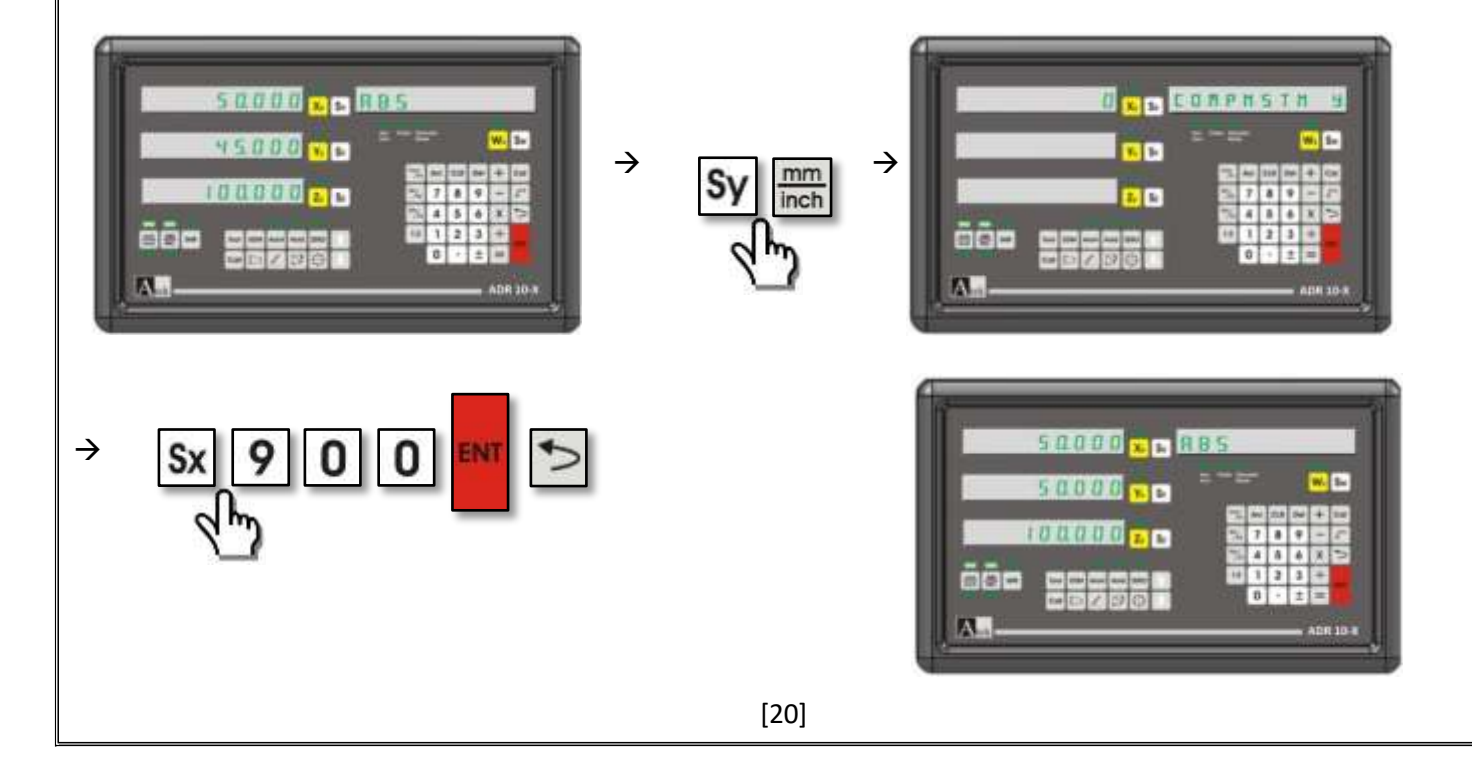

<span id="page-21-0"></span>**5.2.2 Функция компенсации сегментной ошибки:** Используется если ошибка измерения отличается на разных участках шкалы. Можно задать до 100 точек компенсации. В меню "System Setting" функция компенсации устанавливается как "segmented ".

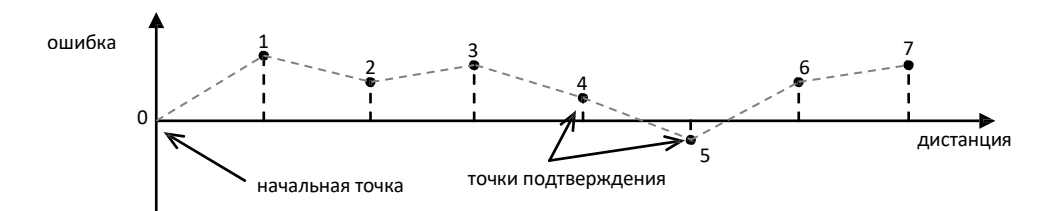

Перейти в контрольную точку шкалы и ввести точки на определенных расстояниях. Для активации функции система измерения должна быть в режиме ABS. Выбрать ось, на которой будет производиться коррекция и нажать кнопку  $\lim_{n \to \infty}$ . Ввести количество сегментов.

Нажать "ENTER". Ввести длину сегмента в мм. Нажать "ENTER" для сохранения.

Данный этап можно пройти в два шага. Первый - установить нулевую точку. Для установки нулевой точки при появлении сообщения "RULER ZERO", нажать "ENTER". Перемещать шкалу до появления сигнала «0» на табло. . Когда такой сигнал получен система готова к следующему шагу автоматически.

Второй шаг - установка нулевой точки механизма. При появлении сообщения "RULER ZERO", нажать "HOLD". Появиться сообщение "MACH. ZERO" на информационном табло. Перемещать шкалу влево до конца и нажать "ENTER" для сохранения.

После настройки нулевой точки необходимо ввести первую точку коррекции. Переместить стол на длину сегмента, выбранную ранее. Вы увидите значение ошибки на экране. Нажать кнопку Sy, затем ввести правильное значение и нажать "ENTER" для сохранения. После сохранения Вы снова увидите значение ошибки на экране. Перейти к второй точке нажатием кнопки  $\|\cdot\|$  и повторить операции для следующих точек. После настройки всех точек нажать кнопку  $\triangleright$  для выхода

#### **Пример:**

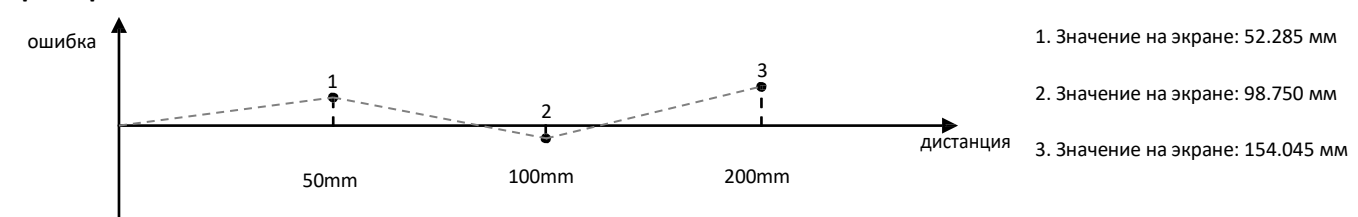

На оси Z ошибки распределить на отрезке в 50 мм. Для компенсации ошибки;

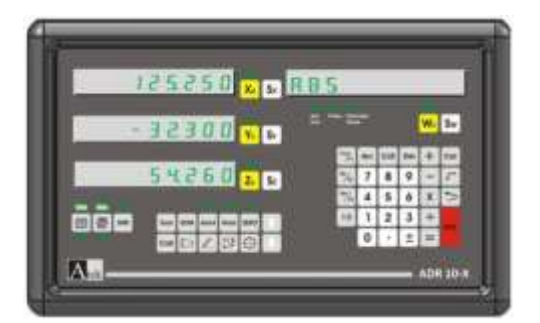

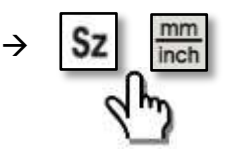

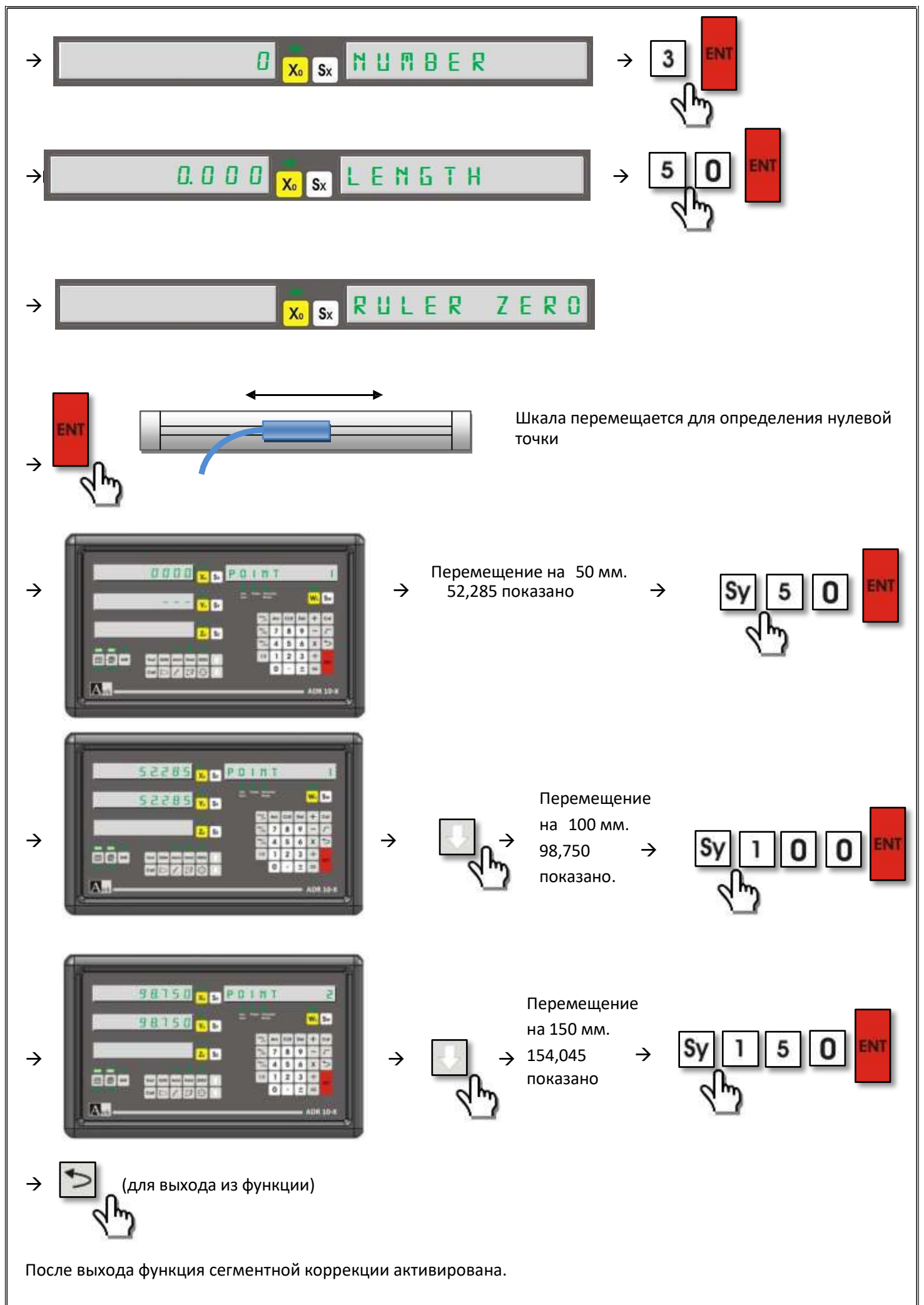

#### **5.3. Предел значения шкалы:**

<span id="page-23-0"></span>Предел шкалы нужно определить для положительного или отрицательного направления измерения. Для каждой оси предел вводиться отдельно.

Чтобы использовать функцию предела шкалы необходимо выбрать ось, на которой вводиться предел. Для выбора «+» направления нажать кнопки "Cos / F1" , для выбора «-» направления нажать кнопки "Sin/F2". Нажать кнопку выбора оси и ввести предел. Нажать кнопку  $\blacktriangleright$  для выхода. Повторить те же шаги для каждого предельного значения.

**Пример :** На оси Х предел в положительном направлении 10 мм, в отрицательном направлении 100 мм, на оси Y – в положительном -50 мм, в отрицательном -50 мм

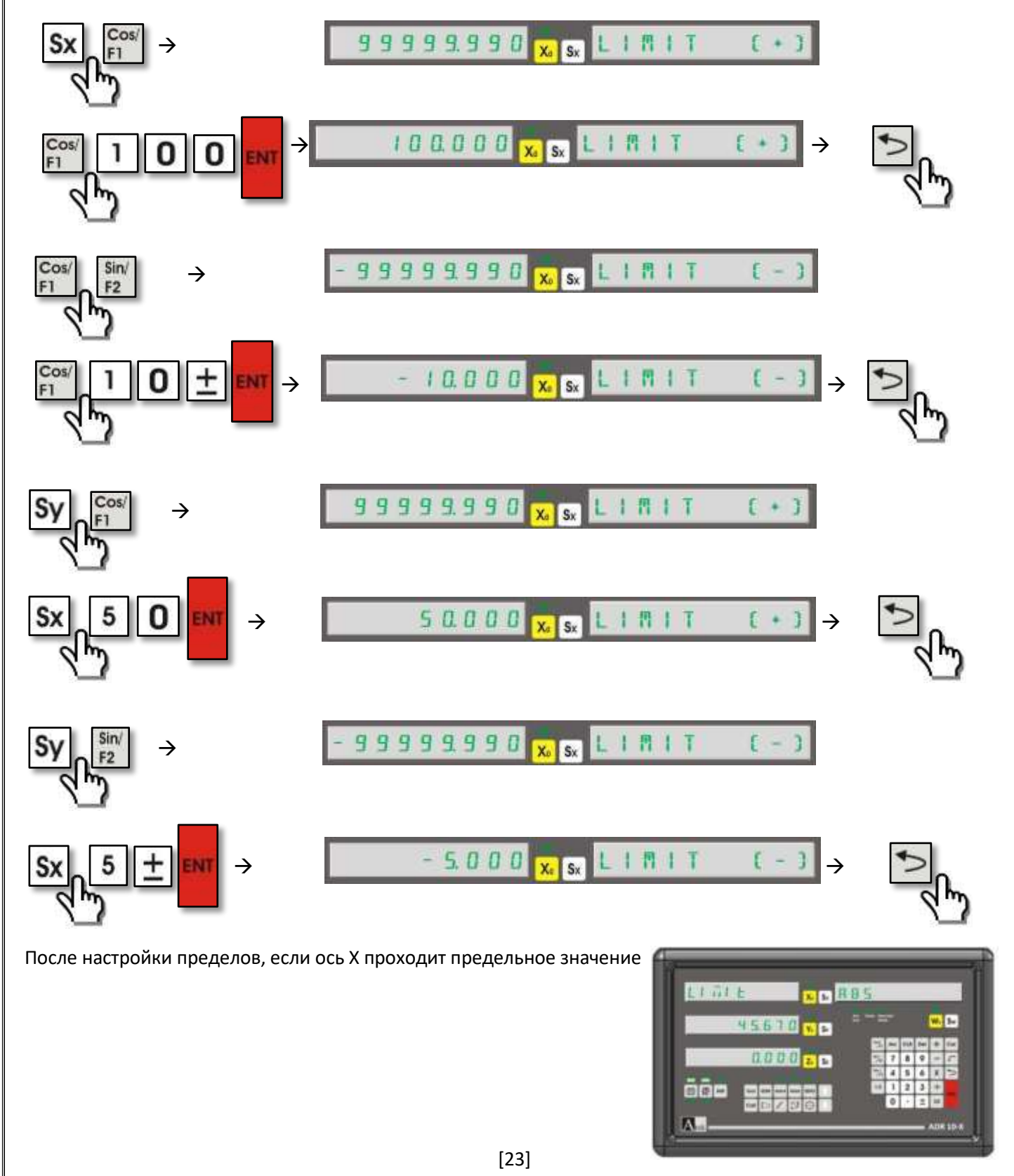

## **5.4. Сложение осей (токарный, сверлильный станок)**

<span id="page-24-0"></span>Функция сложения осей разработана для токарных и сверлильных станков. При ее активации на токарном станке суммируются значения осей Y и Z и показываются на табло оси Y. Для сверлильного станка суммируются данные осей Z и W и показываются на табло оси Z .

Для использования функции сначала следует активировать сложение осей в настройках функций системы. Настройки изложены выше.

Для включения/выключения функции используется кнопка "ARC". При активации функции горит светодиод "Axis Sum".

**Пример:** на токарном станке активировать функцию сложения осей:

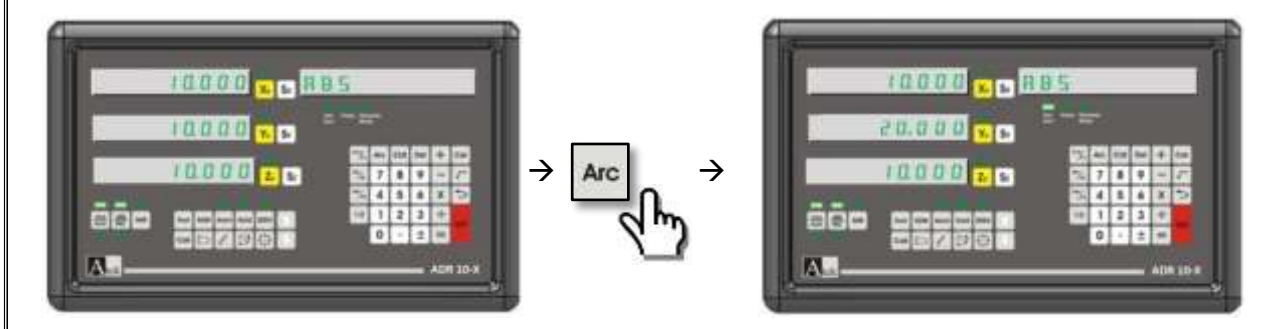

**Пример:** на сверлильном станке активировать функцию сложения осей:

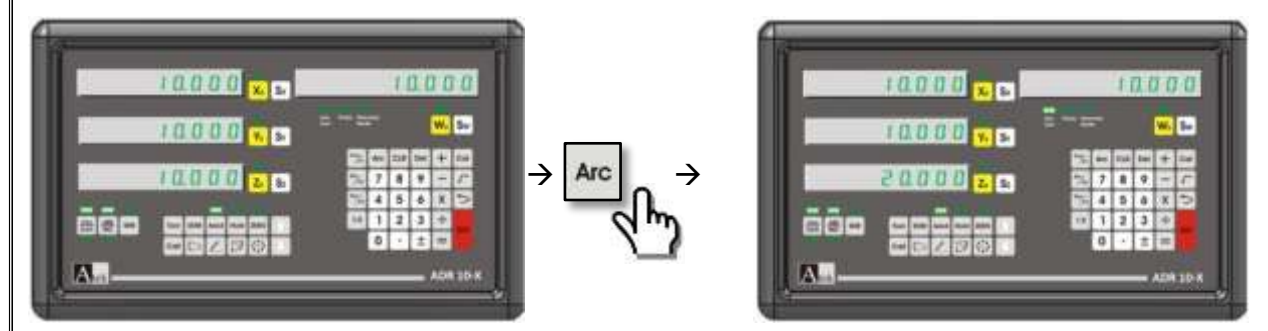

#### <span id="page-25-0"></span>**5.5. Функция компенсации усадки материала:**

При обработке пластических материалов возможно сокращение размеров. Поэтому размеры заготовок должны быть больше. При помощи функции можно ввести значение допуска. Нажать кнопку "SHR" и числовыми кнопками ввести коэффициент расширения. Нажать "ENTER" для сохранения. Чтобы отменить функцию следует ввести коэффициент "1". Также, для отмены функции можно ввести "0", "1", или нажать Sx и не ввести никакого значения . При активации функции горит светодиод "SHR". Для каждого включения/выключения функции необходимо определить нулевую точку.

Коэффициент > 1: деталь расширяется.

- Коэффициент = 1: размер сохраняется .
- Коэффициент < 1: деталь сокращается.

**Пример :** Вести коэффициент 0,005 для литой пластмассы;

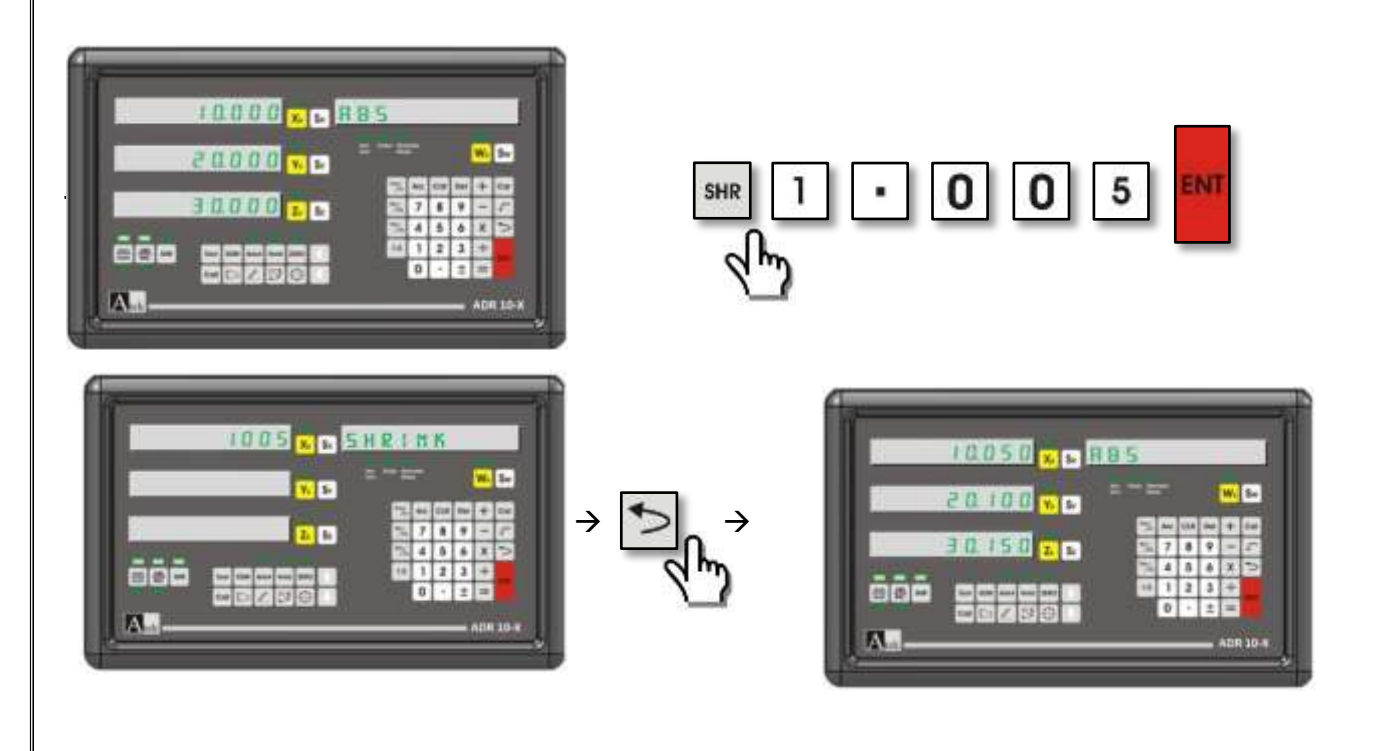

для закрытия функции;

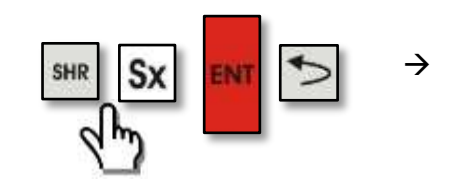

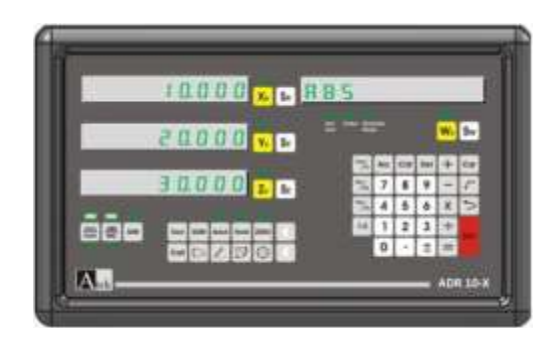

#### **5.6. Функция логических вычислений (калькулятор):**

<span id="page-26-0"></span>Все логические вычисления можно выполнить при помощи клавиатуры. Кроме сложения, вычитания, деления и умножения можно вычислять тригонометрические функции sin, cos, tan, найти квадратный корень.

Для входа/выхода в меню функции нажать кнопку "Cal".

**Пример:** найти квадратный корень из числа 30;

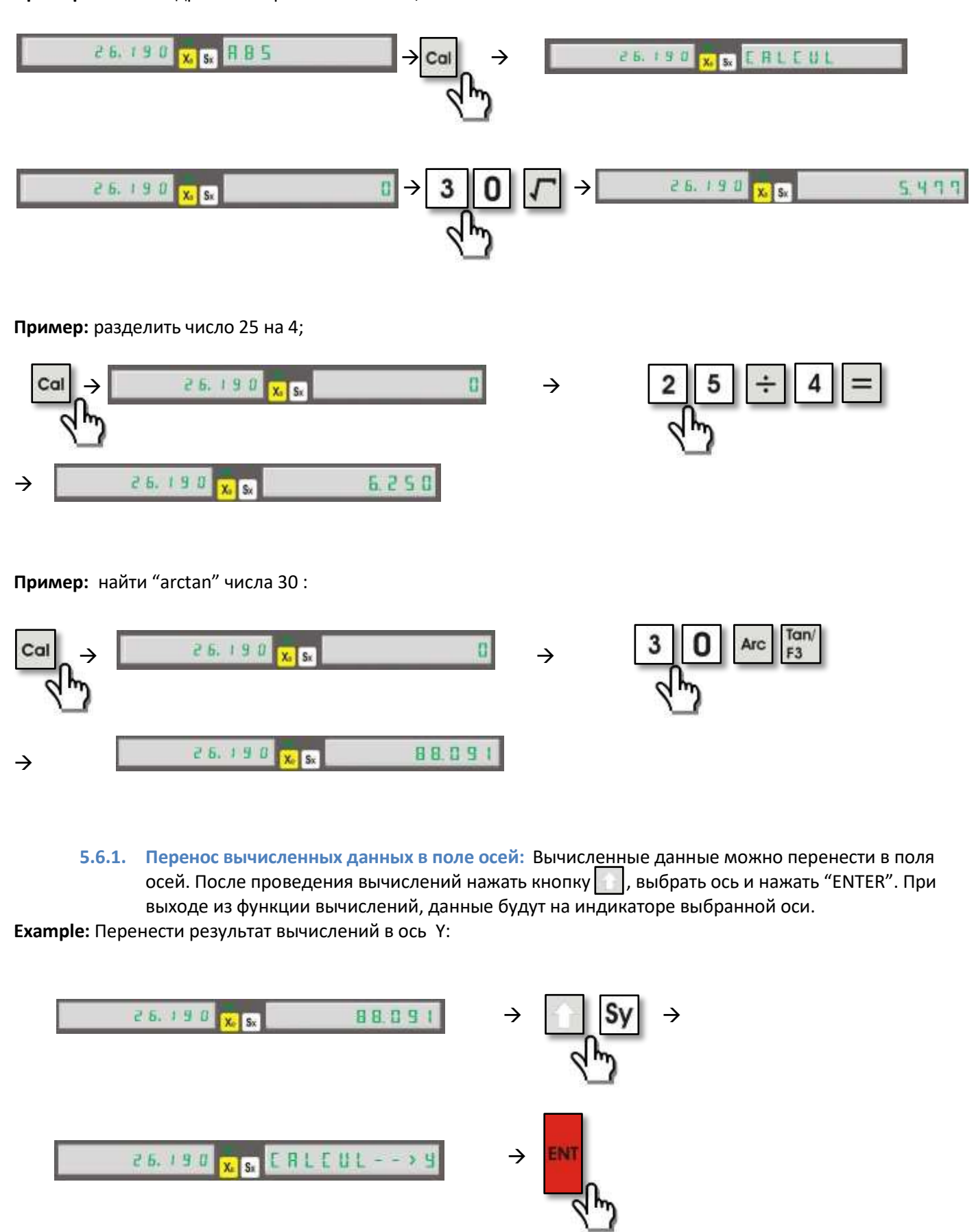

<span id="page-26-1"></span>[26]

<span id="page-27-0"></span>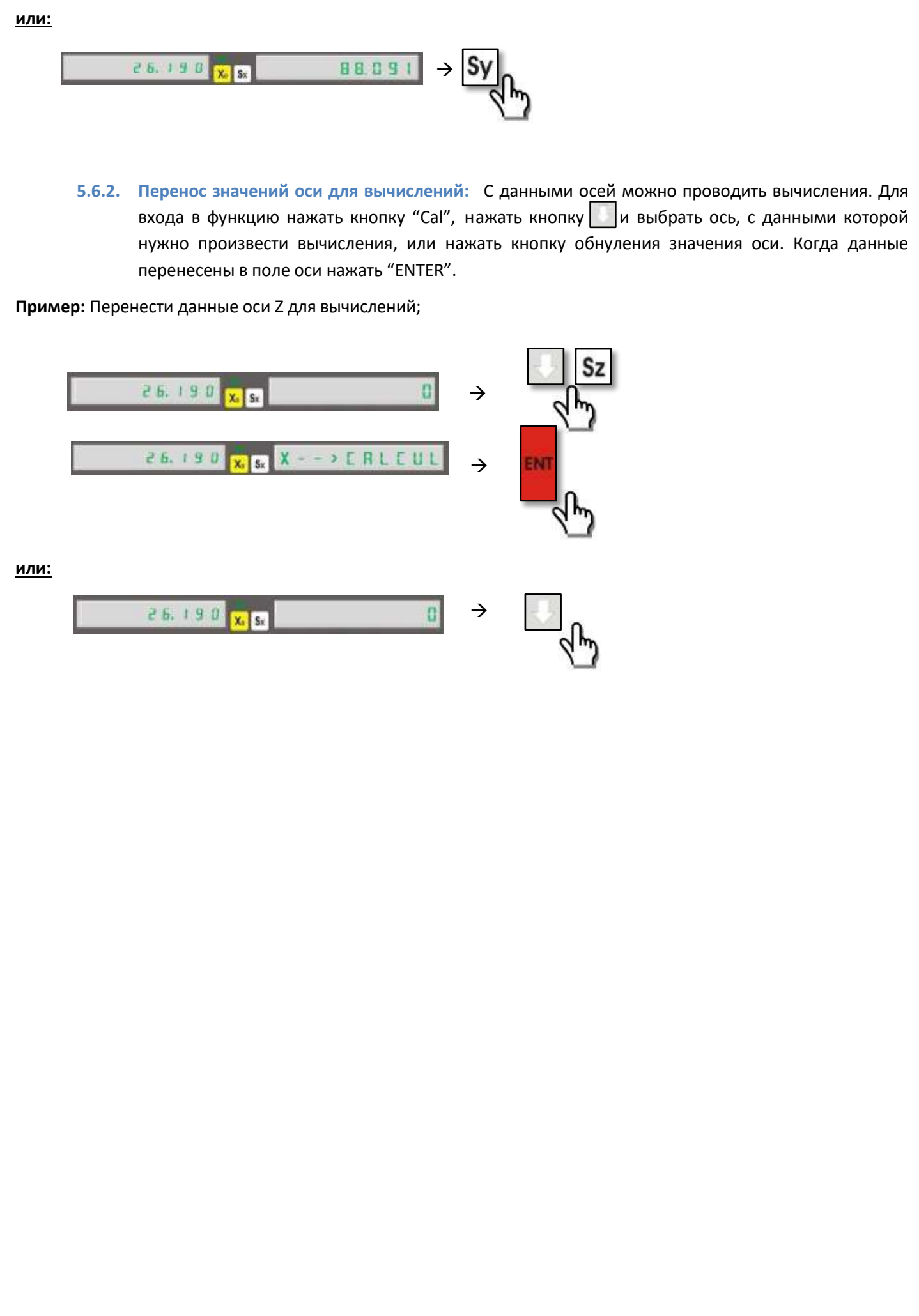

#### **5.7. Запоминание опорных точек :**

<span id="page-28-0"></span>На цифровом дисплее можно настроить сохранение в памяти до 1000 различных опорных точек. Таким образом, не нужно снова устанавливать координаты при обработке.

Координаты оси можно записать в память при перемещении стола машины. Это можно сделать двумя способами.

1-й : Нажать кнопку  $\blacktriangleright$ , ввести номер точки и нажать "ENTER" для сохранения. Снова нажать кнопку  $\blacktriangleright$ для выхода.

2-й : Нажать кнопку "ZERO" и ввести координаты опорной точки при помощи числовой клавиатуры. Нажать кнопку обнуления значения оси. Для входа в режим нажать кнопку "ABS/INC".

**Пример:** X: 26,380 Y: 42,490 Z: -19,345 отображено на осях. Записать как 50-ю опорную точку:

#### **Способ 1:**

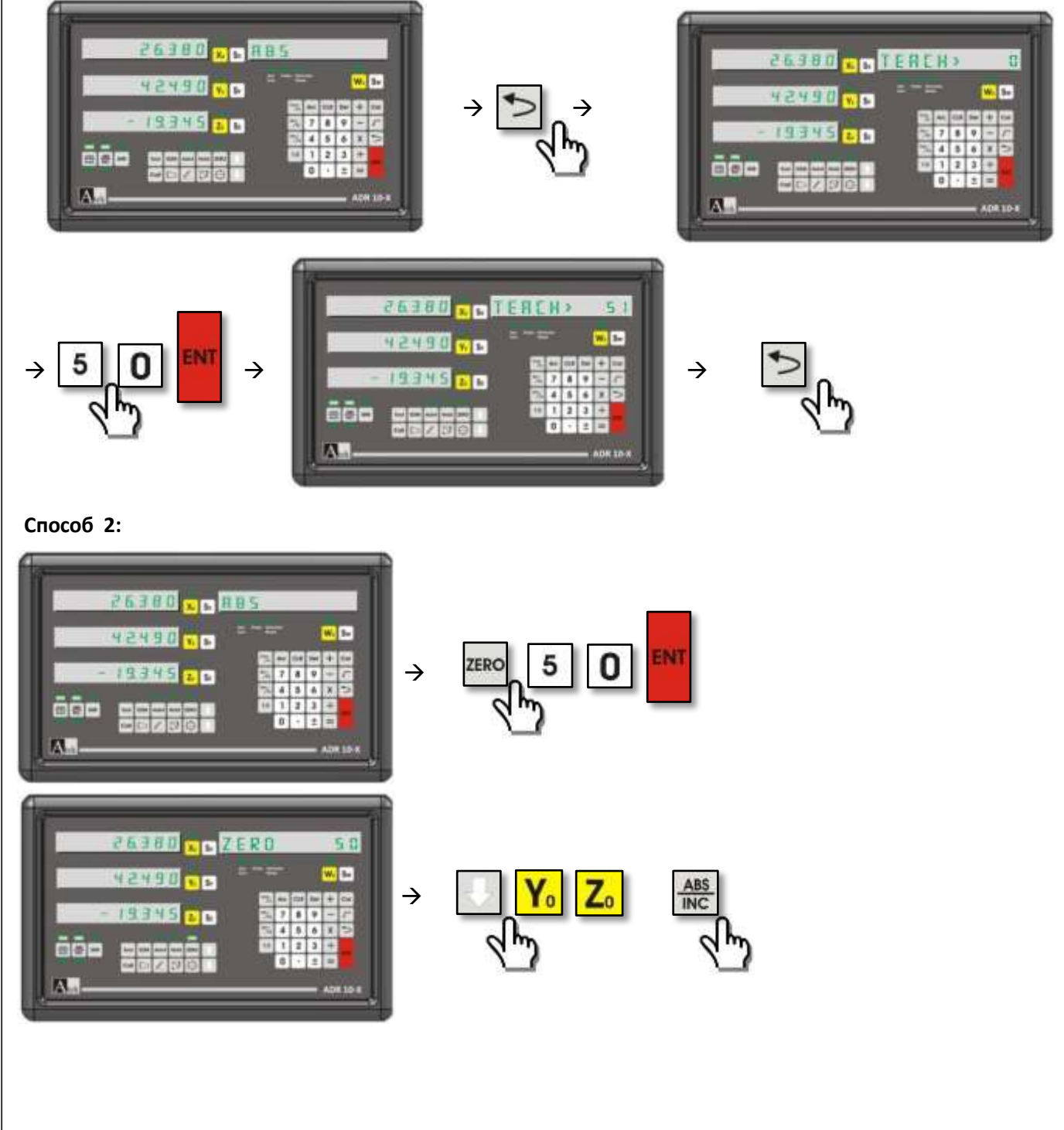

 Также координаты опорных точек можно ввести вручную одна за другой. Для записи координат в память нажать кнопку "ZERO", ввести номер опорной точки и нажать "ENTER" для сохранения. Для записи на оси Х нажать "Sx", для записи на оси Y нажать "Sу", для записи на оси Z нажать "Sz", для записи на оси W нажать "Sw". Затем ввести координату числовыми кнопками.

Если в режиме ABS 10 раз нажать кнопку "." Все опорные точки будут обнулены.

Опорные точки можно перемещать кнопками  $\|\cdot\|$ .

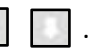

āõo

Опорные точки в памяти относятся к режиму измерений "absolute".

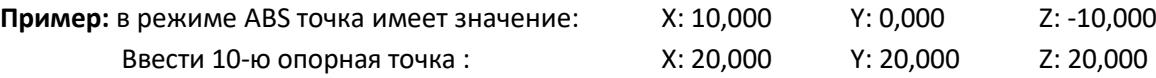

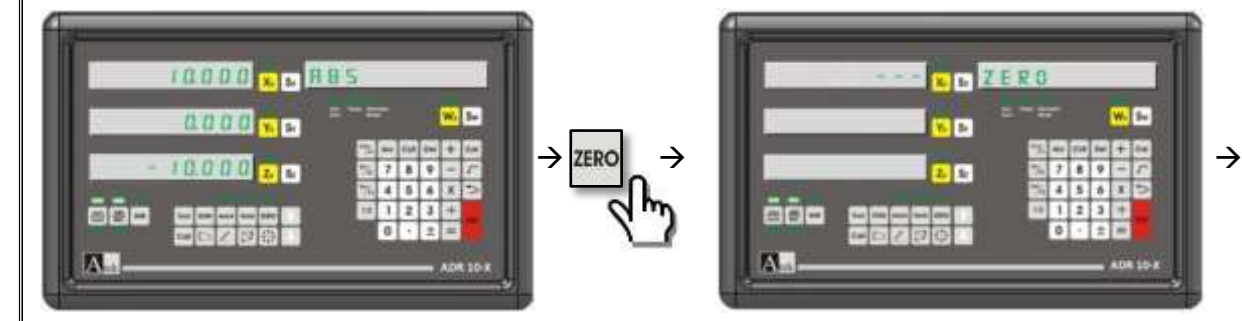

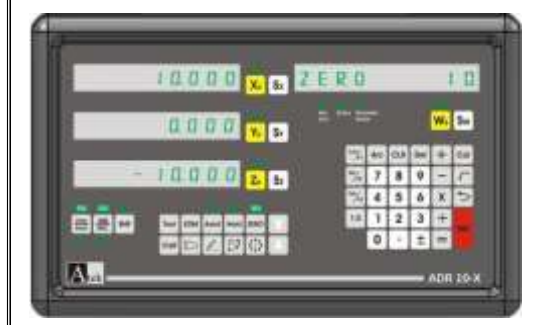

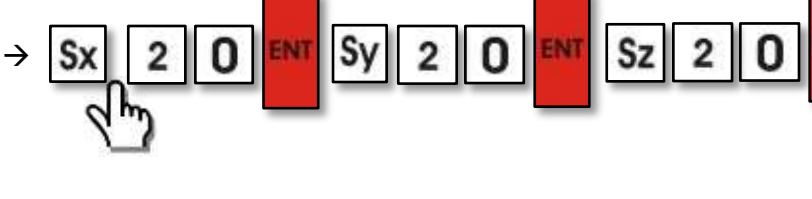

 $11.11.11.11$ 

**K & HILL** 

Б

п

**CD** ZERO

ता

The

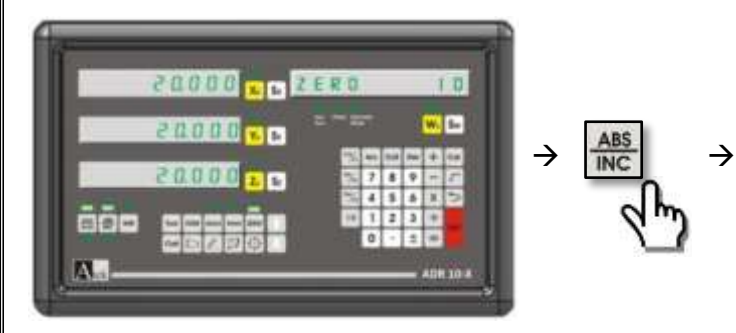

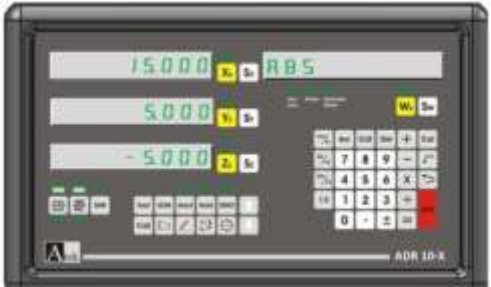

после перехода в режим ABS, если добавить 5 мм для каждой оси:

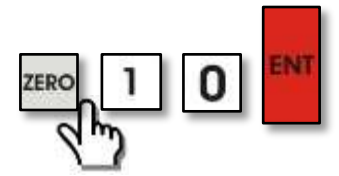

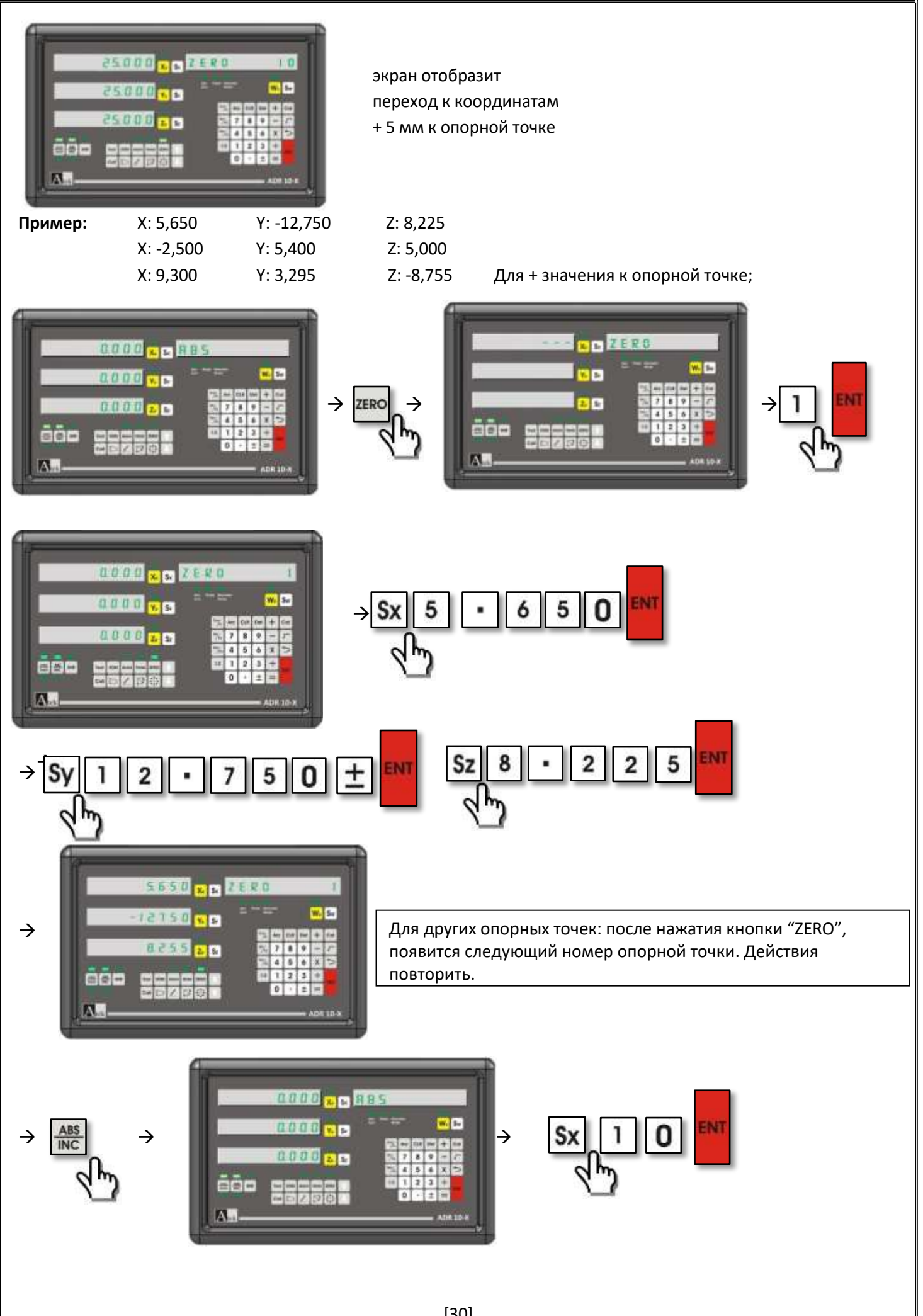

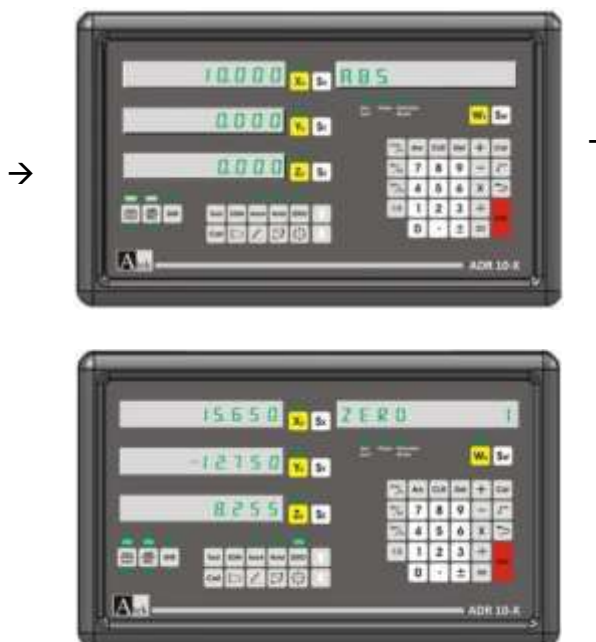

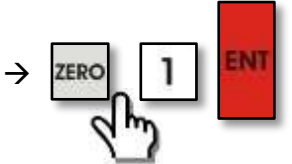

 $\rightarrow$ 

После перехода в режим ABS, изменение на оси X отобразятся в настройке опорной точки. Например : додать 10 мм к оси Х,

автоматически приведет к додаванию 10 мм ко всем данным оси Х

# **5.8. Круговой делитель (фрезерование )**

<span id="page-32-0"></span>Круговой делитель используется для фрезерования отверстий по кругу с определённым угловым шагом. Углы начала и конца, шаг определяются пользователем. Если ввести угол больше 360°, то система приведет угол в соответствие с 360° и дальше будет работать с этим значением. Например: если ввести угол равный 390°, то система примет угол в размере 30°. Делитель может работать между 2-мя осями, которые определят пользователь.

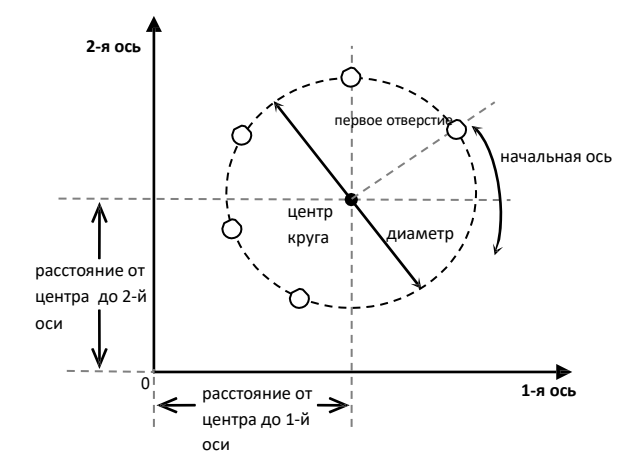

Для включения функции нажать кнопку . Кнопками выбираются оси. Нажать кнопку "ENTER"для подтверждения. Ввести расстояние от центра до 1-й оси и нажать "ENTER", перейти к второму параметру нажатием кнопки  $\|\cdot\|$ . Ввести расстояние от центра до 2-й оси, нажать "ENTER". Нажать кнопку . Нажать кнопку «Sx», ввести значение диаметра. Нажать "ENTER"для сохранения. Нажать Ддля перехода далее. Снова нажать кнопку «Sx», ввести количество отверстий. Нажать "ENTER"для сохранения. Нажать  $\Box$  и кнопку «Sx» для введения угла первого отверстия. Нажать "ENTER"для сохранения. Нажать | | и кнопку «Sx» для введения угла последнего отверстия. Нажать "ENTER"для сохранения. Двигать стол до точки 0,000. Нажать **. Машина выполнит обработку 1-й точки. Выбрать следующую точку нажатием | [6]. Повторить** до обработки последней точки. Чтобы выйти из функции делителя нажать кнопку

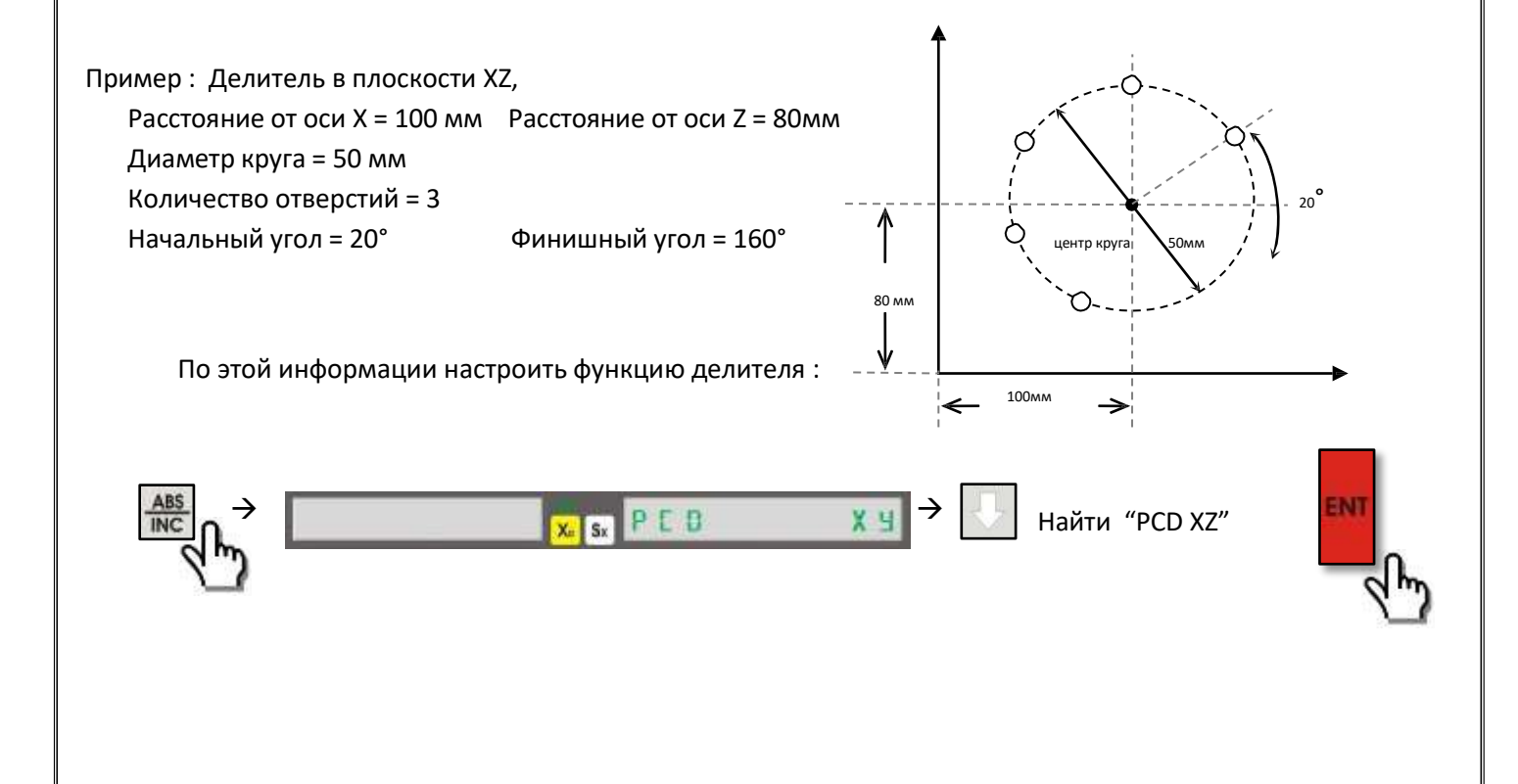

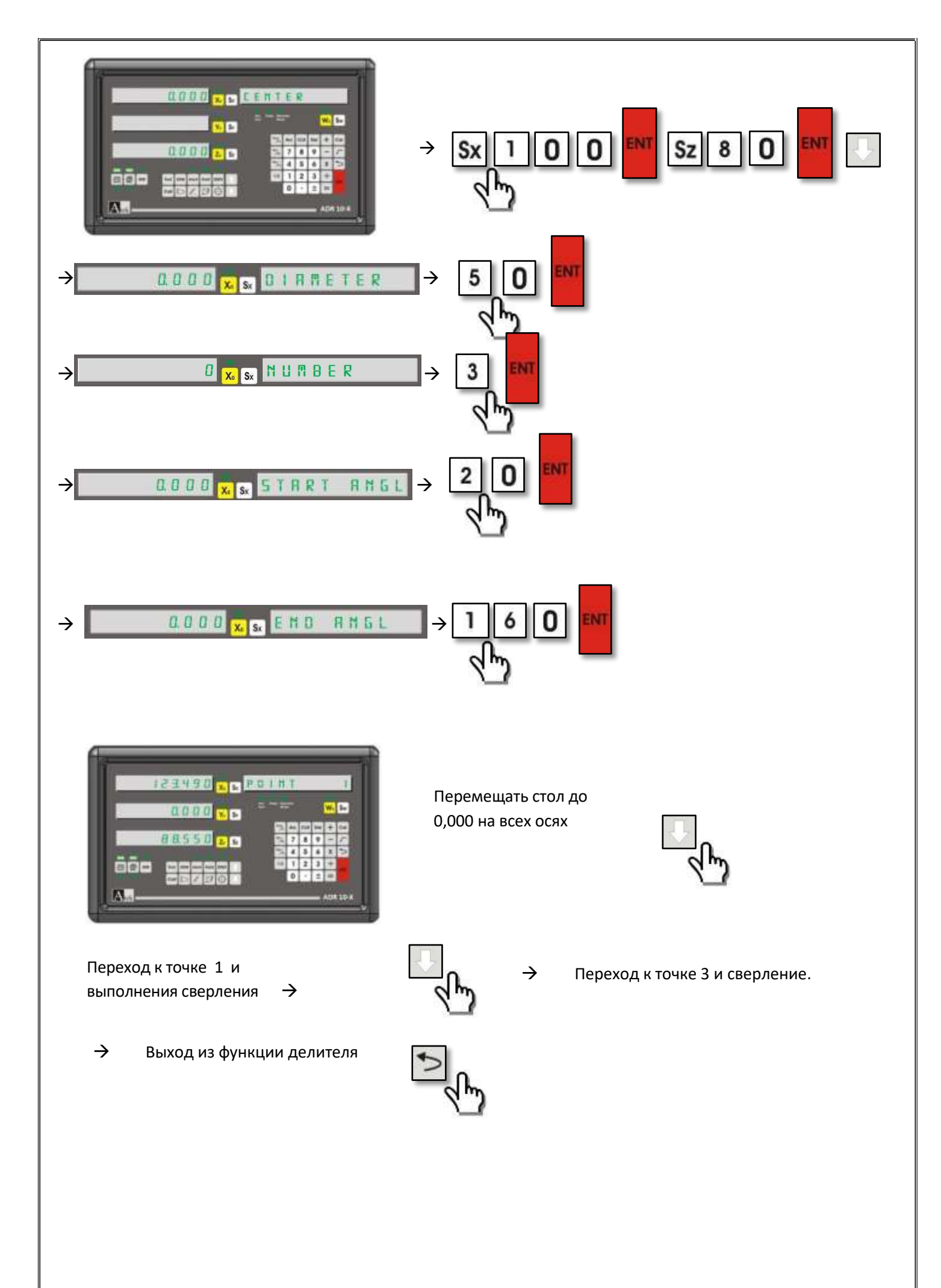

<span id="page-34-0"></span>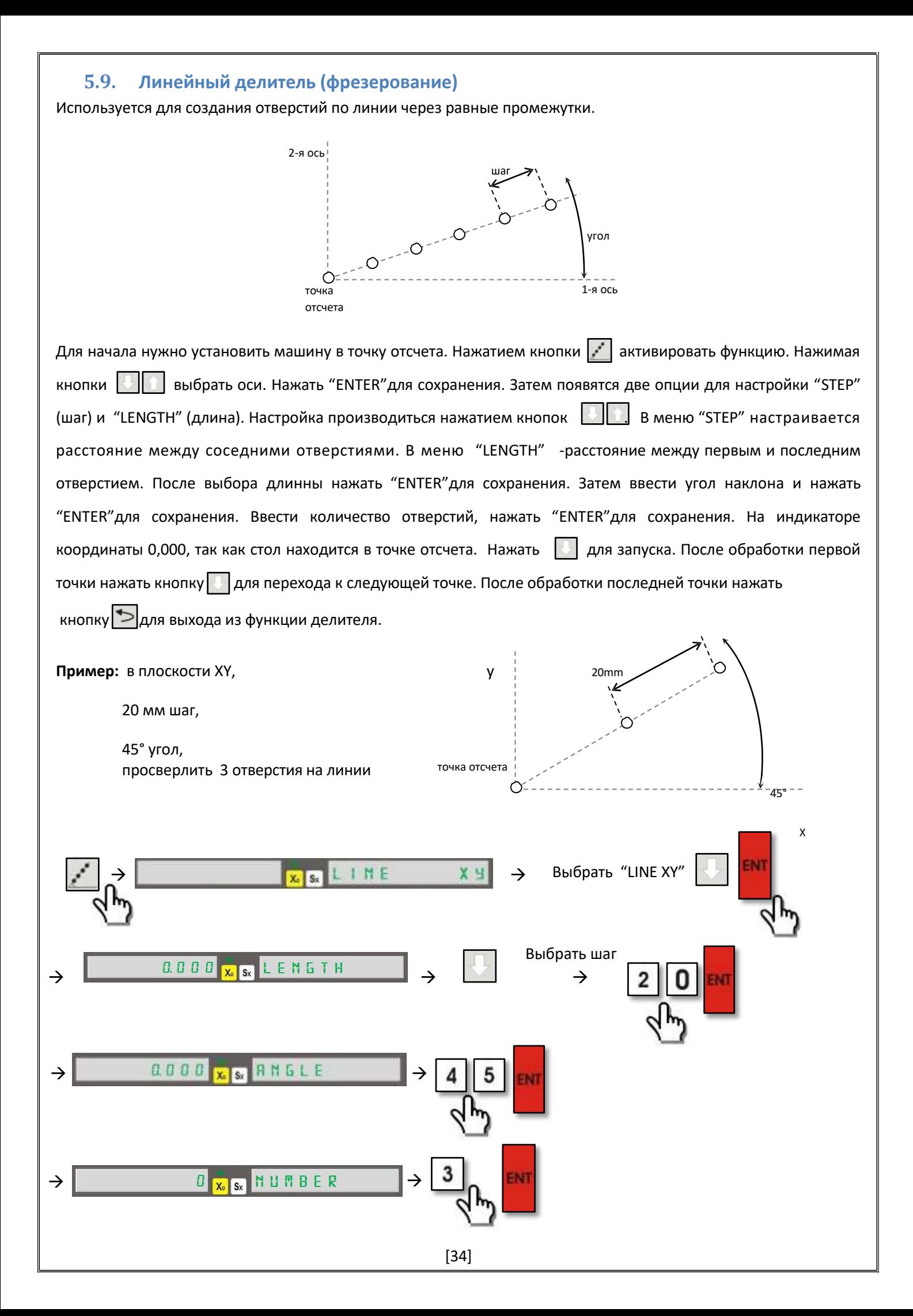

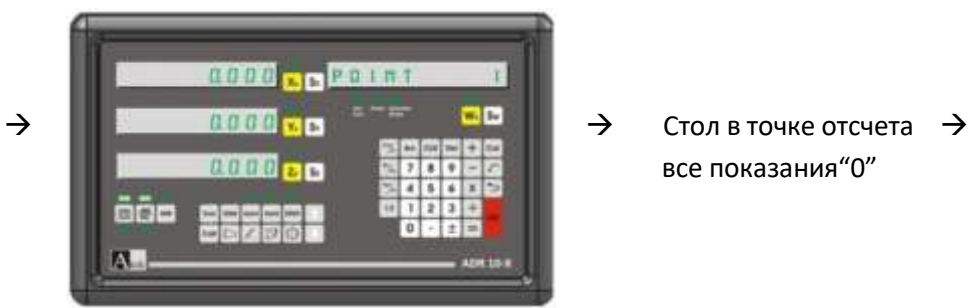

перемещение к точке 2. После  $\rightarrow$ обработки

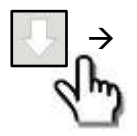

все показания"0"

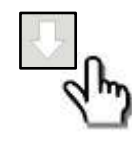

Перемещение к точке 3.  $\rightarrow$ После завершения обработки

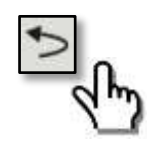

[35]

# **5.10. Плавный радиус ( фрезерование)**

<span id="page-36-0"></span>Используется для аккуратной обработки при круговой резке. Пользователь определяет угол начала и конца резки. Повышает точность обработки, уменьшает время обработки и количество отходов

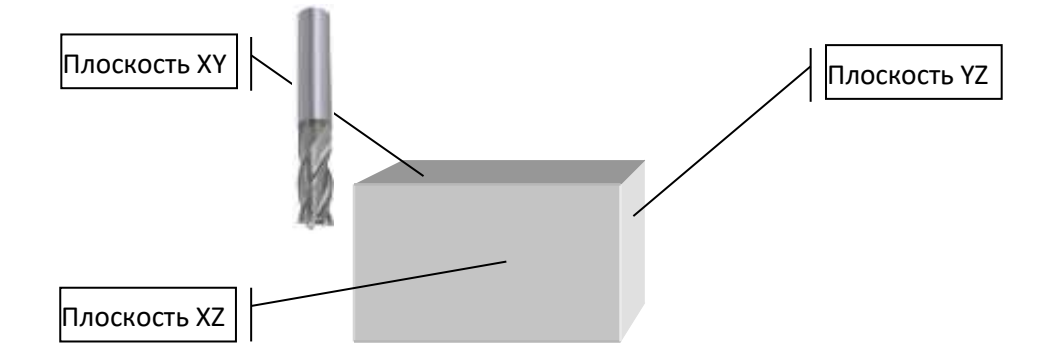

Если обрабатывается арка 90° или сферическая поверхность нужно использовать специальный инструмент.

Для активации функции "Smooth Radius" нажать кнопку  $\mathbb{N}$  и нажимая кнопку  $\mathbb{U}$  до появления сообщения на экране "RADIUS". Нажать "ENTER"для входа в функцию.

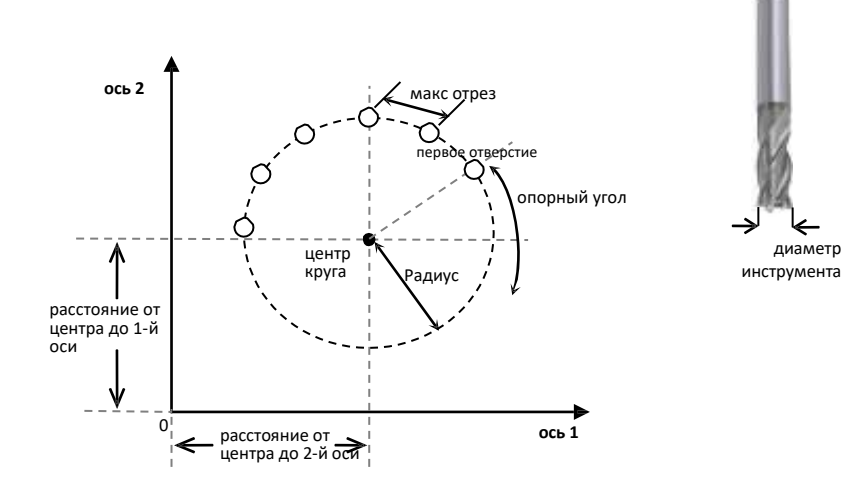

Кнопками **выбрать оси в которых будет выполнена обработка**. Нажать "ENTER". Нажать кнопку выбора оси и ввести расстояние от центра. Нажать "ENTER". Ввести радиус. Нажать "ENTER" для сохранения. Ввести радиус инструмента. Нажать "ENTER" для сохранения. Ввести максимальное расстояние между точками дуги как "maximum cutting". Нажать "ENTER" для сохранения. Ввести опорный угол «reference angle». Нажать "ENTER"для сохранения. Ввести финишный угол обработки. Нажать "ENTER" для сохранения. В этом параметре нужно прибавить или отнять диаметр инструмента от радиуса обработки.

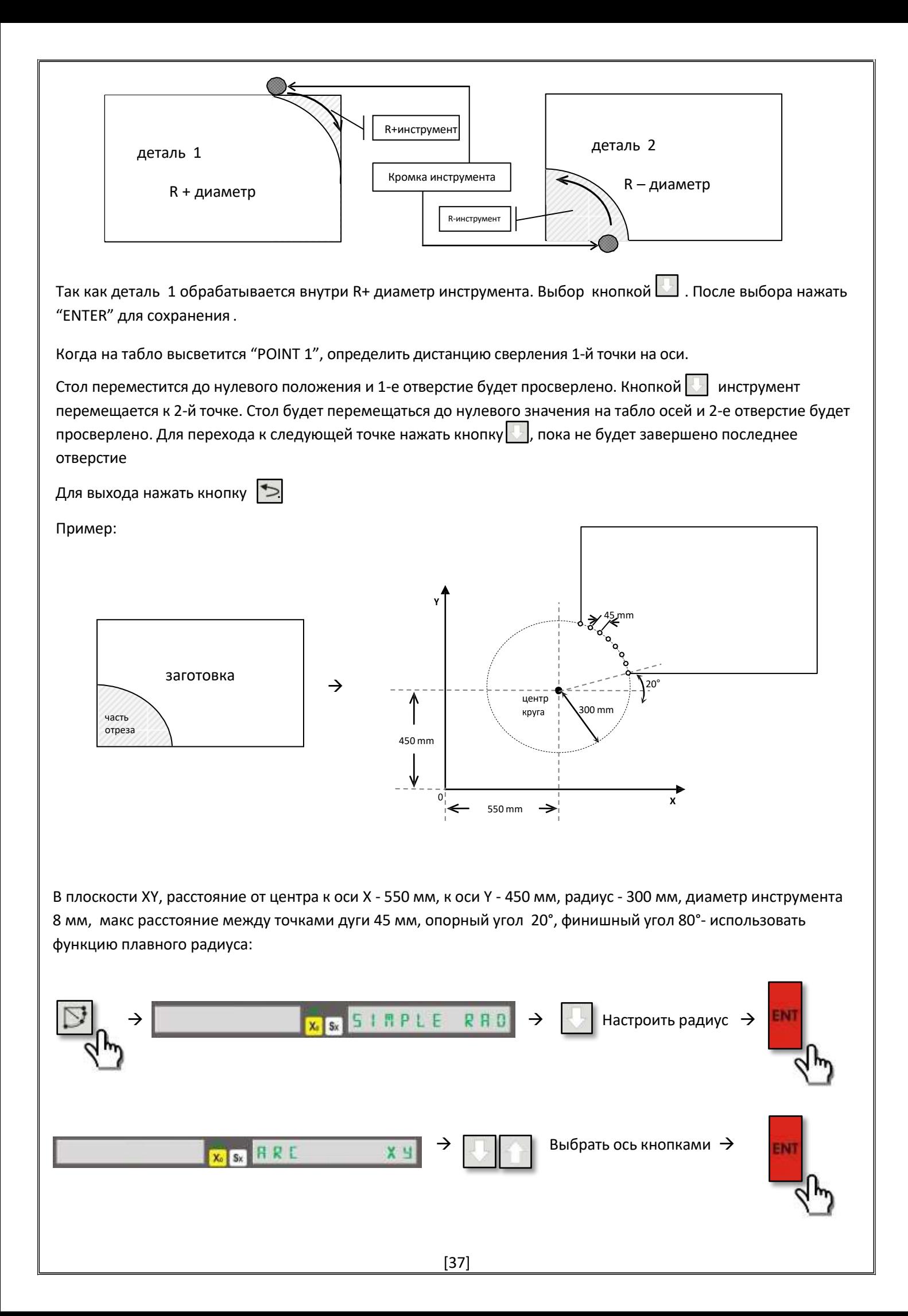

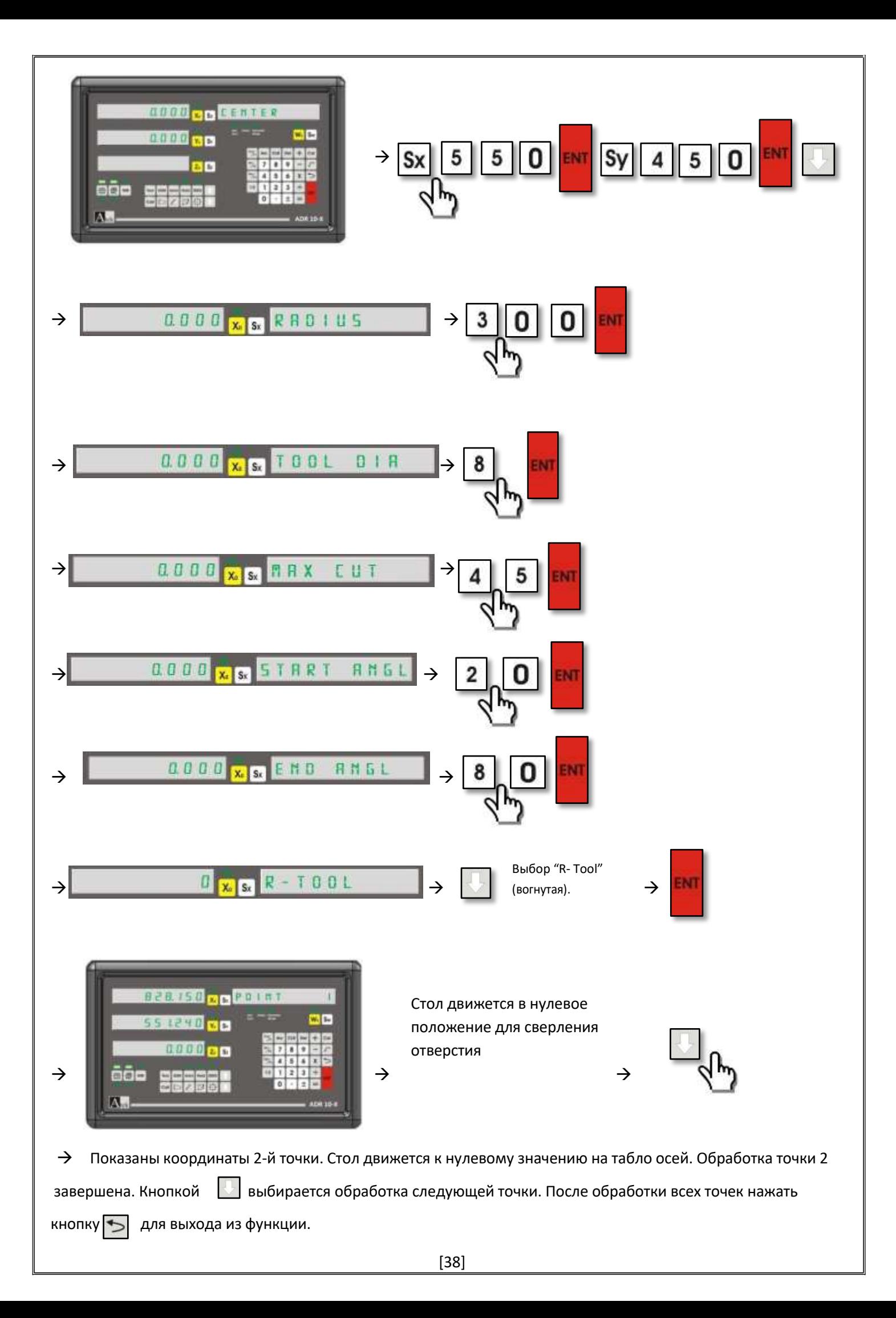

# **5.11. Простой радиус (фрезерование)**

<span id="page-39-0"></span>Используется для аккуратной вырезки окружности на заготовке. Отличие функции простого радиуса от функции плавного радиуса – не задается опорный и финишный углы и выбор из 8-ми возможных вариантов обработки. Установленная позиция расценивается как центр круга.

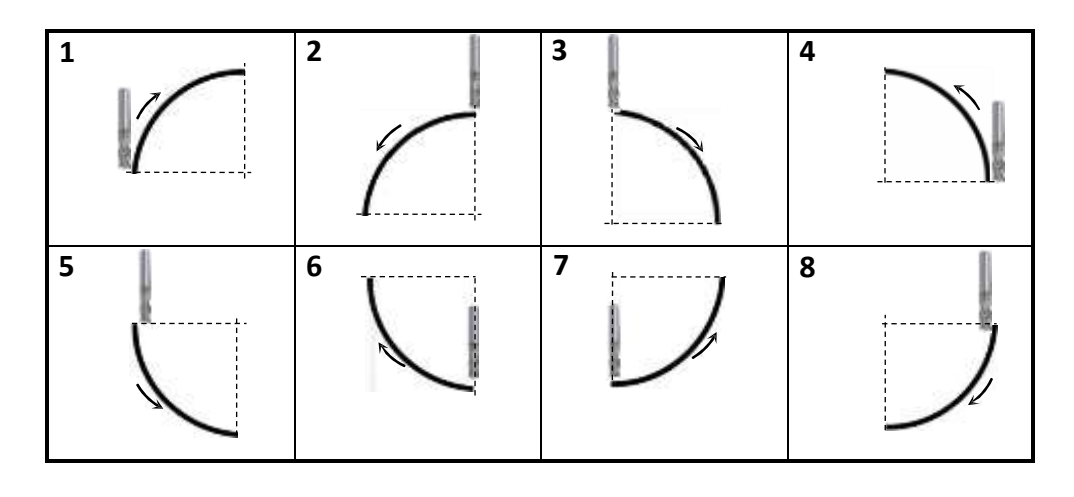

нажать для входа в функцию. Кнопкой Вибрать значение "Simple R." Нажать "ENTER" и выбрать плоскость кнопками  $\|\cdot\|$ . Нажать "ENTER" для сохранения. После появления на информационном табло сообщения "TOOL PATH", выбрать один из восьми вариантов обработки нажатием числовых кнопок 0 - 8. Выбранный вариант появится на табло. Нажать "ENTER" для сохранения. Ввести радиус круга. Нажать "ENTER" для сохранения. Ввести "Maximum cutting" – расстояние между точками дуги и нажать "ENTER". Определить, добавить или отнять диаметр инструмента.

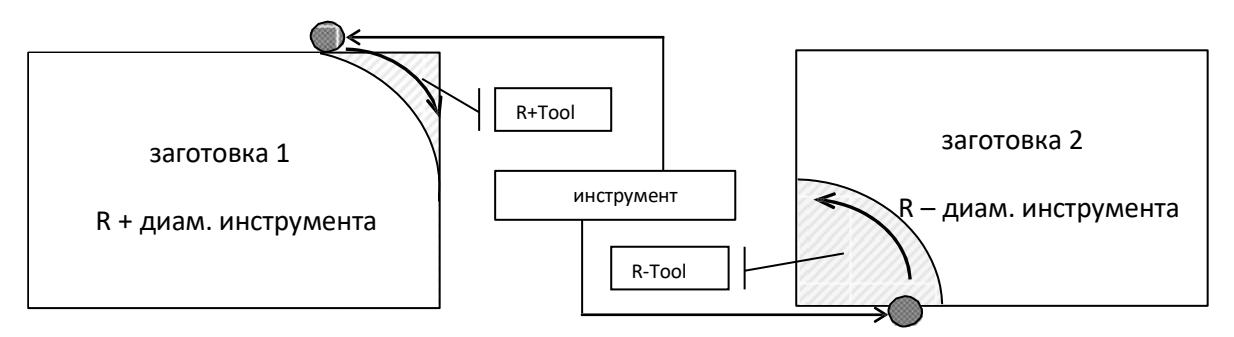

При обработке вариант 1 - выбрать "R+ Tool". При обработке вариант 2 - выбрать "R-Tool". Нажать "ENTER" для сохранения.

На информационном табло высветится "POINT 1", а на табло осей будут показаны координаты точки 1. Переместить стол до показаний «0» по всем осям. Нажать кнопку **...** . Точка 1 будет обработана. Будут показаны координаты точки 2. Переместить стол до показаний «0» по всем осям. Нажать кнопку  $\|\cdot\|$ . Точка 2 будет обработана. Будут показаны координаты следующей точки .Повторить операции для всех следующих точек. После завершения обработки всех точек нажать кнопку  $\Box$ для выхода из функции.

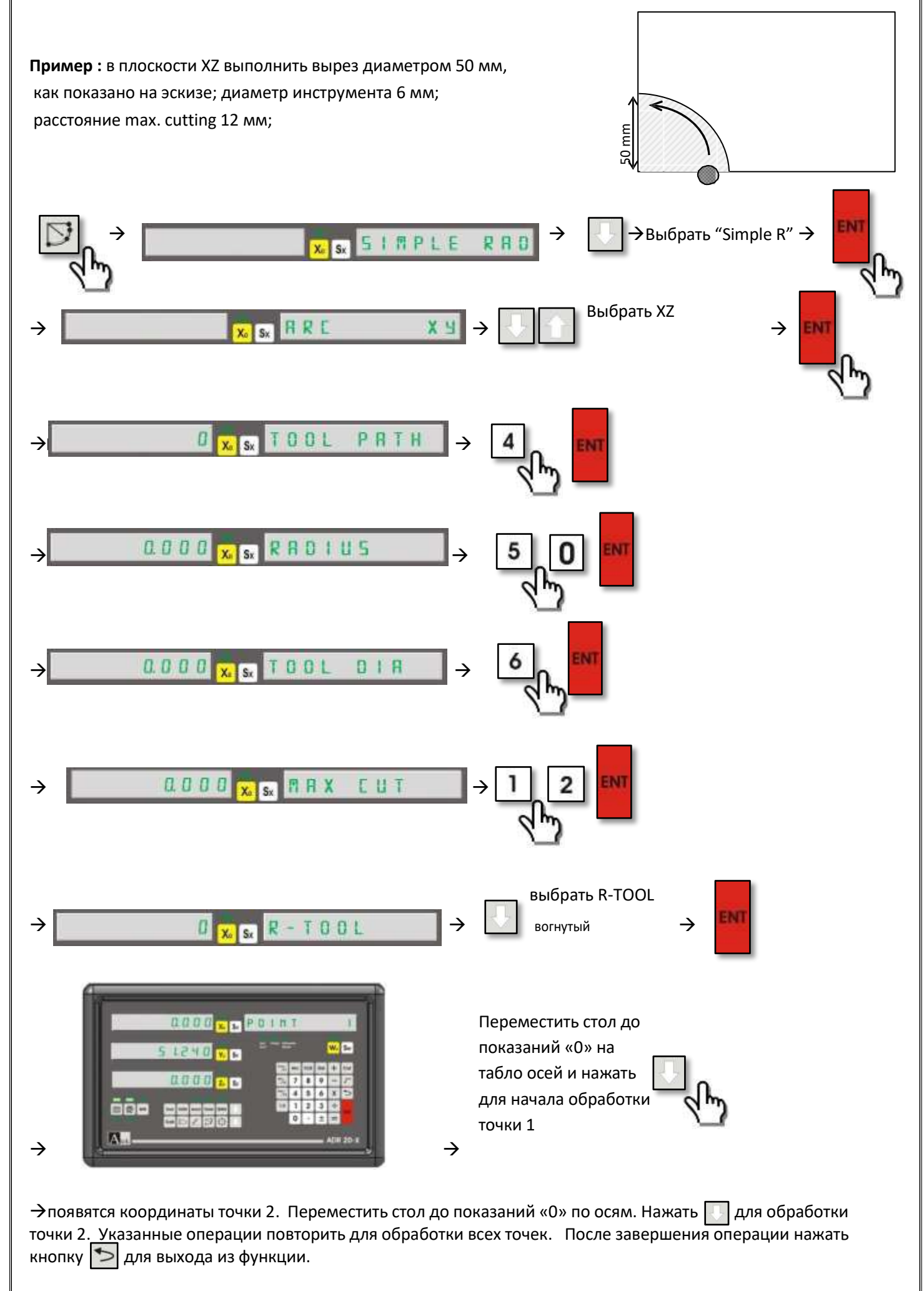

## **5.12. Линейный шаблон сетки отверстий(фрезерование)**

<span id="page-41-0"></span>Используется для сверления отверстий в заготовке в виде сетки с выбором шага по строкам и столбцам.

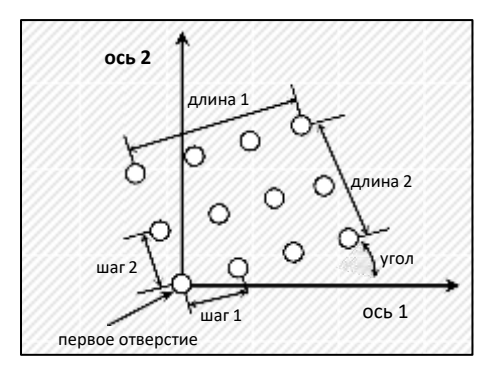

Перед включением функции стол переместить в первую точку обработки. Нажать кнопку , затем кнопку Cos / F1". На информационном табло появится сообщение "LIN.ARRAY". Нажать "ENTER" для включения функции. Кнопками **водять плоскость обработки. Нажать "ENTER"** для сохранения. Выбрать шаг "STEP" или длину "LENGTH" кнопками  $\|\cdot\|$  из 2-х опций. Ввести значение и нажать "ENTER" для сохранения. Нажать "ENTER" для перехода к следующему шагу. Нажать Sx и ввести величину угла наклона сетки. Нажать "ENTER" для сохранения. Ввести количество столбцов сетки. Нажать "ENTER" для сохранения. Нажать Sу и ввести количество строк сетки. Нажать "ENTER" для сохранения. На табло появятся координаты первой точки. Они должны быть «0». После сверления 1- й точки нажать | | и на табло появятся координаты 2-й точки. Переместить стол до показаний «0» и выполнить сверление 2-й точки. Нажать кнопку и нерейти к следующей точке. Повторить операции для обработки всех точек.

После завершения обработки нажать кнопку  $\Box$ для выхода из функции.

**Пример:** Плоскость XY, шаг столбцов сетки: 50 мм шаг строк сетки: 40 мм угол наклона: 20° Количество столбцов: 3

Количество строк: 2

Использовать линейный шаблон сетки отверстий;

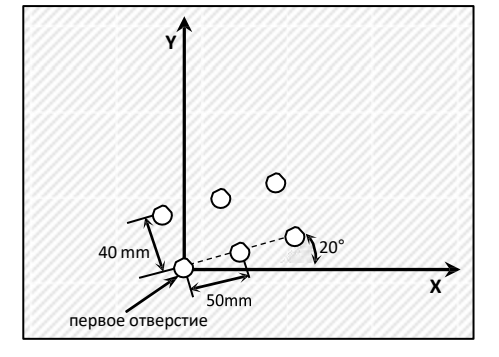

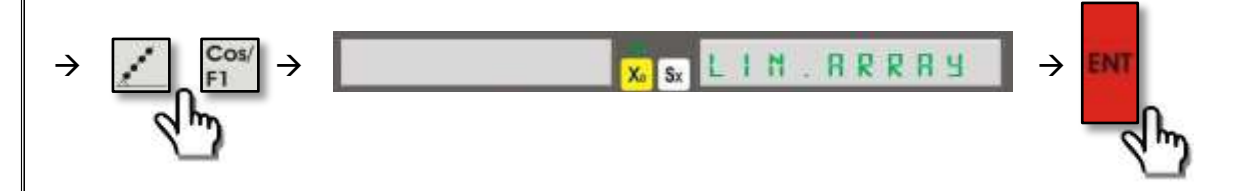

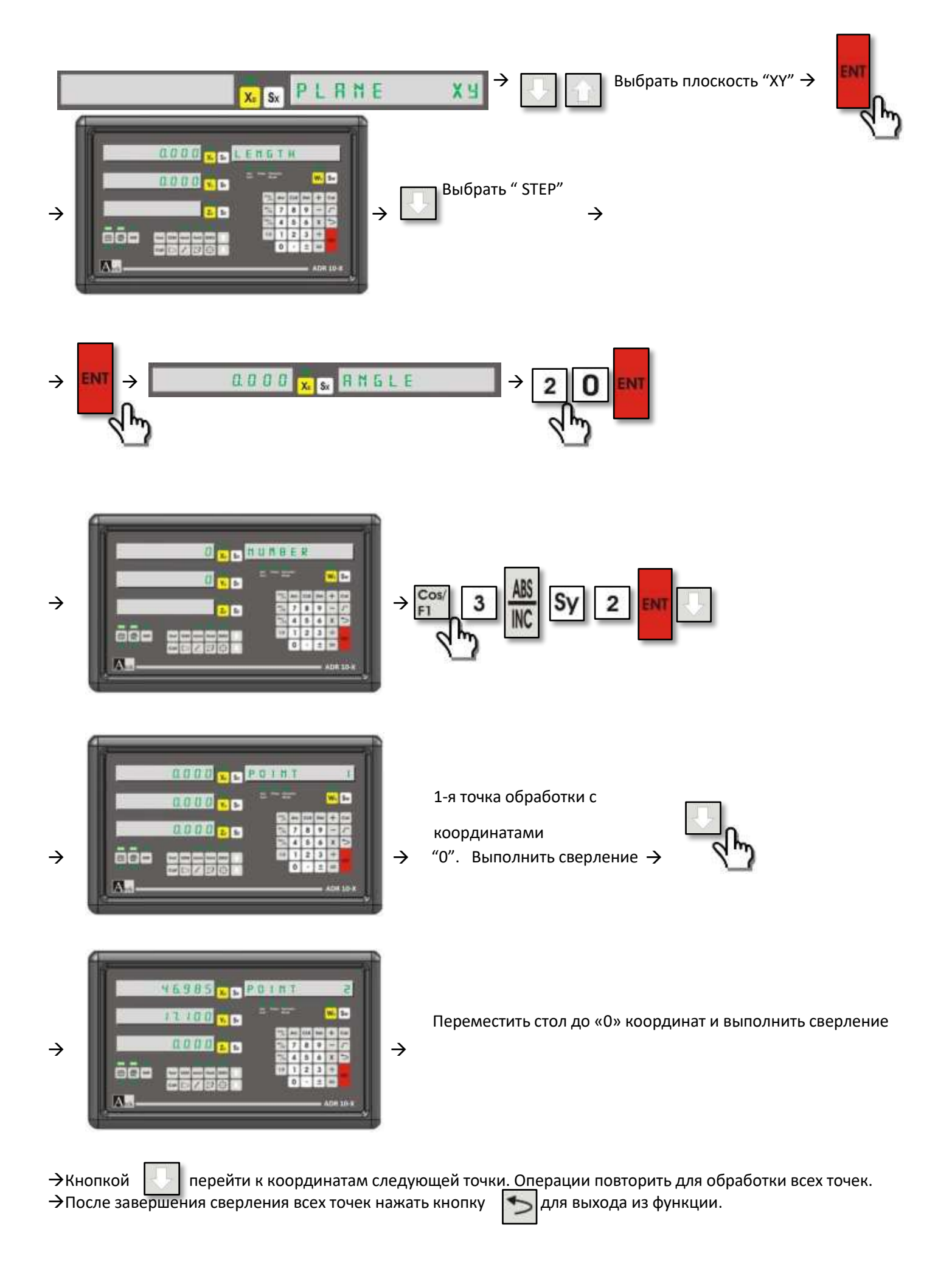

#### **5.13. Шаблон рамки отверстий (фрезерование)**

<span id="page-43-0"></span>Используется для сверления отверстий в заготовке в виде рамки. Координаты отверстий определяет пользователь.

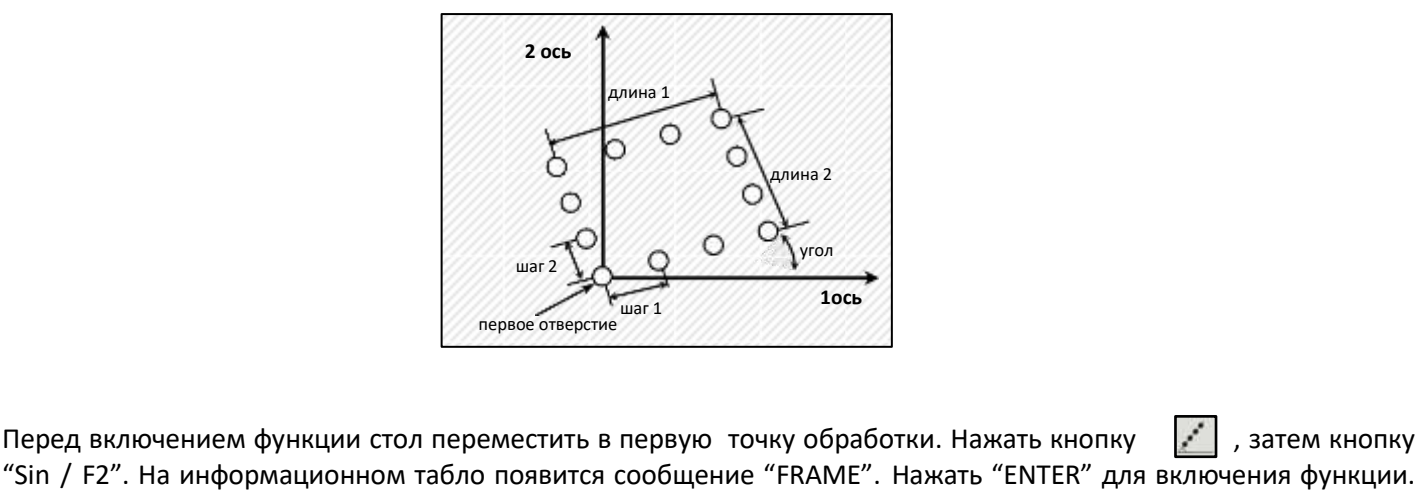

"Sin / F2". На информационном табло появится сообщение "FRAME". Нажать "ENTER" для включения функции. Кнопками  $\|\cdot\|$  выбрать плоскость обработки. Нажать "ENTER". Есть возможность выбрать одну из двух опций. Можно выбрать шаг между двумя соседними точками -"STEP" или расстояние между первой и последней точкой обработки - "length". Для выбора использовать кнопку . Ввести значение lenght / step числовыми кнопками. Нажать "ENTER" для сохранения. Ввести значение угла наклона рамки. Нажать "ENTER" для сохранения. Нажать кнопку Sx и ввести количество столбцов в рамке. Нажать "ENTER" для сохранения. Нажать кнопку Sу и ввести количество строк в рамке. Нажать "ENTER" для сохранения. На табло появятся координаты первой точки. Они должны быть «0». Нажать кнопку  $\|\cdot\|$  и выполнить обработку 1-й точки. Нажать кнопку  $\|\cdot\|$  , появятся координаты второй точки. Переместить стол до показаний на табло осей «0» нажать кнопку  $\Box$  и выполнить обработку второй точки. Операции повторить для обработки всех точек. Для выхода из функции нажать кнопку .

**Пример:** Плоскость XY, высота рамки: 60 мм длинна рамки: 90 мм угол наклона: 30° количество столбцов: 4 количество строк: 3 использовать функцию рамки отверстий;

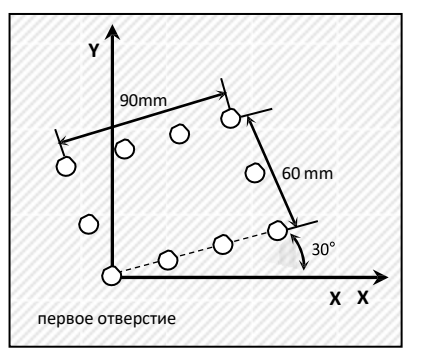

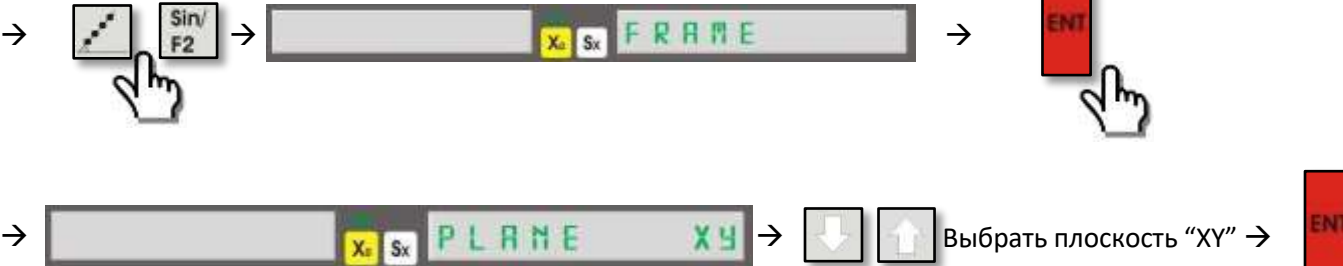

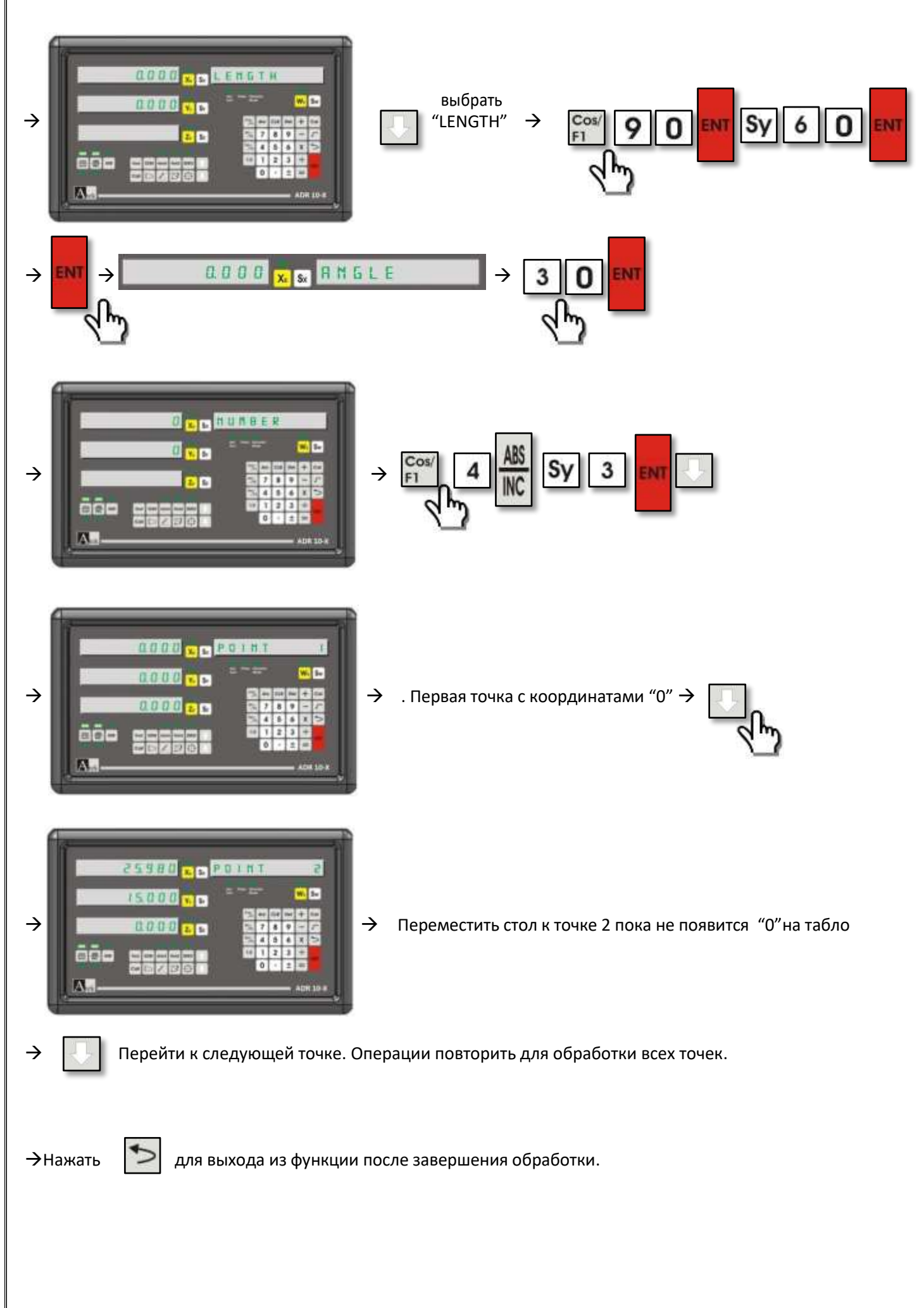

#### **5.14. Фрезерование прямоугольных отверстий**

<span id="page-45-0"></span>Служит для выполнения прямоугольных отверстий в заготовках. Начальная точка - центр прямоугольного отверстия.

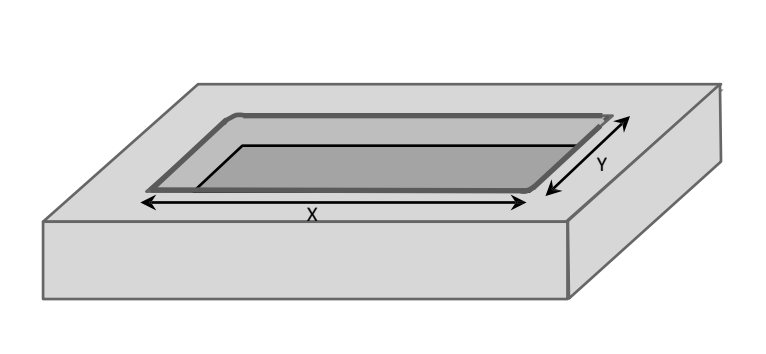

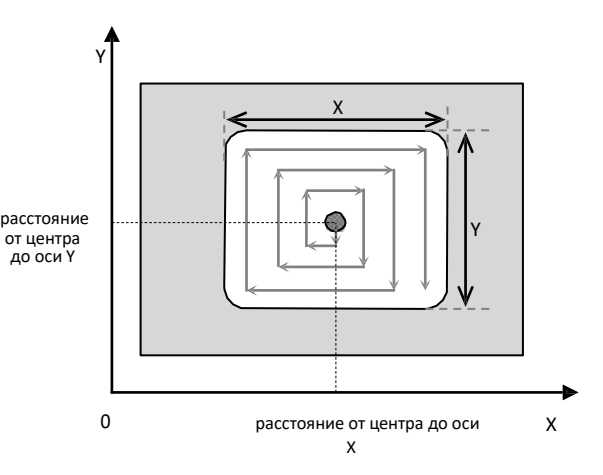

Для включения функции нажать кнопку "Cos/F1". Затем нажать кнопку Sx и ввести диаметр инструмента. Нажать "ENTER" для сохранения. Если при обработке необходимо использовать простой радиус, то нажать кнопку «1», на табло появится сообщение "L-1". Если нет – нажать «0», на табло появится сообщение "L-0 Нажать кнопку для перехода далее. Нажать кнопку Sx и ввести расстояние от центра по оси Х. Нажать "ENTER" для сохранения. Нажать кнопку Sу и ввести расстояние от центра по оси Y. Нажать "ENTER" для сохранения. Нажать кнопку Sx и ввести размер отверстия по оси Х. Нажать "ENTER" для сохранения. Нажать кнопку Sу и ввести размер отверстия по оси Y. Нажать "ENTER" для сохранения. Нажать кнопку  $\Box$  и ввести глубину обработки. Нажать "ENTER" для сохранения. Двигать стол до показания на табло осей «0». Нажать кнопку  $\|\cdot\|$  для начала обработки первой точки. Нажать кнопку  $\|\cdot\|$  для обработки следующей точки. Повторить все операции до завершения обработки последней точки. Нажать кнопку  $\blacktriangleright$  для выхода из функции.

# **Пример:** диаметр инструмента: 8 мм, Y no radius 100 mm Расстояние от центра по оси X : 110 мм расстояние от центра по оси Y : 90 мм Размер прямоугольника по оси X : 100 мм 90 mm 80 mm Размер прямоугольника по оси Y: 80 мм глубина обработки: 3 мм Использовать функцию фрезерования прямоугольных отверстий;  $0 \overline{\hspace{1cm}} 110 \text{ mm}$  X **BUTHRETER** w.fr  $\rightarrow$ Появится «L-0» после нажатия кнопки "0"

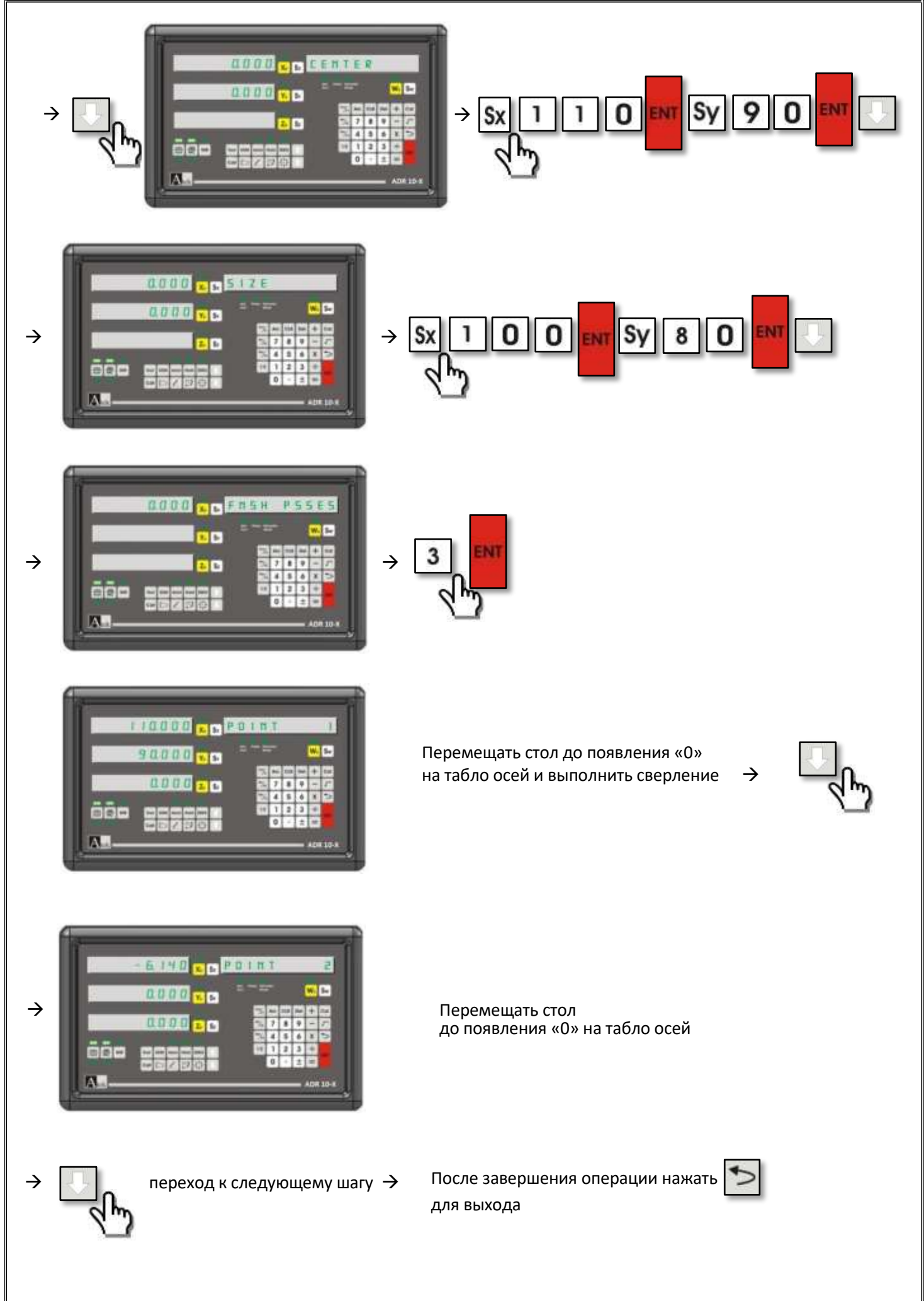

<span id="page-47-0"></span>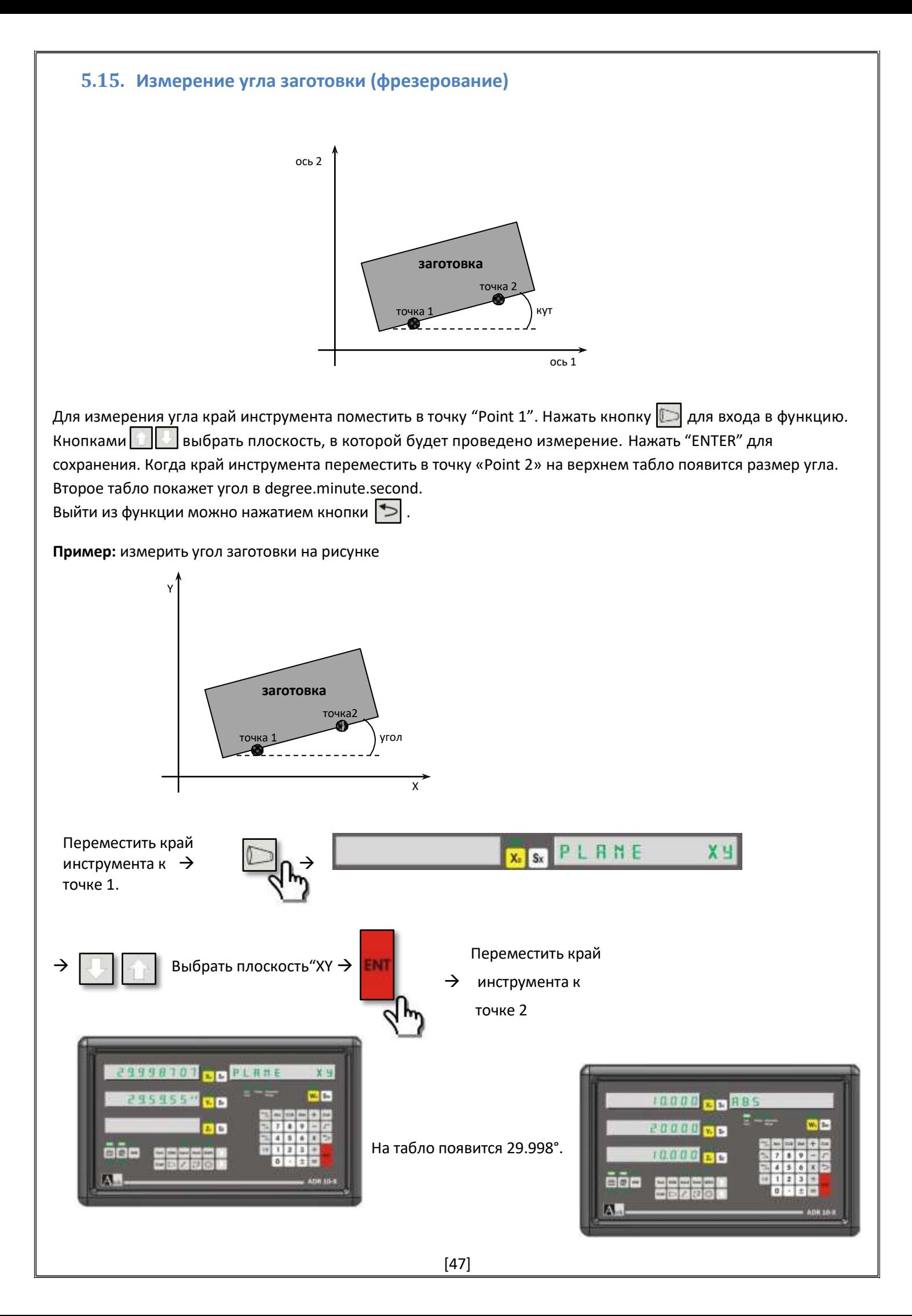

#### **5.16. Использование сенсорного зонда (фрезерование, сверление)**

<span id="page-48-1"></span><span id="page-48-0"></span>К прибору серии ADR 10 возможно подключение сенсорного датчика. Когда датчик коснется металлической заготовки, загорится светодиод и меню датчика активируется. При помощи датчика возможно обнуление значения осей, установка половины отображаемого значения, определение центра заготовки, функции измерений. Вход /выход в функцию сенсорного зонда происходит путем 10-ти кратного нажатия кнопки Х на клавиатуре.

#### **5.16.1. Обнуление значения осей / установка половины отображаемого значения**

Когда зонд коснется поверхности заготовки нажимать кнопки  $\|\cdot\|$ , пока не появится сообщение "ZERO" на информационном табло. Нажать кнопку выбора оси. При разрыве контакта значение оси будет обнулено и автоматически произойдет выход из функции.

Установка половины отображаемого значения происходит, если в меню "ZERO"нажать кнопку выбора оси и нажать кнопку "1/2".

**Пример :** установить половину отображаемого значения на оси Y;

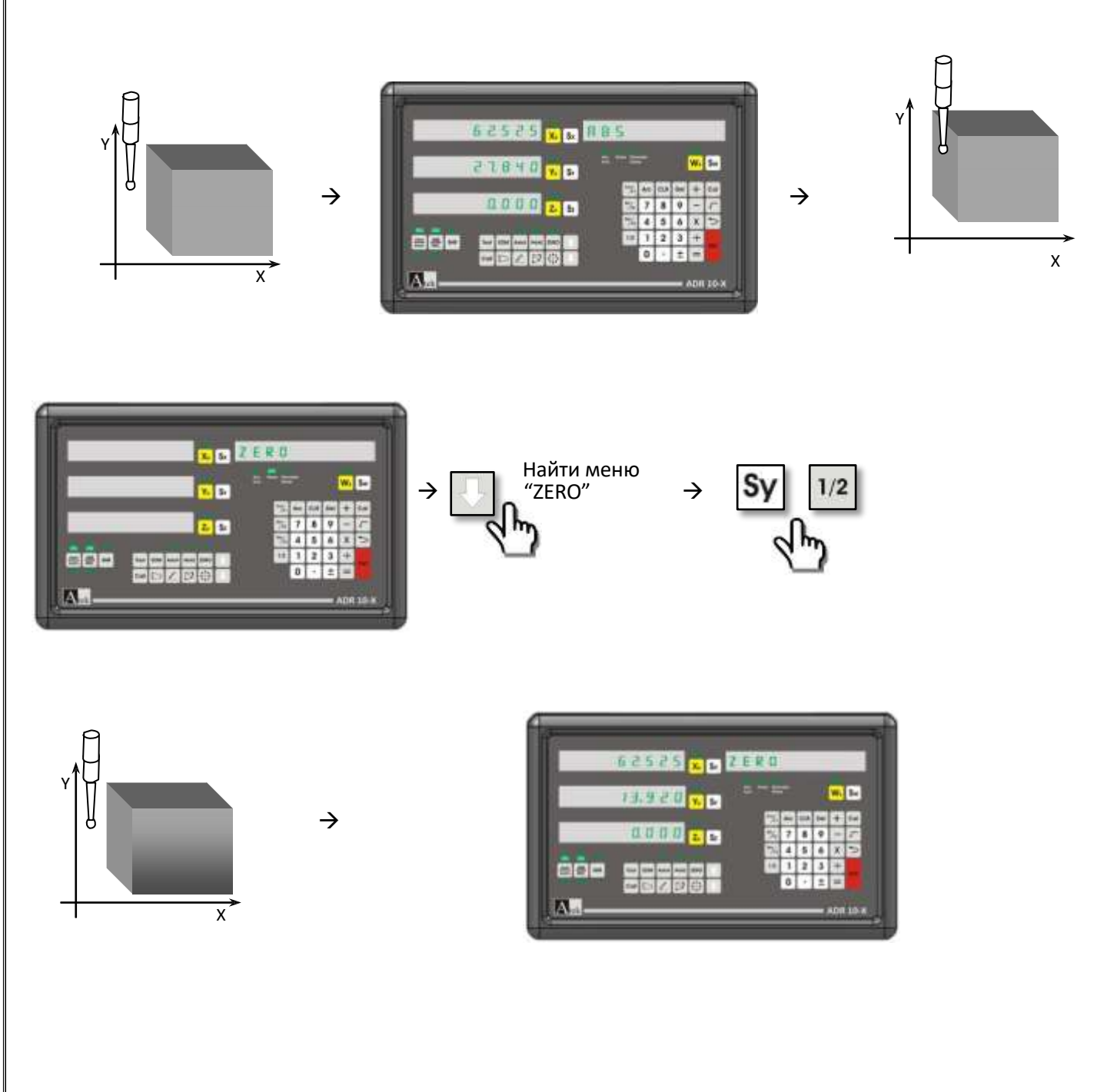

#### **5.16.2. Определение центра**

<span id="page-49-0"></span>Для определения центра заготовки, зондом коснуться 1-й крайней точки детали на оси Х и в меню "ZERO" кнопками  $||\cdot||||$  найти пункт "CENTRE FND", нажать "ENTER" для входа в функцию. Контакт зонда и детали разорвать и коснуться зондом 2-й крайней точки заготовки на оси Х. Повторить действия для оси Y. Появится сообщение «ОК» на информационном табло. Нажать "ENTER". На табло осей появится расстояние до центра заготовки.

**Пример:** найти центр детали, изображенной ниже;

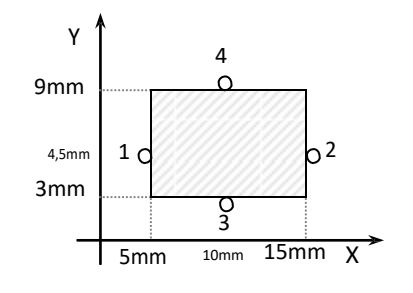

Коснуться зондом детали в точке 1

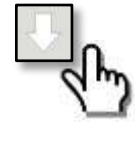

FND"

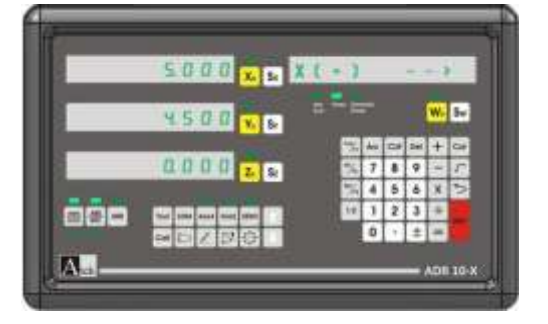

Коснуться зондом детали в точке 2

 $\rightarrow$ 

 $\rightarrow$ 

Коснуться зондом детали в точке 3

Коснуться зондом детали в

точке 4

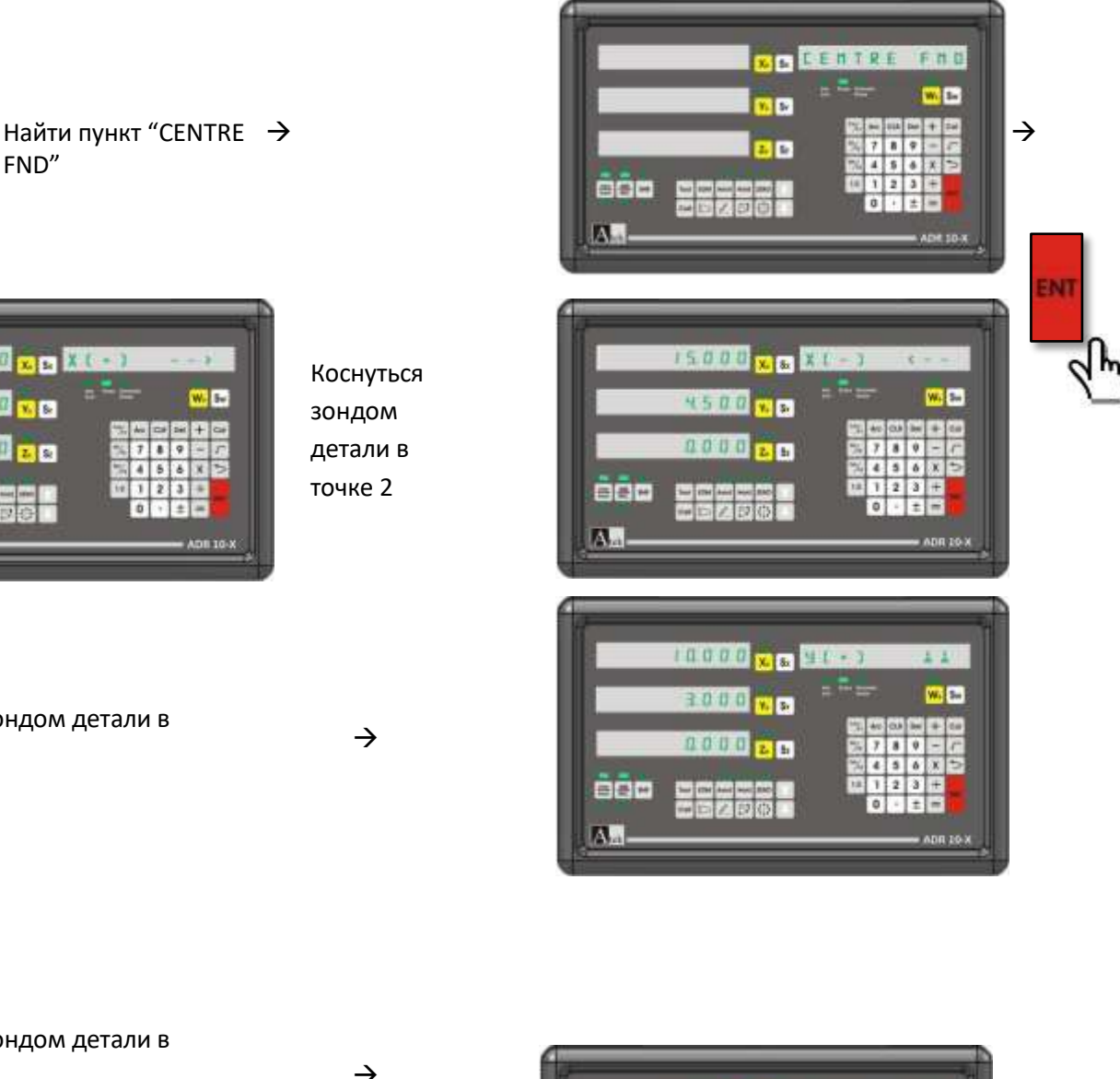

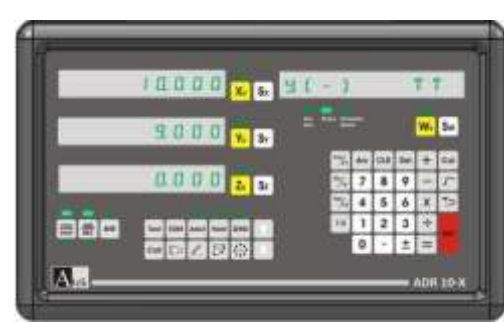

<span id="page-50-0"></span>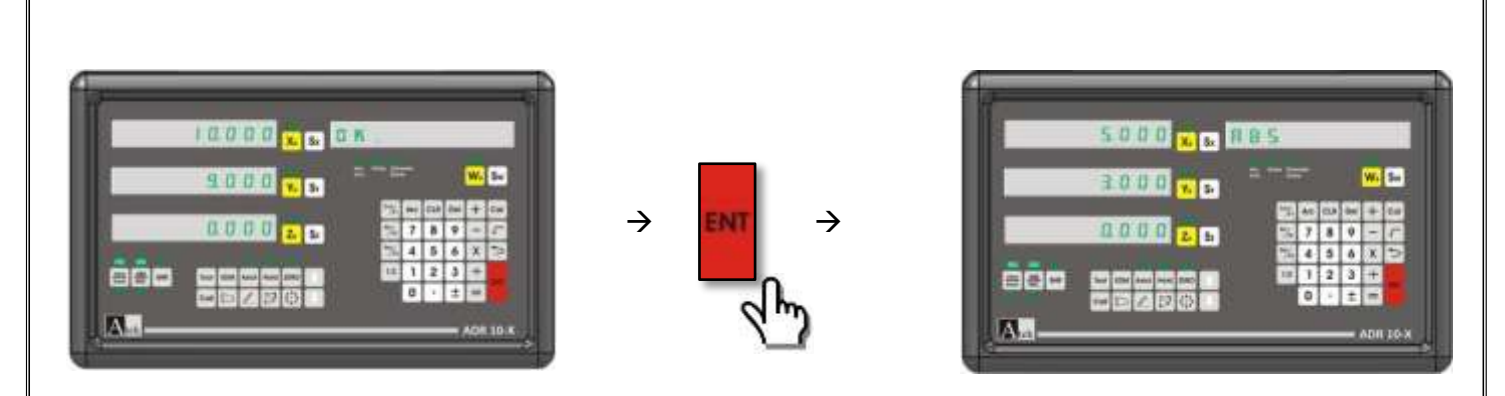

Если стол перемещать, пока на табло осей не появятся «0», зонд окажется в центре детали.

#### **5.16.3. Измерение**

путь 1 точка 1 точка 2 Для измерений зондом коснуться детали в точке Point 1. В меню "ZERO" кнопками |||||||||||||||||||||||||||||||| пункт "MEASURE", нажать "ENTER" для входа в функцию. точка 1 точка 2 диаметр зонда путь 2

В открытом меню изменяется эффект измерения зондом. Если происходит измерение, как на рис 1, нажать «1», появится сообщение "+ DIAMETER" на информационном табло. Если происходит измерение, как на рис 2, нажать «0», появится сообщение "- DIAMETER" на табло. Нажать кнопку "Sx", ввести диаметр зонда и нажать "ENTER" для сохранения. Нажимать кнопку  $\Box$  до появления сообщения "POINT 1" на табло. Нажать кнопку выбора оси. При разрыве контакта зонда и детали координаты Point 1сохранятся. Коснуться детали в точке Point 2 и на табло появится измеренная длина. Для выхода из функции нажать кнопку .  $\rightarrow$ **Пример:**

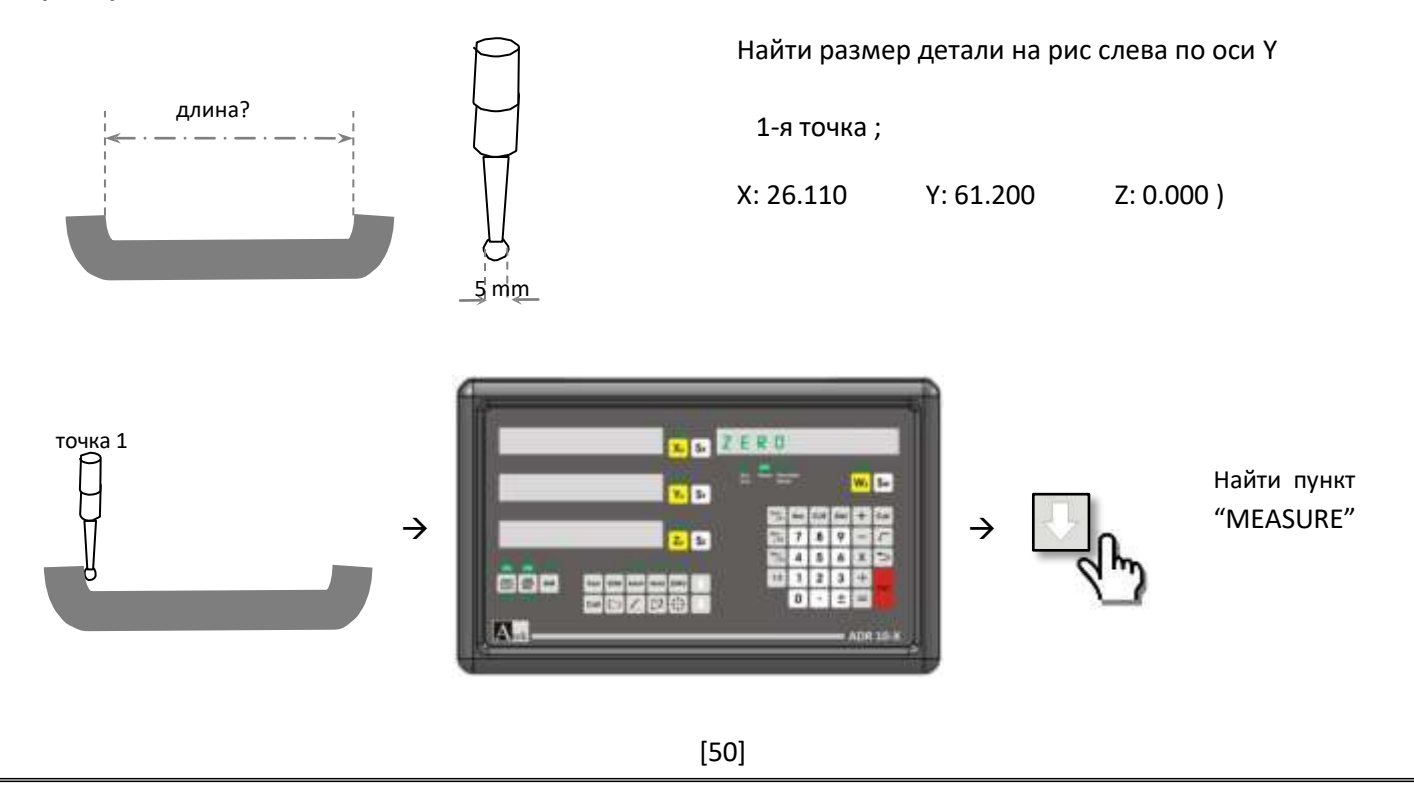

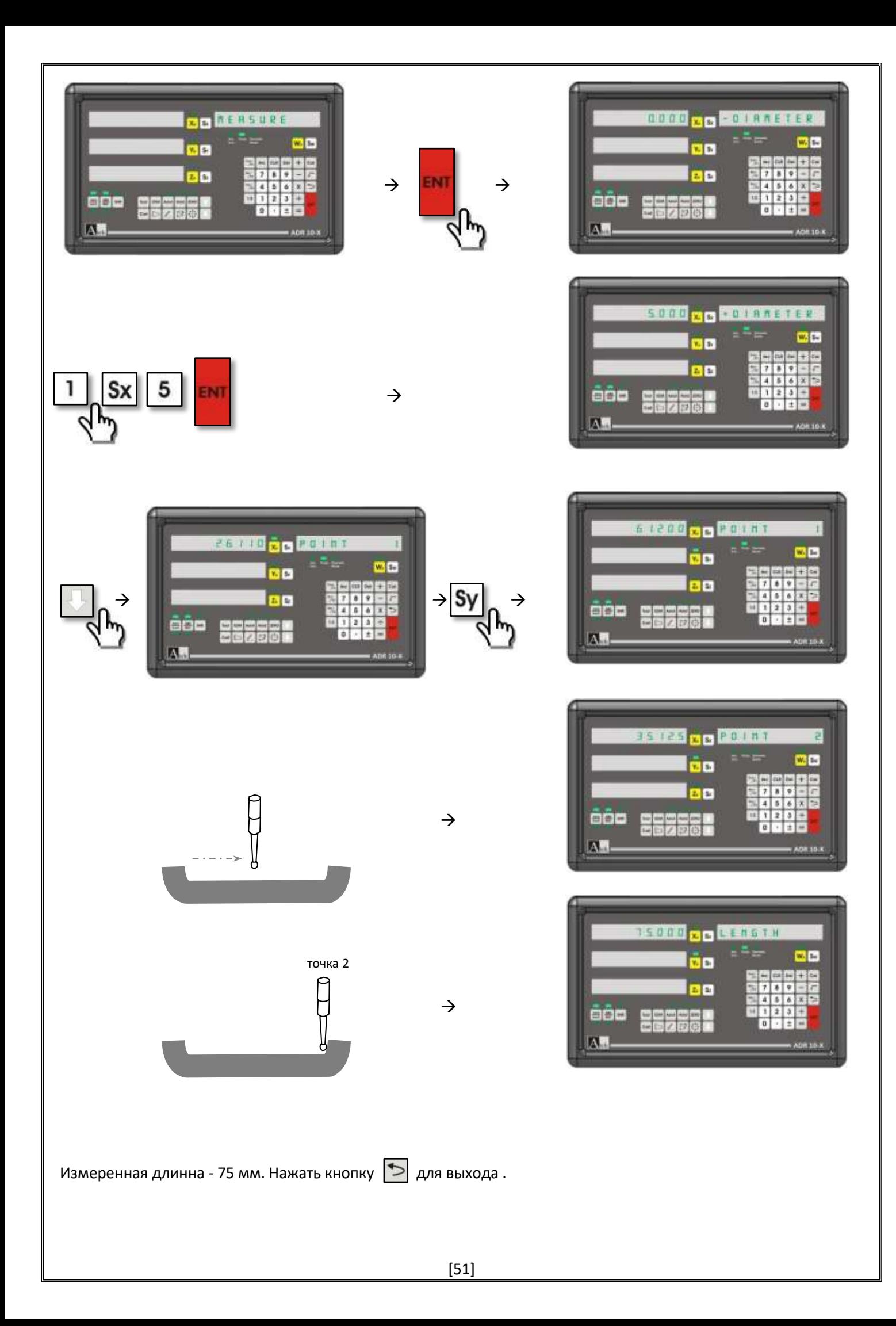

<span id="page-52-0"></span>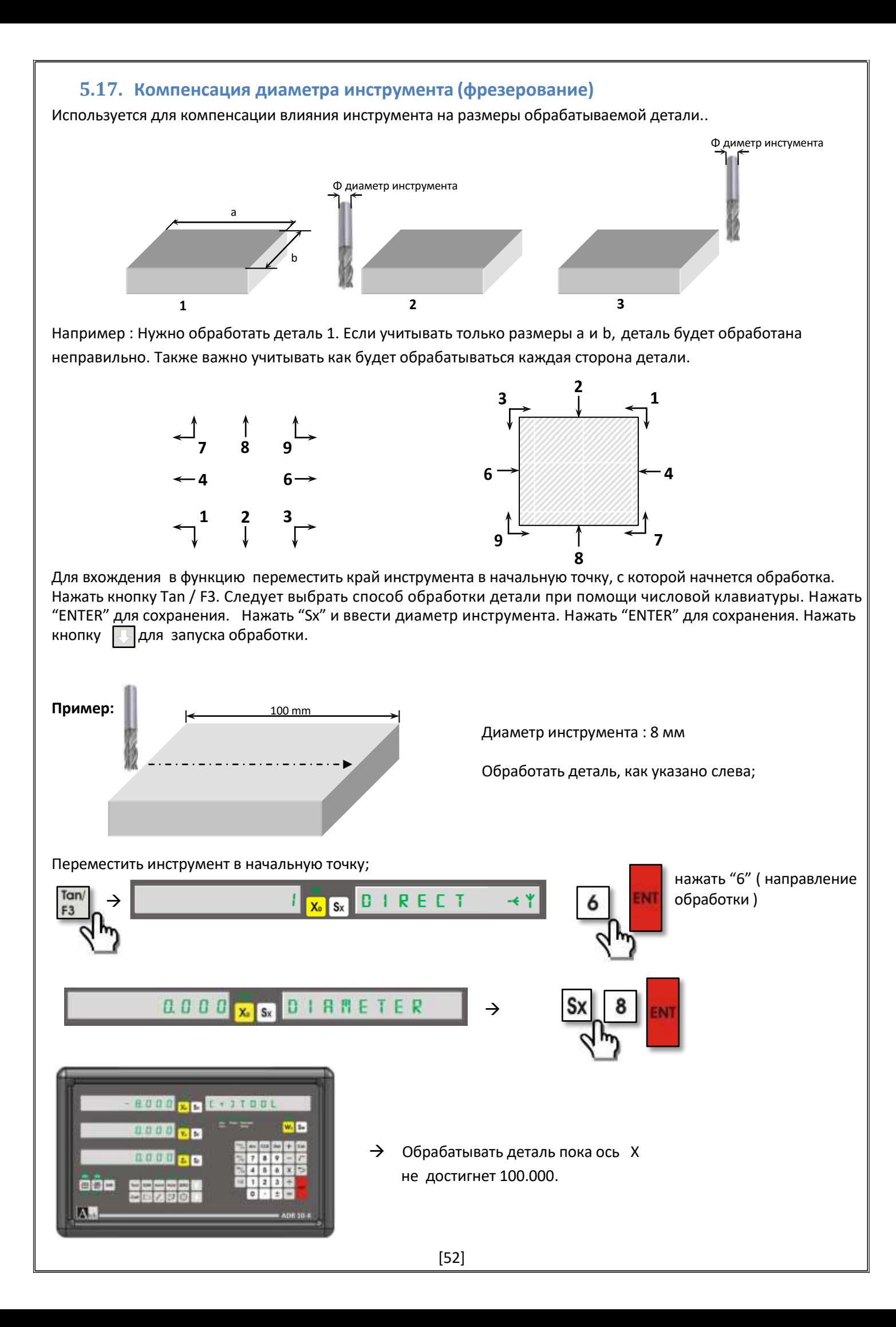

# **5.18. Каталог инструментов (токарный станок )**

<span id="page-53-0"></span>При обработке детали могут понадобиться различные инструменты. В память ADR10 можно внести 1000 единиц инструментов. Исчезает необходимость искать начальную точку при каждой смене инструмента.

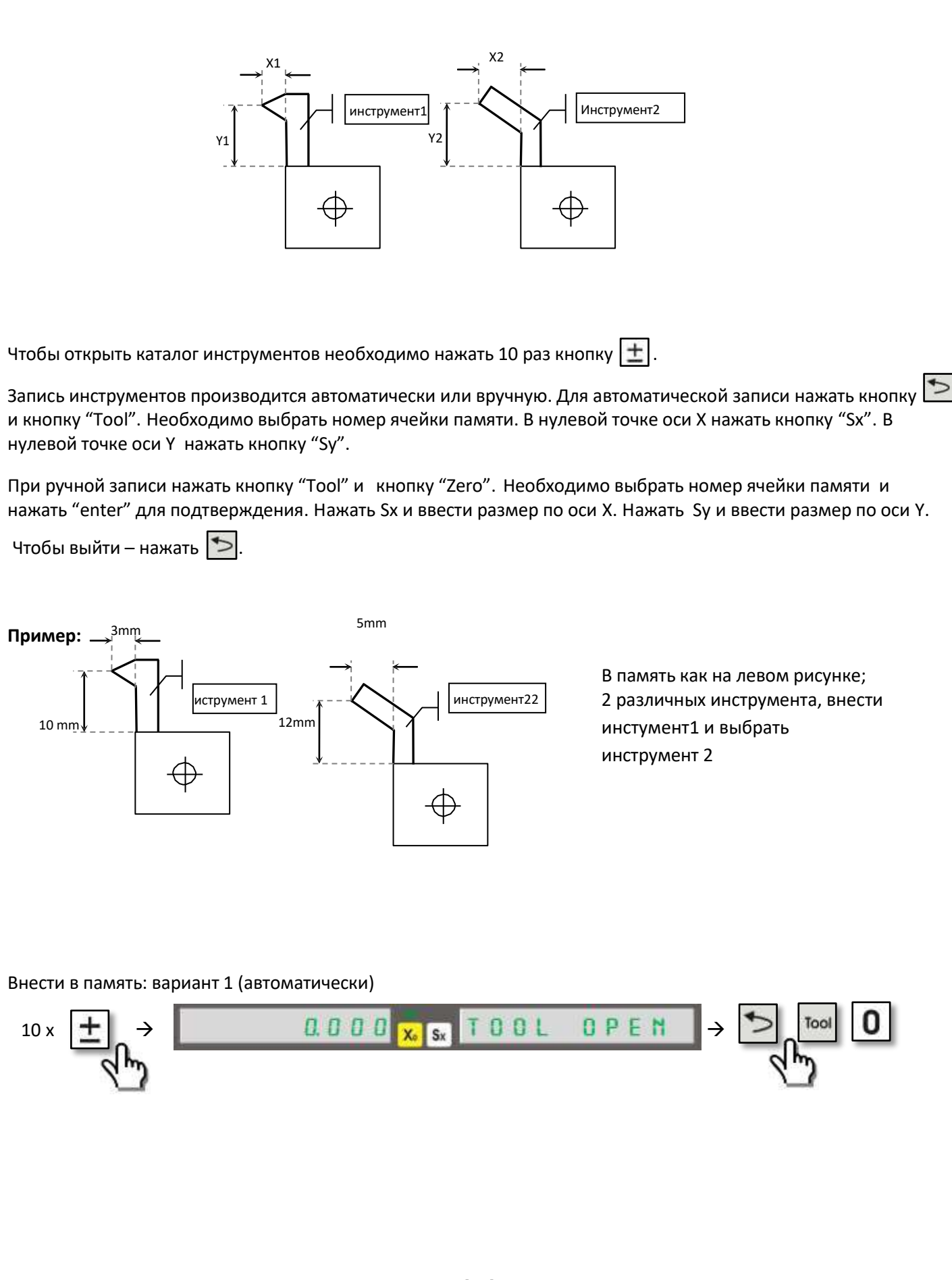

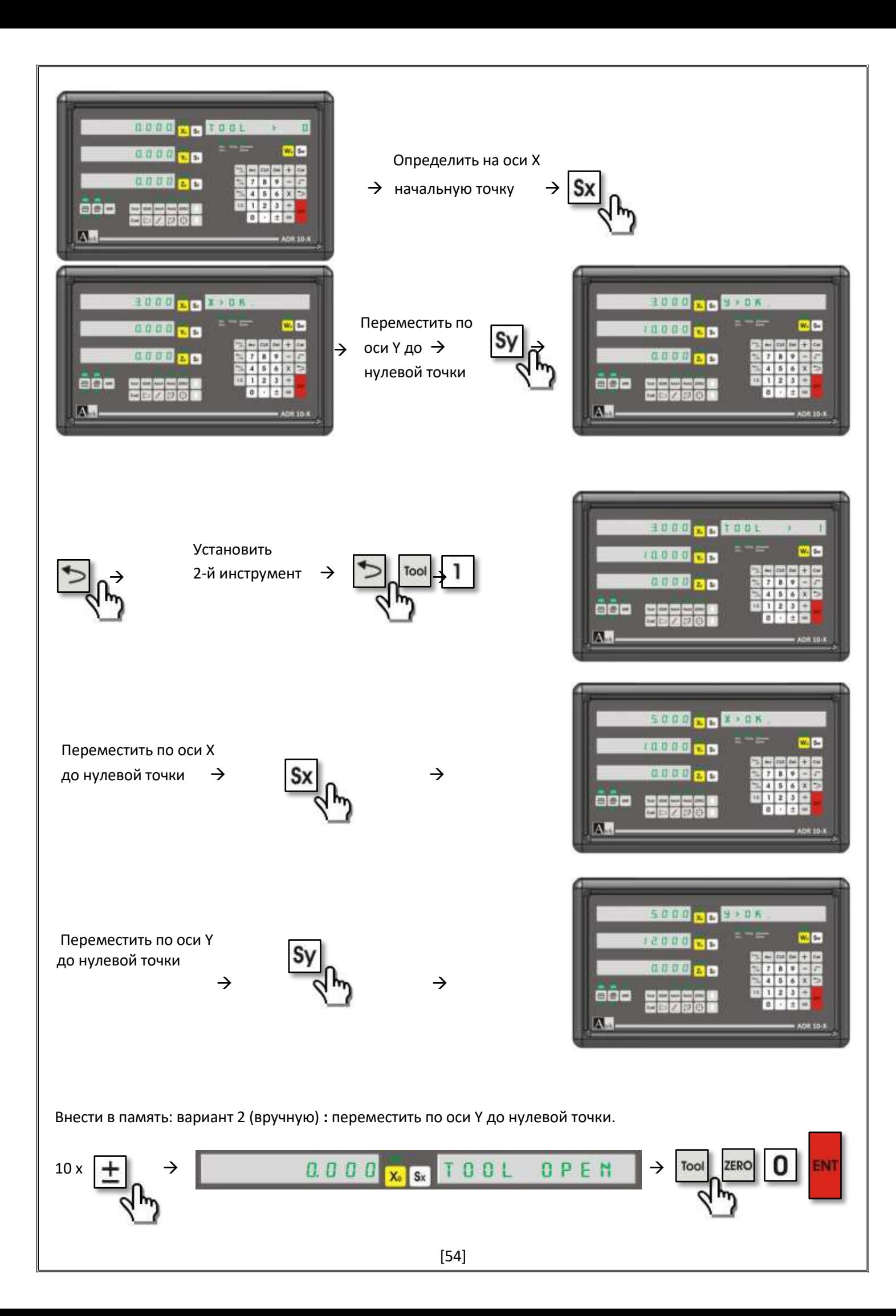

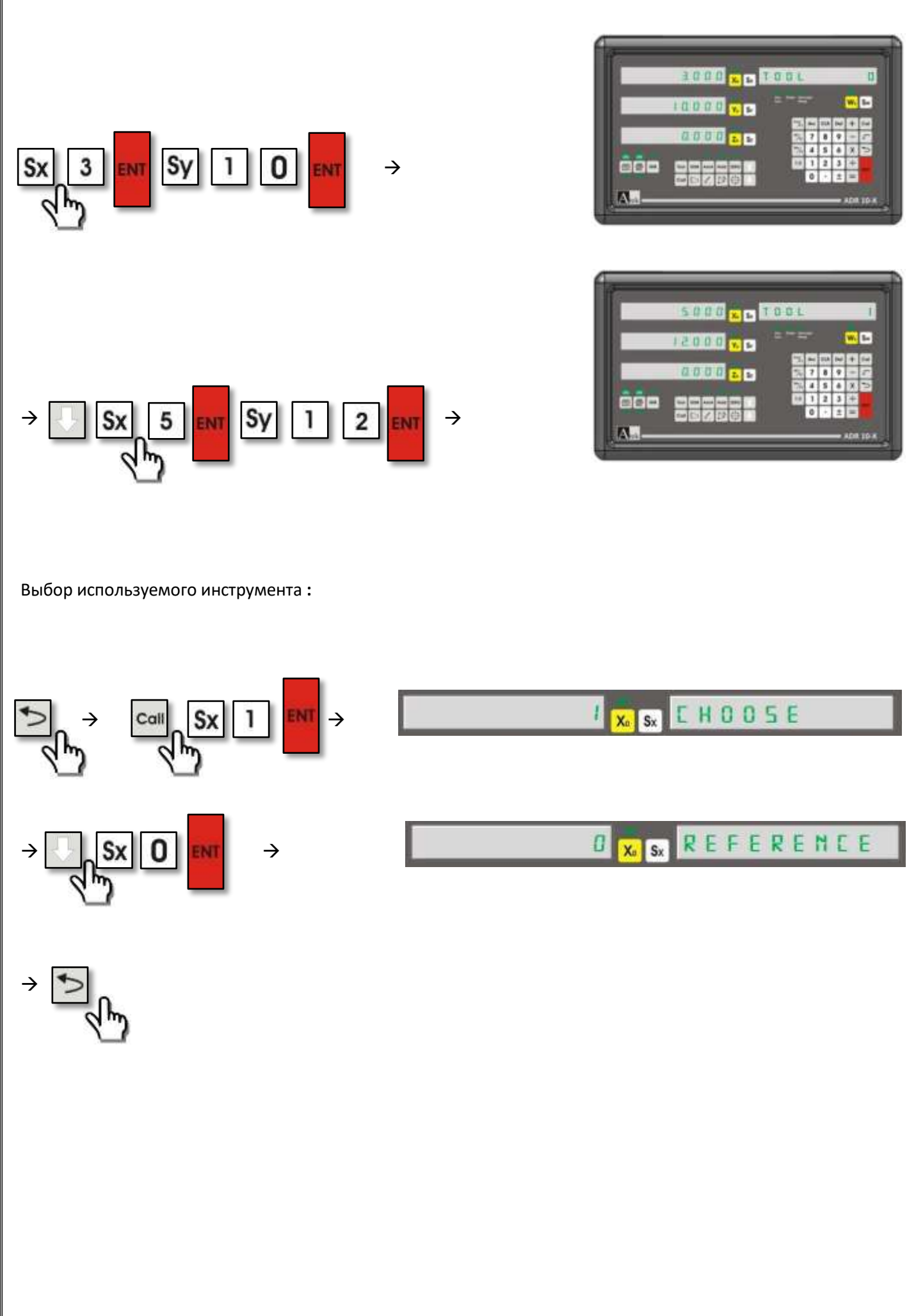

# <span id="page-56-0"></span>**5.19. Измерение угла конуса (токарный станок)**

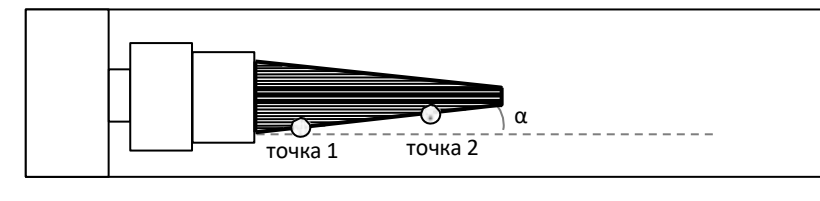

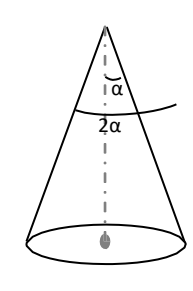

Для определения угла конуса переместить инструмент в точку «point 1» и нажать кнопку  $\square$ . Затем переместить инструмент в точку «point 2». Нажать "ENTER". На табло оси X появится значение угла 2α, на табло оси Y появится значение угла α.

#### **Пример:** измерить угол конуса заготовки в токарном станке

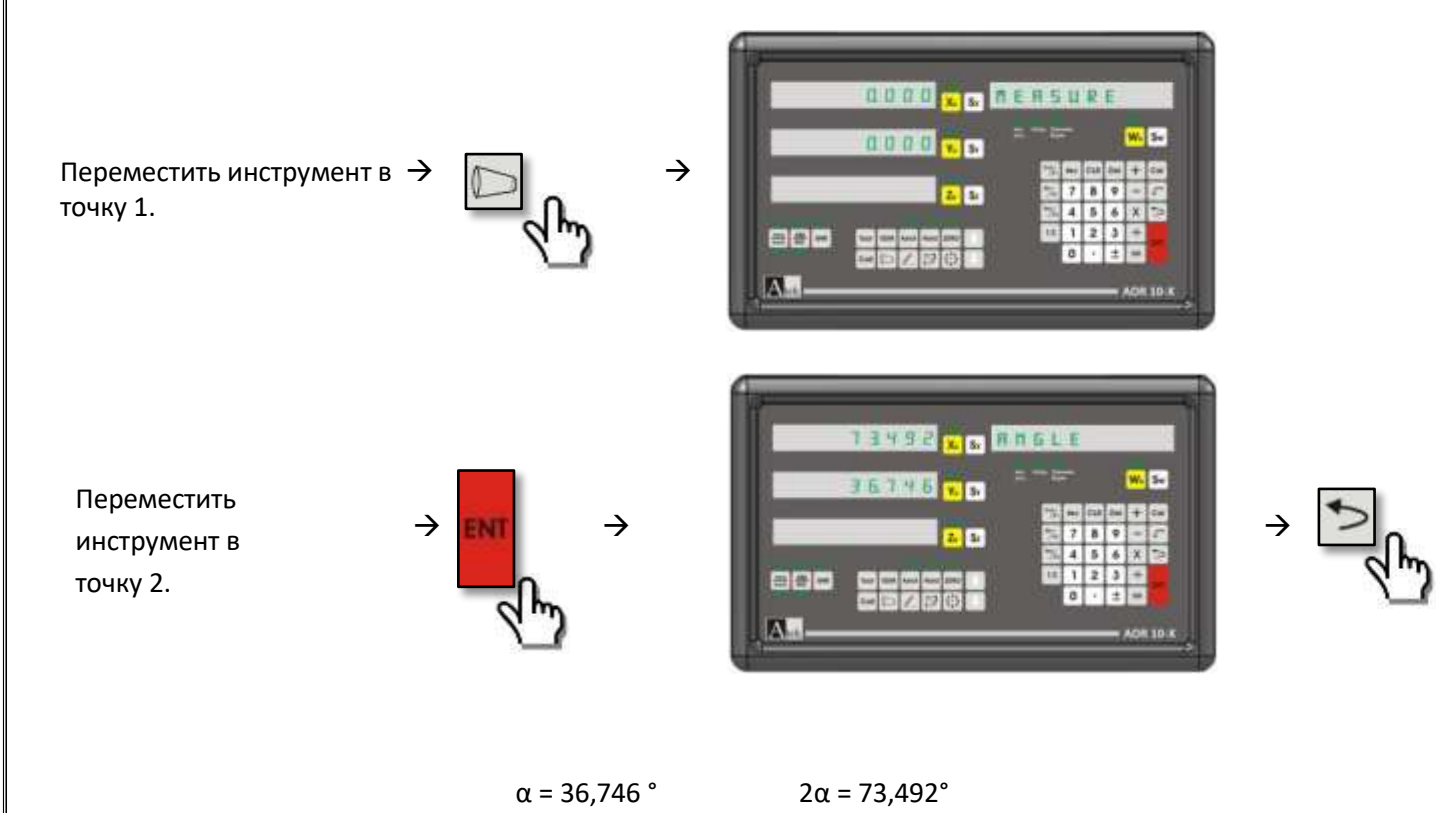

# **5.20. Цифровой (вибрационный) фильтр**

<span id="page-57-0"></span>В некоторых случаях, из-за вибрации шкалы могут меняться показания дисплея. Например: при шлифовке изза вибрации шлифовальной машины показания дисплея DRO постоянно меняются. Это раздражает. Если использовать функцию фильтра, то показания дисплея будут обновляться с задержкой, что облегчает работу пользователя. Задержка не влияет на определение координат при обработке – они всегда точны. Для изменения значения задержки нажать кнопку "EDM". Затем нажать кнопку «Sх» и ввести время задержки обновления значений. Нажать "ENTER"для сохранения. Значение задержки должно быть от 10 ms до 500 ms. Если машина находится в режиме "erosion", вместо кнопки "EDM" использовать кнопку "tool"для входа в функцию. Для выхода из функций нажать кнопку .

**Пример:** выбрать задержку 100 ms обновления показаний дисплея;

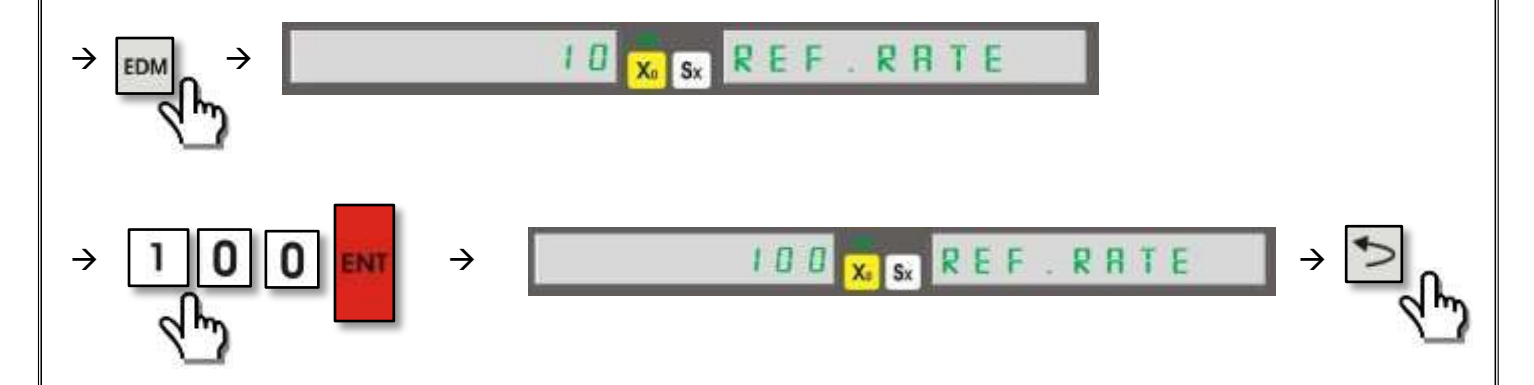

<span id="page-58-0"></span>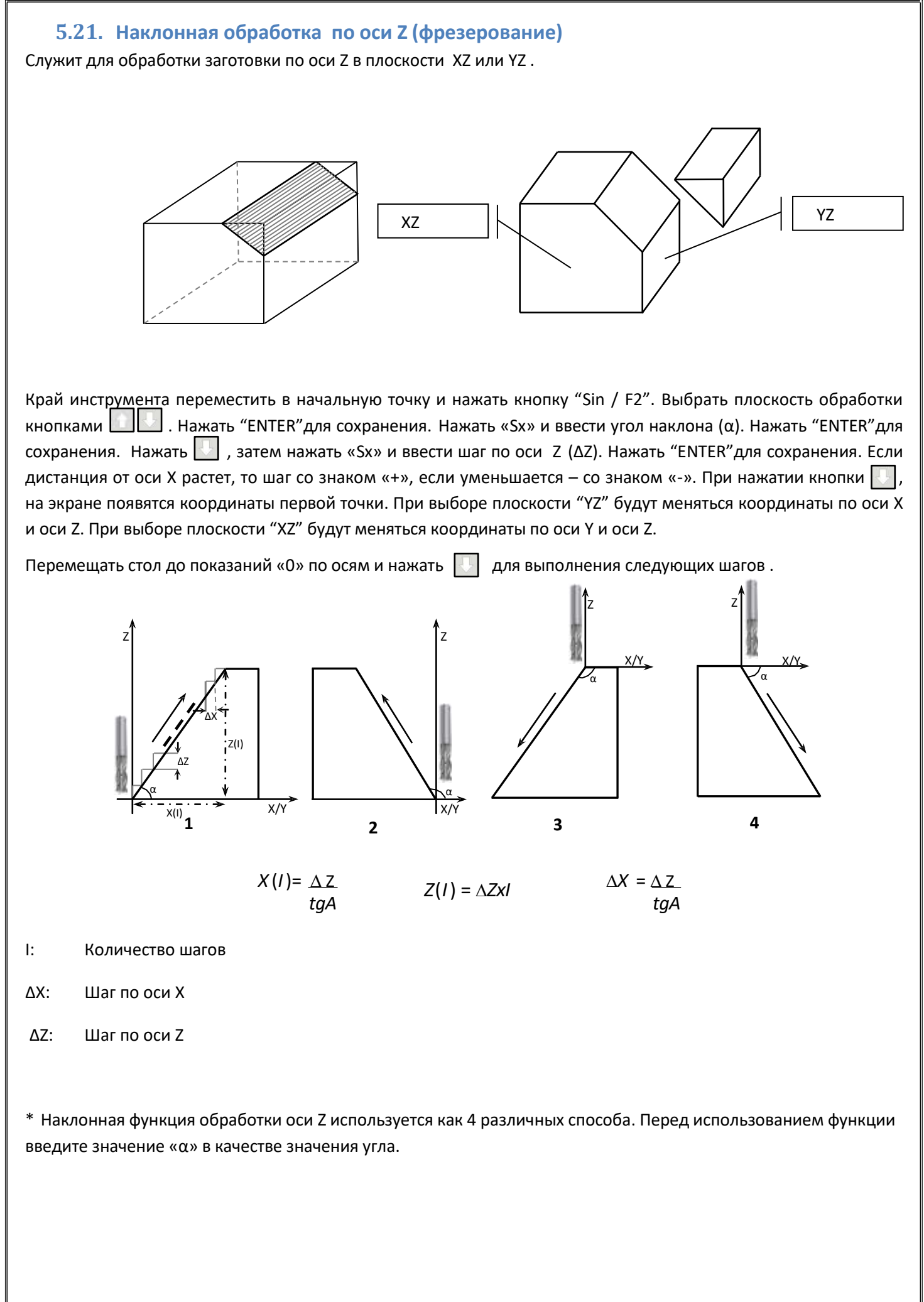

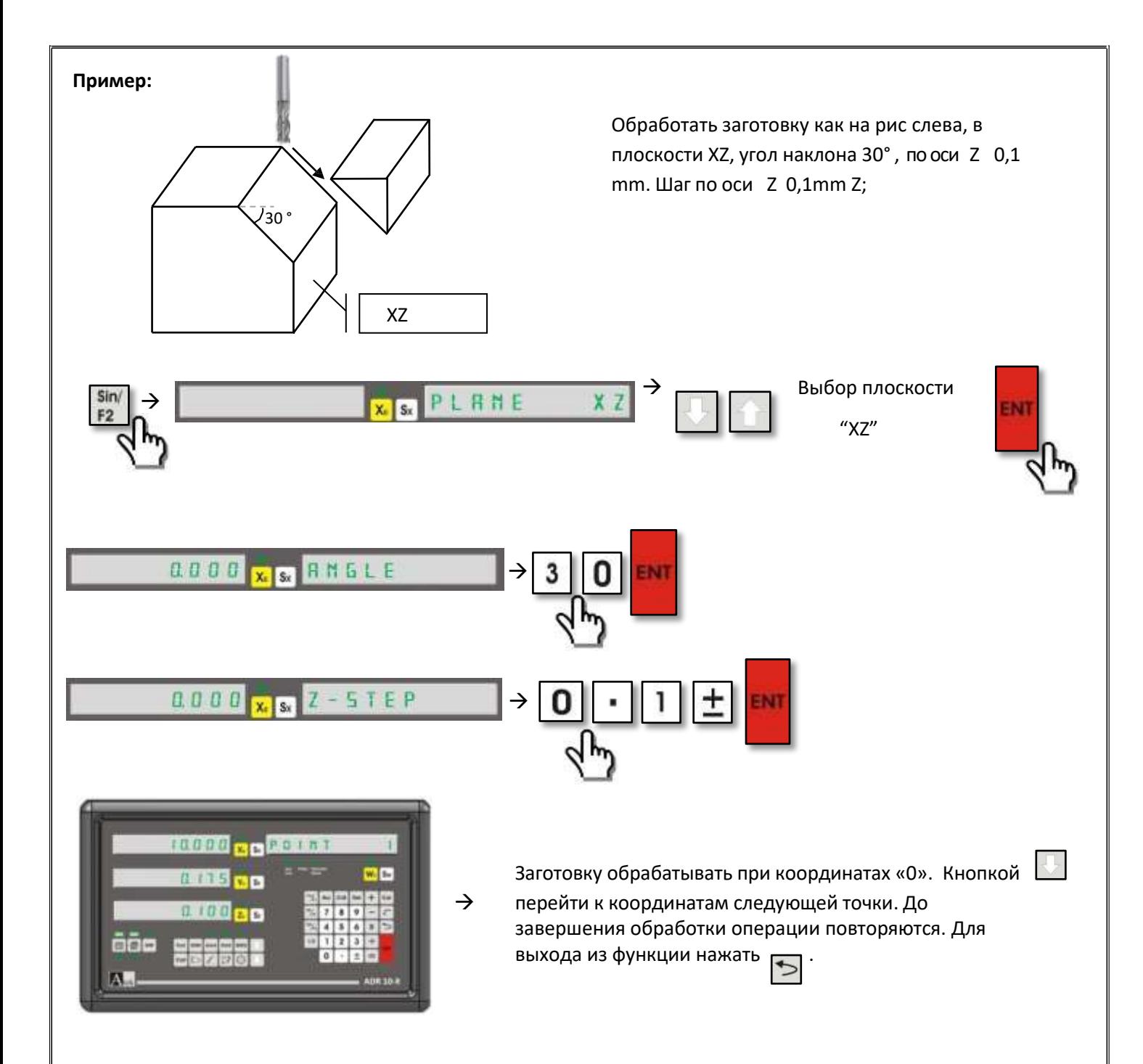

#### **5.22. Функция контроля глубины электророзрядной эрозии (EDM)**

<span id="page-60-0"></span>Используется на эрозионных машинах для контроля глубины обработки по оси Z. При вводе значения глубины обработки также должен учитываться износ электрода. Можно настроить 2 различных режима. В режиме "MODE 0" реле будет включено до достижения заданной глубины обработки. Также прибор сообщит о достижении заданной глубины обработки.

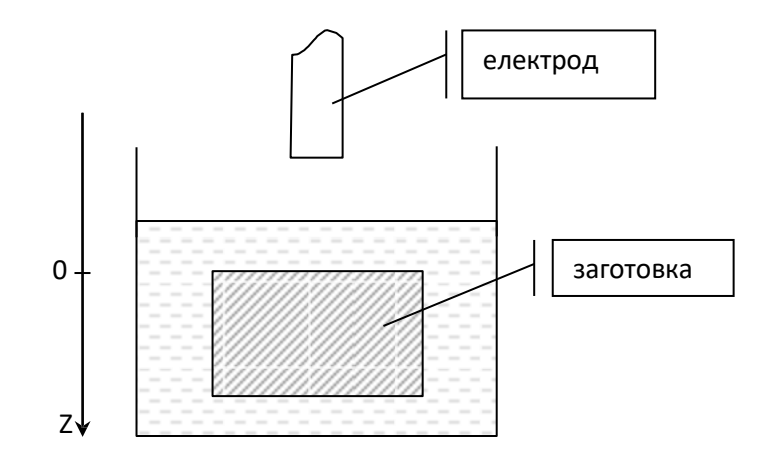

Когда электрод коснется заготовки, координаты осей задать «0». Нажать кнопку EDM для входа в функцию. На информационном табло появится сообщение "DEPTH". Нажать Sx и ввести значение глубины обработки. Нажать "ENTER"для сохранения. Нажимать **Партия не появится сообщение "Offset"** на информационном табло. Нажать Sx и ввести значение износа электрода. Нажать "ENTER"для сохранения. Это значение будет добавлено к значению глубины обработки. Нажать | | снова и нажать «0» или «1» для выбора режима работы. Нажать "ENTER"для сохранения. В режиме «0» реле будет включено до достижения заданной глубины обработки. В режиме «1» реле включится при достижении заданной глубины обработки. Задать ось EDM обработки (1 –ось X, 2 – ось Y, 3 – ось Z, 4 – ось W)

При обработке по оси "Z" светодиод EDM светится. На табло оси X координаты не меняются . На табло оси Y показано заданное значение глубины обработки. На табло оси Z показано текущее значение глубины обработки.

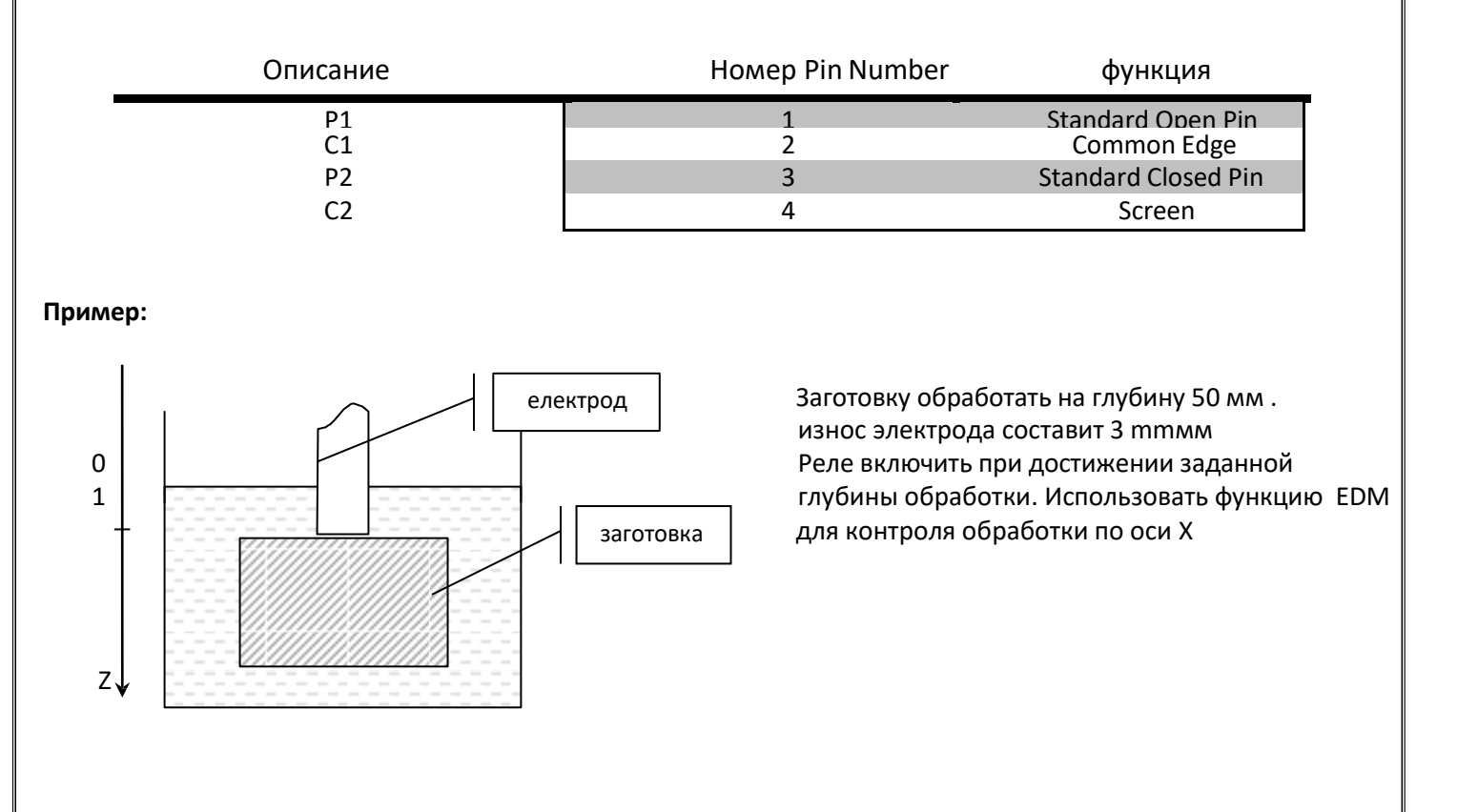

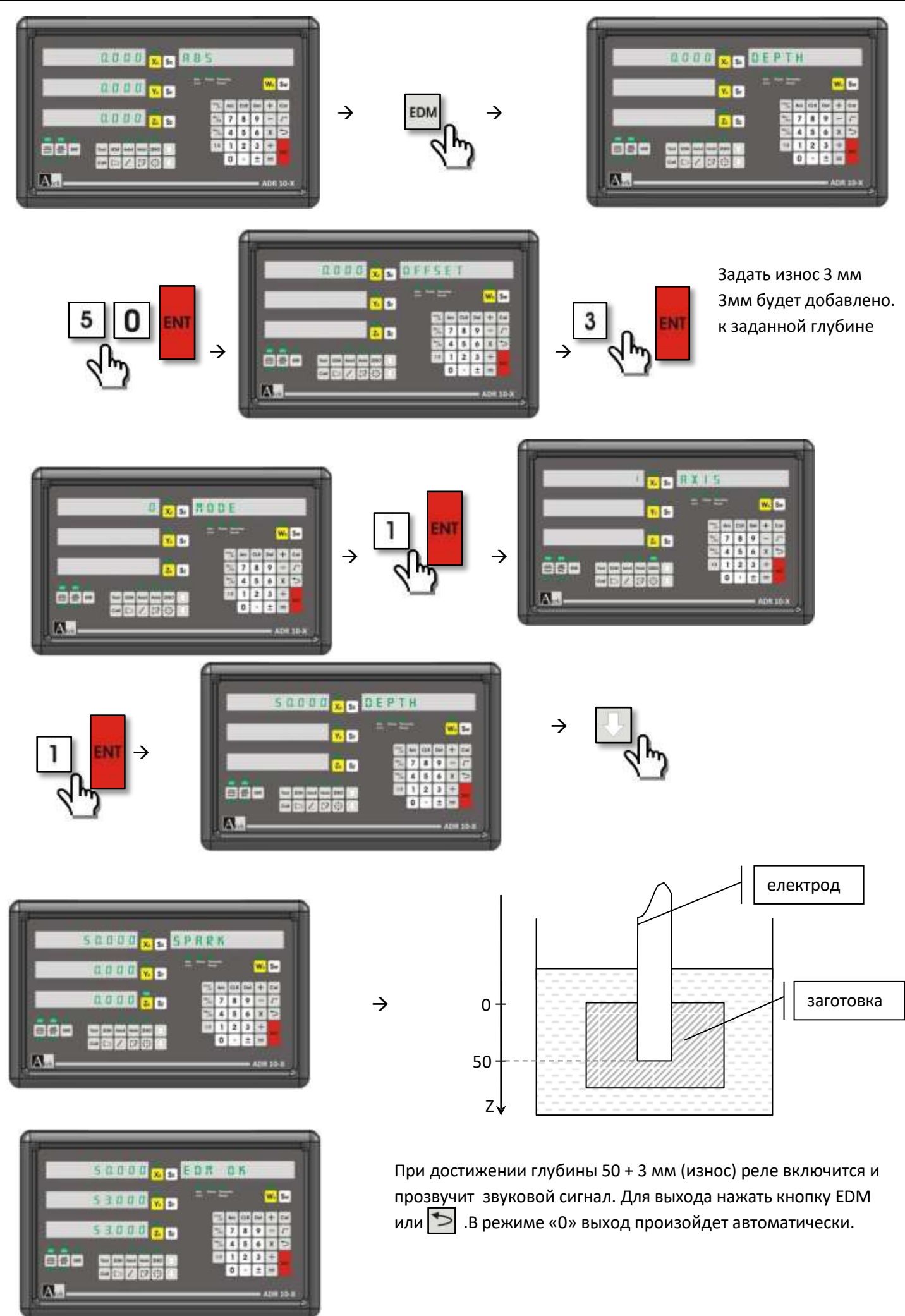

#### **5.23. Функция задержки.**

<span id="page-62-0"></span>Можно «заморозить» показания выбранной оси. После этого при перемещении стола координаты по выбранной оси не изменятся до ввода новых данных. Для активации функции выбрать ось которая будет «заморожена» и нажать кнопку Повторно нажать кнопку "HOLD" или кнопку  $\blacktriangleright$  для выхода из функции.

**Пример :** использовать функцию "HOLD" на оси Y

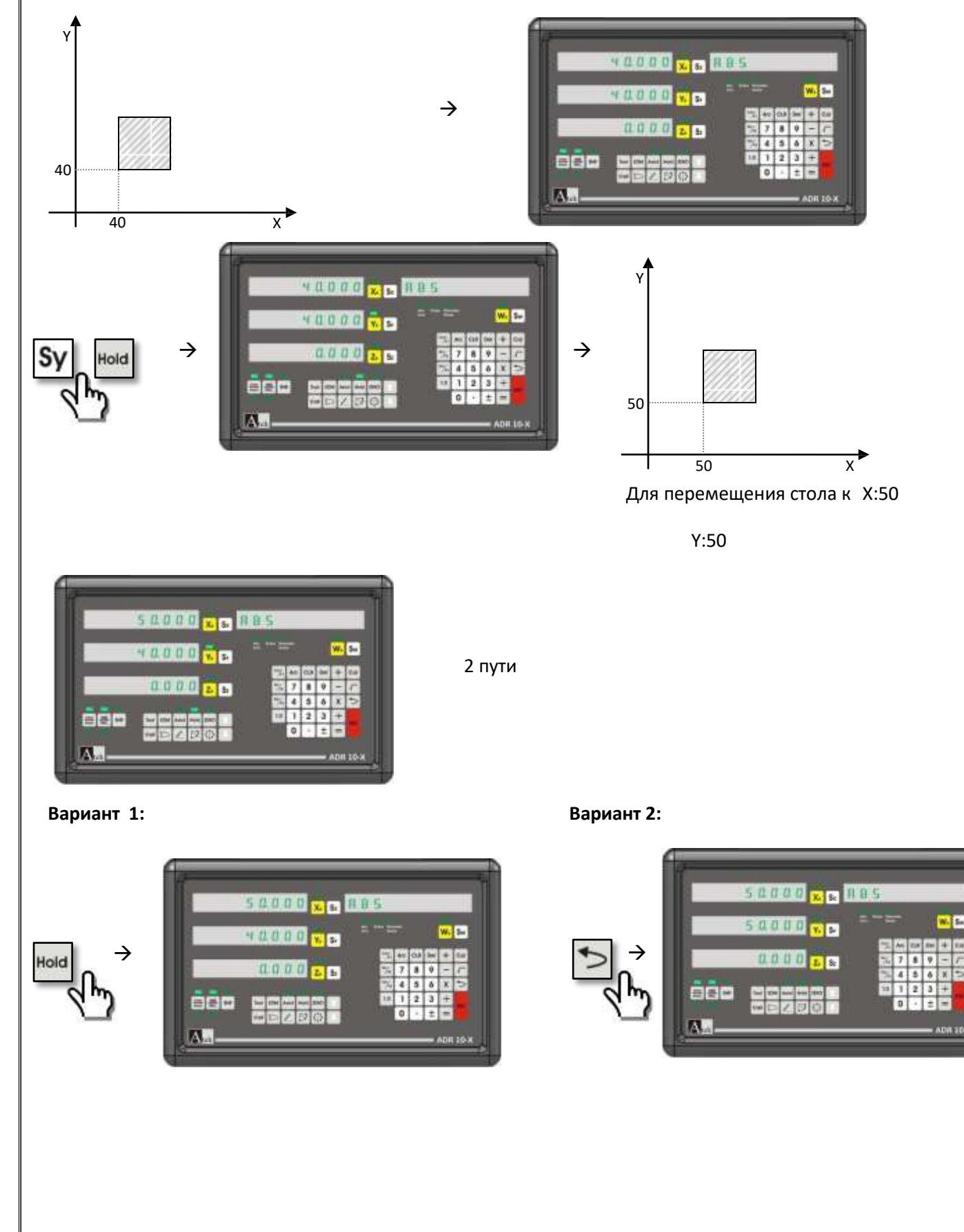

<span id="page-63-0"></span>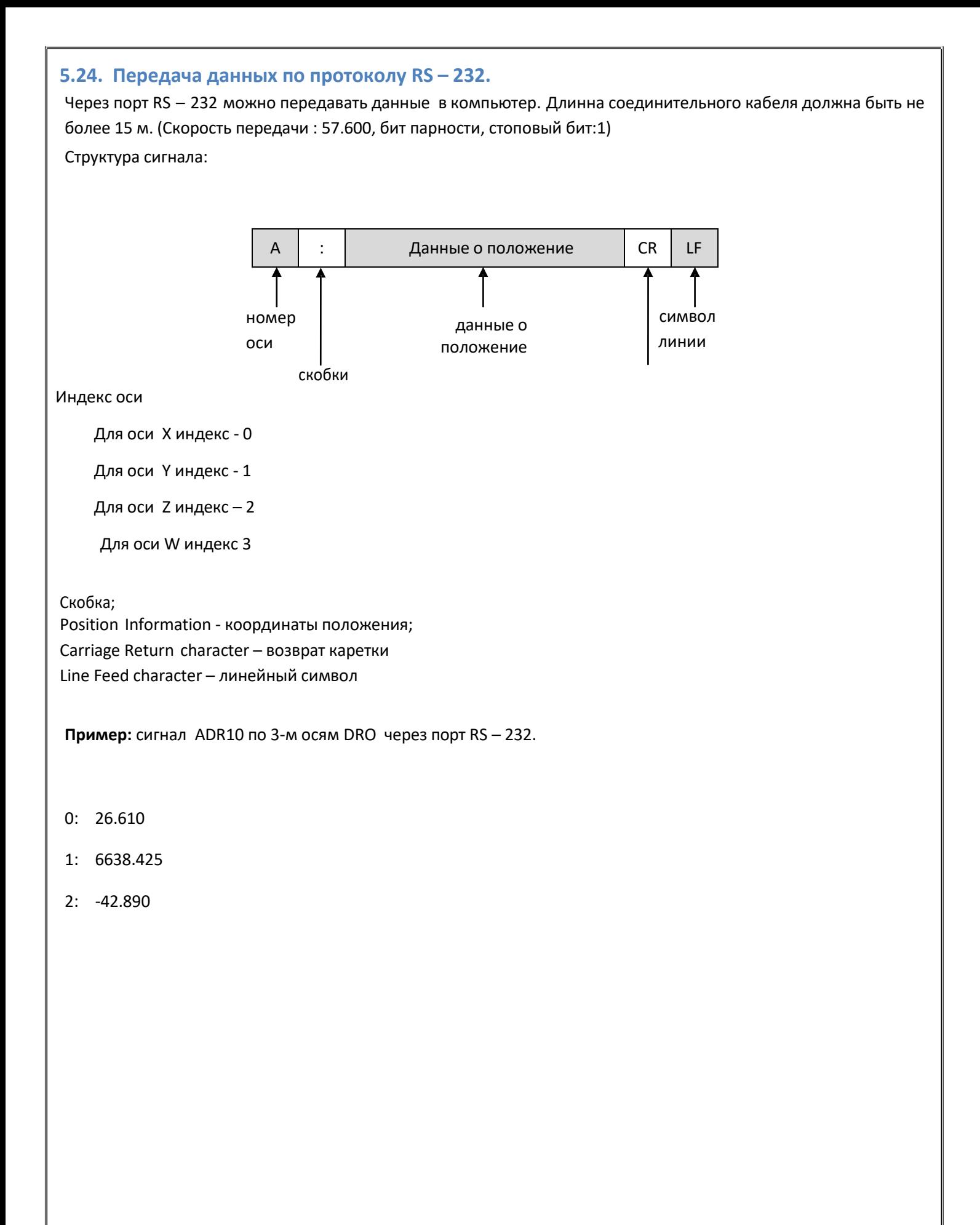

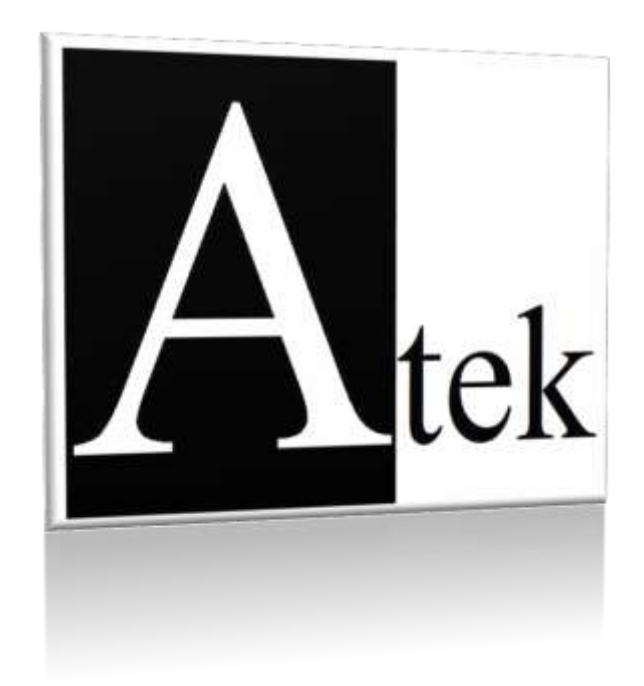

# **ATEK SENSOR TECHNOLOGY AS**